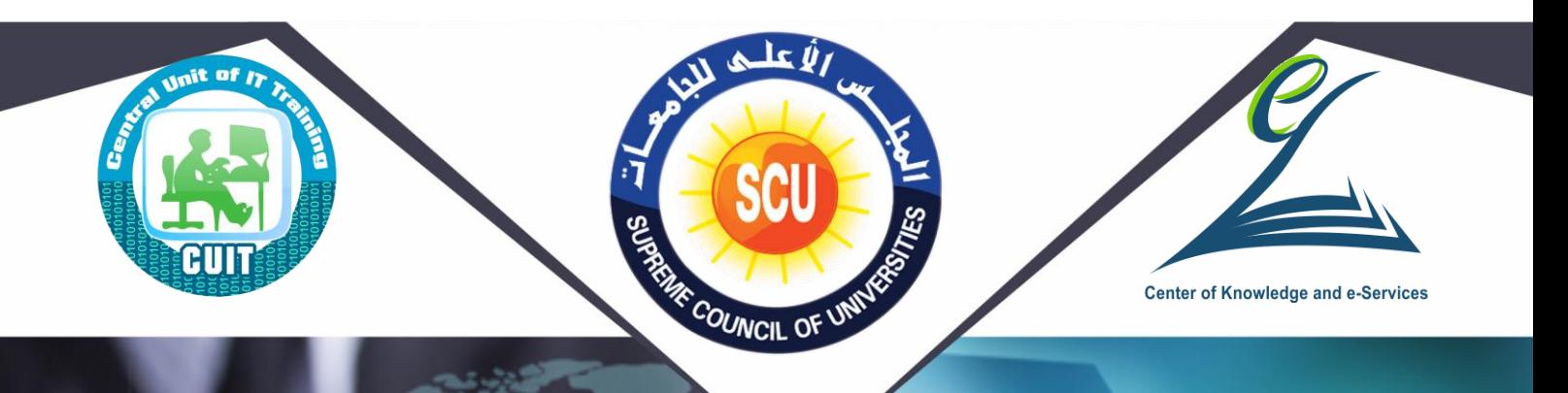

**المبادىء األساسية لتكنولوجيا المعلومات ونظم** 

 $\mathbb{R}$  o

# **Fundamentals of IT & Operating System**

## **" BIT 01 "**

**التشغيل** 

**أحد المتطلبات األساسية للحصول على شهادة " أساسيات التحول الرقمي** 

**Fundamentals of Digital Transformation Certificate (FDTC )**

**دليل المتدرب**

**2020**

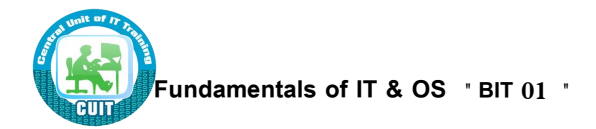

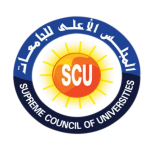

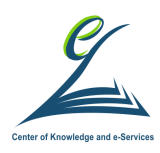

#### **مقدمة الوحدة المركزية للتدريب:**

إن التحول الرقمي أصبح متطلباً عامًا، قد نهجته معظم دول العالم منذ فترة ليست بقصيره، فالتحول الرقمي يوفر الوقت والجهد للفرد والمؤسسة معـاً، هذا بالإضـافة إلـى أنـه يسهم فـي خفض معدلات الفسـاد والقضـاء علـى البيروقراطيـة بمفهومها السلبي. ويُعد التحول للمجتمـع الرقمـي مسئولية الجميـع، سـواء الدولـة أو المـواطنين، للحصـول علـى مستوى معيشة أفضل، فبي مجتمع آمن، فبي ظل التغيرات العالمية التبي توجب علينا عملية التحول لـلإدارة الرقمية فبي كافـة المجالات، لمواجهة التحديات العالمية وتغيراتها.

وفي إطار المساهمة في تنفيذ استراتيجية الدولة لبناء الإنسان المصري؛ وتفعيلاً لنص الدستور المصري في مادته )25( التي لذا مببض أن**" تلتزم الدولة بوضع خطة شااملة للقاااء علاى األمياة الهةاوياة والرقمياة بايط الماوا نيط فاى**  جميع الأعمار ، وتلتزم بوضع آليات تنفيذها بمشاركة مؤسسات المجت*مـع* المدنى، وذلك وفق خطـة زمنيـة محددة"؛ يتم تنفيذ العديد من البرامج التبي تهدف إلى تحقيق تلك الإستراتيجية وما نص عليه الدستور المصري ومنها شهادة شهادة أساسيات التحول الرقمي (Fundamentals of Digital Transformation Certificate (FDTC ) ، لذلك كان لابد من وضـع خطـة واضـحة للتوعيـة ولترسيخ المفـاهيم وأهداف برنـامج التحول الرقمـي لكافـة المستوبات داخل المؤسسـات والهئيات العلمية والإدارية بالدولة ، والعمل معهم في كافة مراحل تتفيذ برامج التحول الرقمي وضمان تواجدهم ومشاركتهم والأخذ بأرائهم وتهيئتهم وتدريبهم على أليات العمل الجديدة كنتاج لبرنامج التحول الرقمي وبشكل دوري.

ومن منطلق مسئولية وزارة التعليم العالي والبحث العلمي بكافة مؤسساتها وهيئاتها نحو التحول الرقمي للمجتمع الجامعي وكذلك المجتمع المدني ؛ كان قرار المجلس الأعلى للجامعات بتفعيل شهادة " أساسيات التحول الرقمي " والتي تشتمل على عدد من البرامج التدرببية المؤهلة لها من خلال حقائب تدرببية شاملة تستهدف فئات المجتمع الجامعي من طلاب الدراسات العليا وموظفين وأعضـاء هيئـة التدريِس ومعـاونيهم؛ وتُعـد هذه الشـهادة أحـد اللبنـات فـي بنـاء المجتمـع الجامعي الرقمي في عصر المعرفة والإبتكار .

وجدير بالإشارة إلى أن البرامج المؤهلة للحصول على شهادة أساسيات التحول الرقمي والتي إقترحتها لجنة الحاسبات والمعلوماتية اشتملت على ( 12 ) إثنا عشر برنامجاً تدريبيا بإجمالي ( 150 ) ساعة تدريبية؛ إلا أن الوحدة المركزيـة للتدرىب على تكنولوجيا المعلومات بمركز الخدمات الإلكترونية والمعرفية بأمانة المجلس الأعلى للجامعات رأت ضرورة أن تتناسب البرامج المؤهلة لشهادة أساسيات التحول الرقمي وساعات التدريب مع تلك الفئة المستهدفة من طلاب الدراسات العليا بالجامعات المصربة تخفيفاً للأعباء والوقت، ومن ثم تم عرض مقترح الوحدة لتفعيل الشهادة على طلاب الدراسات العليا ووافق المجلس الأعلى للجامعات على ما يلي :

• إعتبار شهادة أساسيات التحول الرقمي شرطاً أساسياً لمنح أي شهادة من شهادات طـلاب الدراسات العليا بالجامعات المصرية.

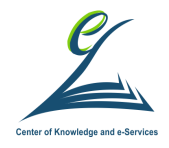

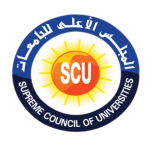

• يتم منح الطالب شهادة أساسيات التحول الرقمي ( FDTC ) بعد نجاحه في عدد البرامج المؤهلة للحصول على الشهادة بإجمالي 7 برامج على أن يكون عدد 5 برامج إجباربـة وعدد 2 برنـامج إختياري من بـاقي البرامج طبقا للجدول التالي:

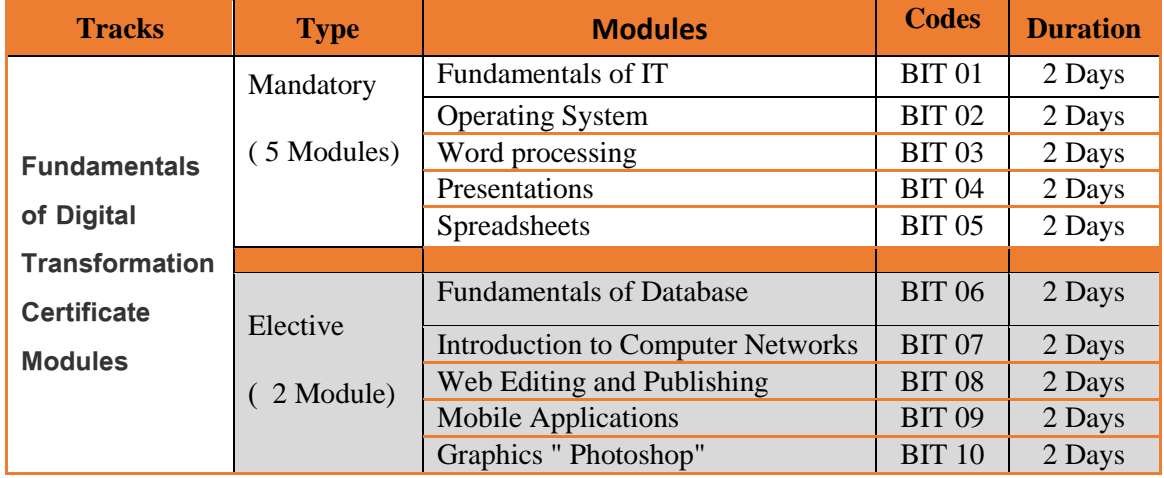

● بالإضافة إلى عدد من القواعد والإجراءات الفنية والمالية المعلنة بمركز التدريب على تكنولوجيا المعلومات بالجامعة .

وقد إشتمل كل برنامج على حقيبة تدريبية ـ في إصدارتها الأولى (Version1) ـ على ما يلي:

- 1. دليل المتدرب ( للطالب / المتدرب ) .
- 2. العرض التقديمي Presentation " للمدرب داخل مركز التدريب بالجامعة " .

وفي ضوء ما تم من جهد ، فإن الوحدة المركزية للتدريب بمركز الخدمات الإلكترونية والمعرفية بالمجلس الأعلى للجامعات تتقدم بخالص الشكر والتقدير للجنة قطاع الحاسبات والمعلوماتية التي قدمت الإطار العام للشهادة والبرامج المؤهلة لها ، والشكر موصول للأستاذ الدكتور/ محمد مصطفى لطيف أمين المجلس الأعلى للجامعات لما قدمه من دعم كان له عظيم الأثر في تفعيل شهادة أساسيات التحول الرقمي .

وكذلك نتقدم الوحدة بالشكر والتقدير إلى لجنة إعداد المحتوى العلمي للبرامج المؤهلة للشهادة وفربق العمل بالوحدة المركزية للتدريب علـي تكنولوجيـا المعلومـات بمركـز الخـدمات الإلكترونيـة والمعرفيـة بأمانـة المجلس الأعلـي للحامعات.

وفق الله الجميع لما فيه الخير لمصرنا الحبيبة .

د. محمد ح*سن* جادالله

مدير الوحدة المركزية للتدريب على تكنولوجيا المعلومات

مركز الخدمات الإلكترونية والمعرفية ـ المجلس الأعلى للجامعات

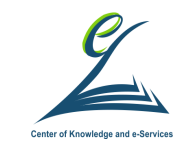

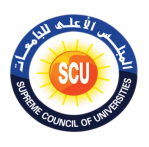

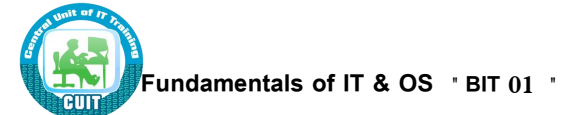

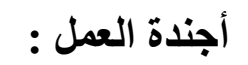

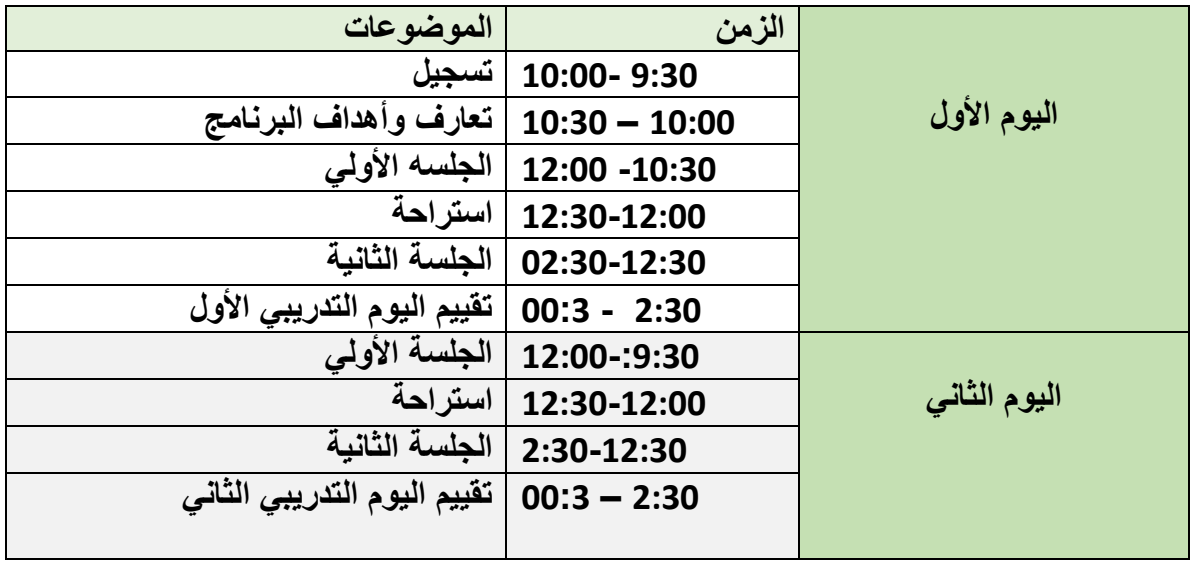

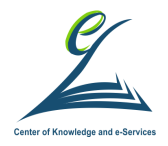

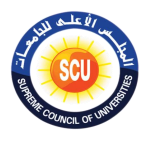

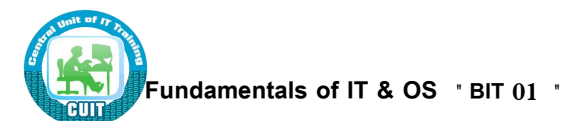

## **الهدف العام للبرنامج التدريبي**

يهدف البرنامج التدريب*ي* إكساب المتدربين المعارف والمفاهيم الأساسية لتكنولوجيا المعلومات وتنمية مهاراتهم حت*ى* يتمكن المتدرب من استخدام الأدوات المختلفة لتكنولوجيا المعلومات.

**األاداف الفرعية :** 

**ا على : ً وفي نهاية البرنامج التدريبي سيكون المتدرب قادر**

1 اورق الموجاو ال رتمس و أهوام ي تذ م ّكوهه لبموجاو ال رتمس و 2 ف ر األل از الم 3 فو ت ةي الوواتي التي لعثر مبض أ ا الح ار 4 اورت سفسه للوير الذل 5 فج ك ت ةي حك و الموبوت و تكوه ل الخجت و التي ليجت 6 اورت ت ةو إهترهب األ س لل سي لم في حس لذ 7 اورت سفسه اهاتو ت الح ار في الحس الومي المذزل 8 اورت سف اتتخجا الح ار صشكي صحس 9 احمض الح ار ت الو ر ا و .10 يدرك حقوق الملكية للبرمجيات . .11 يعرف ما هو مفهوم السحاب اإللكتروني (Cloud (وأهميته وكيفية اإلستفادة منه.

.12 يدرك الفرق بين البيانات والمعلومات والمعرفة ومفهوم الذكاء اإلصطناعي والواقع االفتراضي.

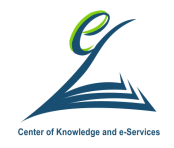

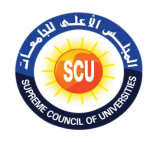

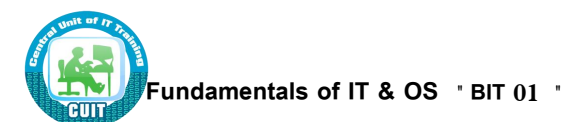

#### **الخطة التدريبية للبرنامج :**

**يحتوى اها الدليل على الهدف العام واألاداف التفصيلية للتدريب والخلفية العلمية وإجراءات التدر يب.**

#### **مكونات البرنامج التدريبي:**

**يتكون البرنامج التدريبي مط دليل المتدرب والهى يتامط المحتوى العلمى فى أمتط صورة والعرض التقديمي خالل فتارة**  البرنامج وأوراق الع*م*ل التى تتضمن أنشطة تعتمد على التعلم الذاتى والخبرة المباشرة ومن بين أوراق الع*م*ل ورش الع*مل* **والتى تعتمد على إعمال األيدى والعقل معا.**

#### **األساليب التدريبية:**

**حيث تتنوع أساليب التدريب وتتعدد أشكالها خالل ورش العمل ومط بيط األساليب المتتخدمة:**

- o المح ر الذشله
- o المذ ق ه الحوا
	- o التوب التو هض
		- o التعلم الذاتبي.
		- o نقويم الأقران.
- o فكر زاوج شارك
- o المح ك لور الج
	- o الورف ال ةذض
		- o ااه الح له

#### **الوساول التدريبية:**

- 0 أجهزة الحاسب الآلي.
	- o ل ل الورت

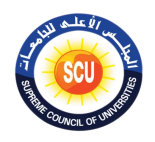

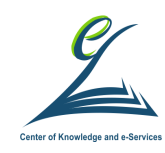

- o الت و الو قسه
- o دليل المتدرب وأوراق العمل.

#### **الحقيبة التدريبية:**

#### **تتكون الحقيبة التدريبية للبرنامج مط:**

- o دليل المتدرب.
- o أوراق العمل.
- o دليل المدرب.
- o الورت التيجامي

**تقويم البرنامج التدريبي:**

تشمل عملية تقويم البرنامج التدريبي مايلي:

- 1. نقويم أداء المتدربين ويتم عن طريق ما يلي:
- o الإلتزام بحضور جميع الجلسات التدريبية.
	- o التفاعل أثناء الجلسات التدريبية.
	- o لحي ة تتلبح و الومي الورييض
		- o قائمة ملاحظة يومية.
			- o لابسف تذزلض

**.2 تقويم فاعلية البرنامج ويتم مط خالل:**

- o تقييم المتدرب من وجهة المدرب من خلاص استقصاء تقويم في نهاية البرنامج. o أ ا المتج لبتورت مبض تج ااتو لم ت ال ره ته ذلن ت اًل:
	- استقصاء تقويم يومي.

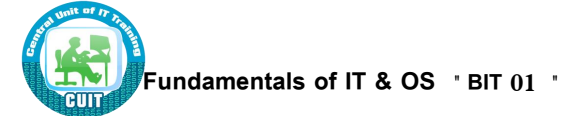

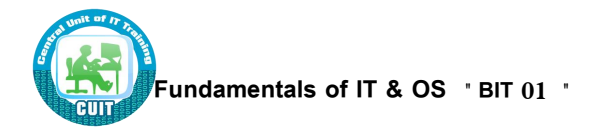

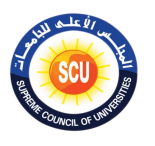

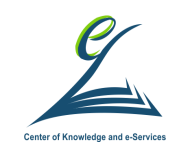

■ استقصاء تقويم البرنامج التدريبي في نهايته.

**.3 تقويم أداء المدرب:**

- يتم تقويم أدء المدرب من خلال:
- o استقصاء تقويم المدرب من وجهة نظر المتدربين يومي.
- o انقصاء تقويم البرنامج التدريبي والمدرب من وجهة المتدربين في نهاية التدريب

#### **دور المتدرب:**

- 1. التهيئة للتدريب والرغبة في تحقيق أهدافه والقناعة التامة بأهمية التدريب للتحول الرقمي.
- 2. الاستعداد لإجراء الممارسات الجيدة للعمل على تحقيق الأهداف المنشودة من التدريب.
- 3. دراسة أهداف اليوم وأهداف كل جلسة من جلسات وورش العمل قبل بدايتها، و توجيه أسئلة للمدرب.
- 4. التأمل الذاتي أثناء جلسة التدريب وبعدها، وذلك بتوجيه أسئلة لنفسه والبحث عن حلول لها .
	- 5. تحقيق الأهداف المنشودة من الدورة التدرببية بشكل جيد.
- وسبوين سباؤلاته واستفساراته الخاصبة بالمواد التدرببية، وتسليمها للمدربين مكتوبية فبي D. وتبب نهاية التدريب، حتى يتسنى الاستفادة من التغذية الراجعة في تطوير المادة التدريبية بعد ذلن
	- 7. تقديم التغذية الراجعة أولا بأول.
- 8. ممارسة التقويم الذاتي في نهاية كل جلسة، بأن يسأل نفسه أسئلة تقيس مدى تحقيق الأهداف الإجرائية، وفي ضوءِ ذلك يقدم التغذية الراجعة الملائمة.
- 9. الاستفادة القصوى من التدريب وتفعيله حتى يكون عضوا فاعلا في التطوير والتحول الرقمي.

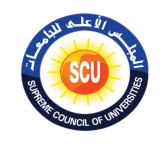

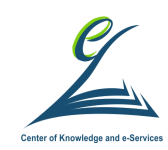

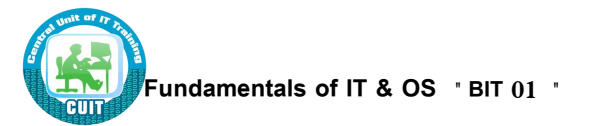

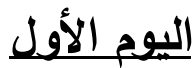

## **Fundamentals of IT**

#### **أاداف اليوم التدريبي:**

فى نهاية اليوم التدريبي يكون المتدرب قادرًا على أن:

- 1. يفرق بين المعدات والبرمجيات وأنواع كل منهما .
	- 2. يذكر الأجزاء المكونة للمعدات والبرمجيات.
- 3. يوضح ما هي العوامل التي تؤثر على أداء الحاسب.
	- 4. يعرف كيفية تطوير النظم.
- 5. يعرف كيفية الاستفادة من الحاسب في الحياة والعمل والمنزل.
	- . يعرف كيف يستخدم الحاسب بشكل صحيح.

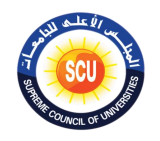

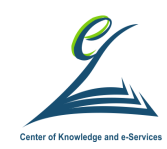

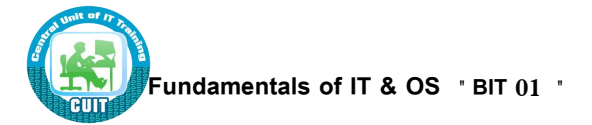

الجلسة الأول*ى* 

**) 120 دقيقة (**

#### **أاداف الةلتة:**

في نهاية الجلسة التدريبية يكون المتدرب قادراً على أن :

- يتعّرف على زملائه المشاركين في التدريب.
	- يُراعى مبادئ وقواعد العمل أثناء التدريب.
- يُعبر عن توقعاته من المشاركة في التدريب.
- يستنتج أهداف البرنامج وأساليب تنفيذها وتقويمها ودورها فيها.
	- يُفرق بين المعدات والبرمجيات
- يُعدد أنواع الحاسبات من الحاسبات الكبيرة الى متوسطة الحجم الى الصغيرة .
- يُدرك الاستخدامات المختلفة لأنواع الحاسبات (الكبيرة المتوسطة الصغيرة).
- يُعدد الأجزاء الرئيسية للحاسب من المعالج الرئيسي والذاكرة المؤقتة ووحدات التخزين ووسائل الإدخال والإخراج وأنواعها واللوحة الأم والأجزاء التي تلحق بها
	- يُعدد الملحقات التي تلحق بالكمبيوتر من كارت الصوت والشاشة وغيرها.
		- يُعدد أنواع الذاكرة ووحدات قياسها .
		- يوضح ما هي العوامل التي تؤثر على أداء الحاسب الآلي.

#### **أدوات الةلتة**

 $\ddot{\phantom{0}}$ 

- دليل المتدرب.
- عرض تقدي*مي*.

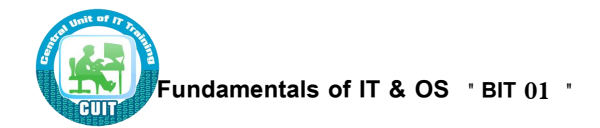

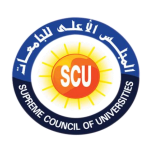

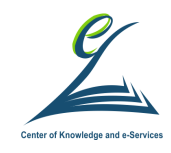

• أوراق العمل.

**األنشطة التدريبية:**

 **ناقش يمالو فى المةموعة واستنتج معهم توقعاتكم مط اها البرنامج التدريبي الخلفية العلمية:**

أهم المفاهيم الأساسية لتكنولوجيا المعلومات:

**.Hardware المعدات**

يُشير هذا المصطلح إلى المكونات الصلبة لجهاز الحاسب، على سبيل المثال: وحدة جهاز الحاسب والفأرة ولوحة المفاتيح والشاشة وهكذا.

- **Software البرمةيات**
- هي التعليمات التي **تقوم بأداء شئ معين** والتي تجعل الحاسب يعمل.
- تُخزن البرمجيات على القرص الصلب الخاص بالحاسب أو على قرص مدمج أو قرص رقمي متعد الاستخدام (DVD) أو قرص مرن ويتم تحميلها (أي نسخها) من القرص إلى ذاكرة الوصول العشوائي (RAM) الخاصة بالحاسب، عندما تحتاج إليها.

**أنواع الحاسبات:**

- **)Super and Mainframe Computer( الكبيرة و الفاوقة الحاسبات**
- ذات إمكانيات عالية جدًا، تستخدمها الهيئات الكبيرة مثل البنوك للتحكم في سير العمل بالكامل.
	- مرتفعة الثمن جدًا.

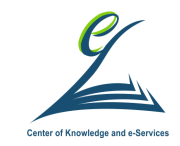

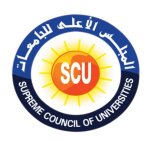

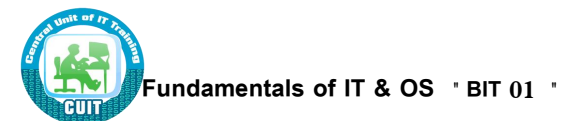

الحاسبات الفائقة و الكبيرة

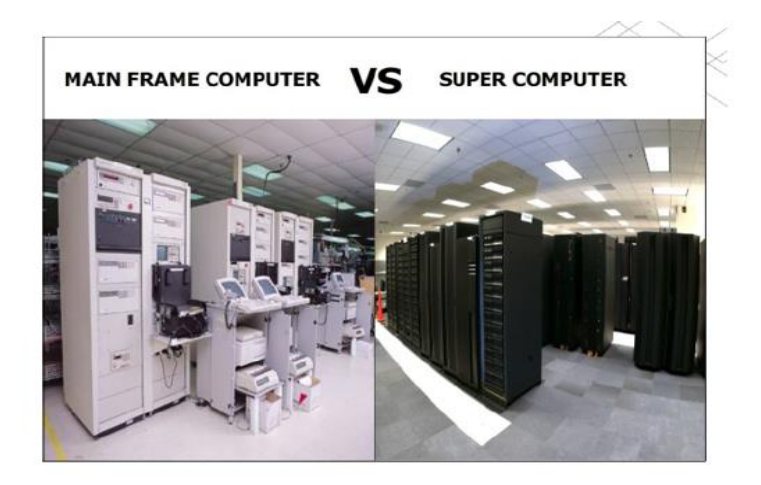

- )**Personal Computers**( **الشخصية الحاسبات**
	- رخيصة وسهلة الاستخدام.
- تستخدم عادةً كحاسبات مستقلة أو في شبكة.
- من الممكن توصيلها بحاسبات كبيرة رئيسية داخل الشركات الكبيرة.

الحاسبات الشخصية خمسة انواع

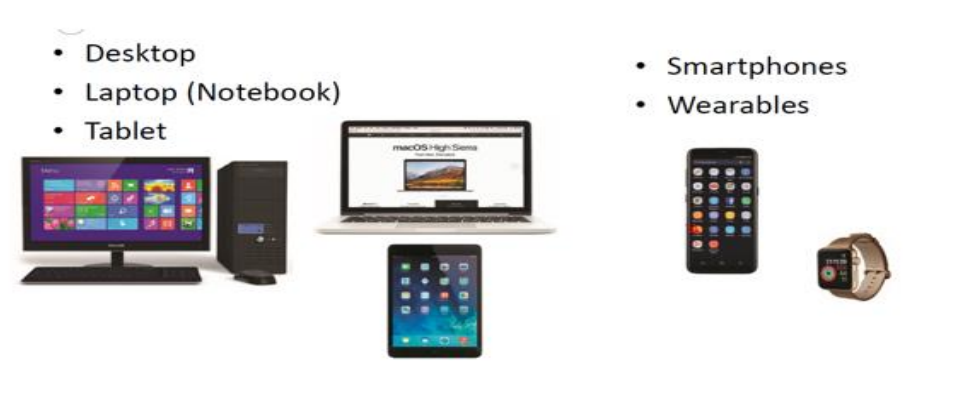

**الحاسبات المحمولة )Laptop)**

– حاسبات صغيرة تتميز بصغر الشاشة ولوحة المفاتيح ويمكن التتقل بها بسهولة.

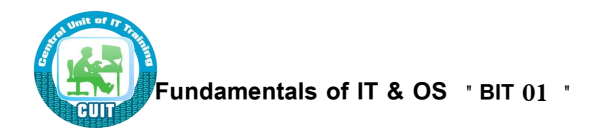

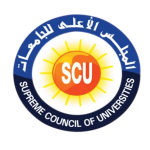

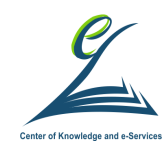

**الخوادم**

 **عبارة ع[ط](https://abuelfateh.com/blog/%D9%85%D9%82%D8%AF%D9%85%D8%A9-%D8%B9%D9%86-%D8%A7%D9%84%D9%83%D9%85%D8%A8%D9%8A%D9%88%D8%AA%D8%B1-%D8%A7%D9%84%D8%AD%D8%A7%D8%B3%D8%A8-%D8%A7%D9%84%D8%A2%D9%84%D9%8A-%D8%A7%D9%84%D8%AD%D8%A7%D8%B3%D9%88%D8%A8-%D8%AA%D8%B9%D8%B1%D9%8A%D9%81%D9%87-%D8%A3%D9%86%D9%88%D8%A7%D8%B9%D9%87-%D9%88%D9%85%D9%83%D9%88%D9%86%D8%A7%D8%AA%D9%87/) جهااي حاساب [ذو إمكانياات عالياة،](https://abuelfateh.com/blog/%D9%85%D9%82%D8%AF%D9%85%D8%A9-%D8%B9%D9%86-%D8%A7%D9%84%D9%83%D9%85%D8%A8%D9%8A%D9%88%D8%AA%D8%B1-%D8%A7%D9%84%D8%AD%D8%A7%D8%B3%D8%A8-%D8%A7%D9%84%D8%A2%D9%84%D9%8A-%D8%A7%D9%84%D8%AD%D8%A7%D8%B3%D9%88%D8%A8-%D8%AA%D8%B9%D8%B1%D9%8A%D9%81%D9%87-%D8%A3%D9%86%D9%88%D8%A7%D8%B9%D9%87-%D9%88%D9%85%D9%83%D9%88%D9%86%D8%A7%D8%AA%D9%87/) لا القادرة علاى تحمال اروف التشاغيل**  بإستمرار لفترات طوبلــة، وبـتم توصـيل الخـادم بالشبكـة (أ*ي* كـان نوعهـا أو حجمهـا – سـواء شـبكة داخليـة أو شـبكة الإنترنـت)، وبـتم تخصـيص هـذا الجهـاز للقيـام بمهـام **محددة لخدمة ماقي األجهزة المتصلة بنفس الشبكة.**

الخوادم

**Servers**

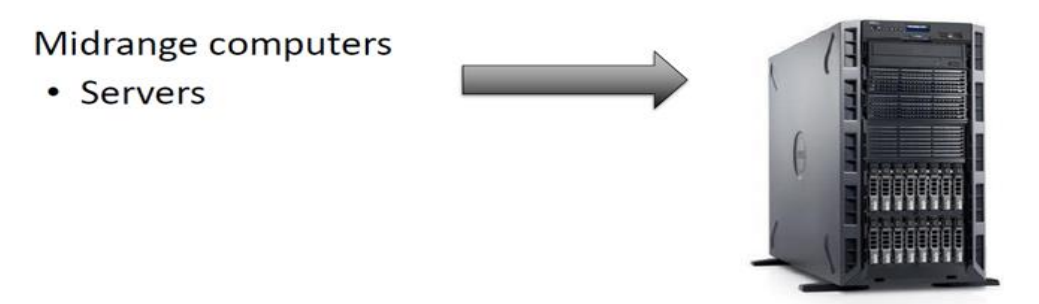

- **تقوم مإمكانات المعالةة المتقدمة على سبيل المثال، الحاسب الشخصي-:**
- بأغلب عمليات المعالجة داخليًا كما يمكن استخدام أي حاسب شخصي موصل بحاسب كبير
	- **تقوم مإمكانات المعالةة المحدودة**-:
- لديها إمكانيات محدودة جدًا بالنسبة للمعالجة، ولكنها تسمح لك بالإتصال بحاسب ذي قدرات عالية، على سبيل المثال، حاسب كبير .
- عندما تقوم بمعالجة البيانات التابعة لك من خلال المعالجة المحدودة، يقوم الحاسب الكبير الموجود على إمكانيات الجانب الآخر من شبكة الاتصال بكل عمليات المعالجة المطلوبة.

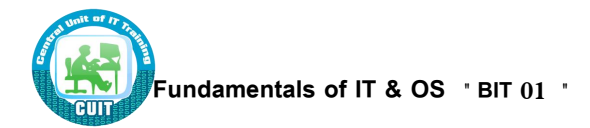

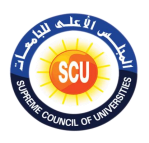

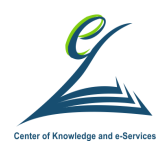

**األنشطة التدريبية:**

**ناقش مع يمالو فى المةموعة واستنتج معهم وحدات ا دخال وا خراج** 

#### **الخلفية العلمية:**

**األجزاء الرويتية للحاسب الشخصي وحدة المعالةة المركزية - القرص الصلب - و حدات ا دخال وا خراج - الهاكرة وحدة المعالةة المركزية**

- **عد ُ ي المعالج ( Processor ( اي الةزء المتحكم الرويتي في الحاسب.**
- تقوم بأغلب العمليات التي تتم داخل الحاسب وهي مسئولة عن التشغيل الجيد لنظام التشغيل (نظام مايكروسوفت وبندوز ) وكذلك البرمجيات، مثل تلك الخاصة بمعالجة النصوص والجداول الإلكتر ونية وقواعد البيانات.
- إن المعالج ( Processor ) وهو شريحة الكترونية تقوم بمعالجة البيانات وبتوقف عليها سرعة الحاسب وتحدد سرعة تشغيله وتقاس سرعتها بالميجا هيرتز .
- كما يركب عليها ال RAM وال ROM , كارت الشاشة وبها مداخل توصيل الوحدات الأخرى.

#### **القرص الصلب**

- تُعد الأقراص الصلبة مساحة تخزين البيانات الرئيسية والكبيرة الموجودة داخل الحاسب الخاص ىك .
- تُستخدم الأقراص الصلبة في تخزين نظـام التشـغيل والبرمجيـات التـي تستخدمها (علـى سـبيل المثال، برنامج معالجة النصوص والألعاب وهكذا) والبيانات الخاصة بك.
	- هي أسرع بكثير من الأقراص المدمجة والمرنة وبمكنها تخزبن قدر أكبر بكثير من البيانات.

#### **وحدات ا دخال وا خراج**

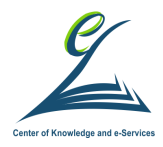

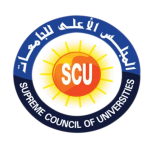

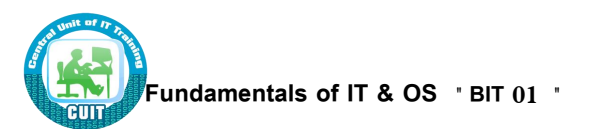

- **وحدات ا دخال** )**Units Input** )
- لوحة المفاتيح **(Keyboard)** مازالت لوحة المفاتيح هي أكثر وحدات إدخال البيانات إلى الحاسب شيوعًا واستخدامًا، **لوحة مفاتيح مثل الآلة الكاتبة.**<br>.
- الوبأ )**Mouse**): **يتتخدم للاتحكم ممكاان المسشار علاى الشاشاة** لًهتيب ل اابي هلب ا مايكر وسوفت وبندوز .
- الماسح الضوئي <mark>(Scanner</mark>): يتيح لك الماسح الضوئي مسح مادة مطبوعة ضوئيًا وتحويلها إلى تتسيق ملف يمكن التعامل معه داخل الحاسب
	- ولوحات اللمس هي touchpad قطعة استشعار ثابته تعمل باللمس و تحل محل الماوس
- أما الـ touch screen فهي شاشة الكمبيوتر وتستجيب للمس لادخال البيانات الأقلام الضوئية light pen: يُستخدم القلم الضوئي ليتيح للمستخدمين الإشارة إلى مواضع على الشاشة.
- مر لولسم األلوب stick joy: **ااى عصاا أو ماسا يادوى يمكاط تحريكا فاى جمياع** ا**لإتجاهات للتحكم فى الحركة على الشاشة.** تحتاج الكثير من الألعاب إلى عصا توجيه حتى يمكن ممارستها بشكل صحيح.
	- الكاميرات الرقمية: ه*ي* الت*ي* تستقبل البيانات المرئية سواء ثابتة أو متحركة
	- المسكر فون **يتم مط خالل إدخال الصوت ، حيث يخزن الصوت كبيانات رقمية ضمط ملف يمكط ا ستماع إلي مط خالل معض البرامج ، وبعد تخزين يمكط تحريره**

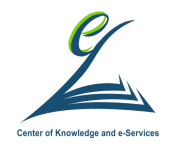

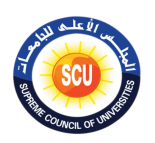

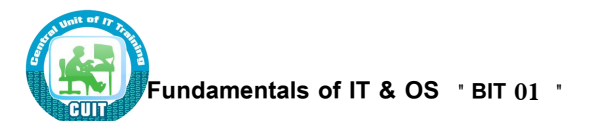

- **وحدات ا خراج** )**Units Output**)
- وحدة العرض المرئي (الشاشة)
- تُستخدم شاشة الحاسب في إخراج البيانات بتتسيق معروف للمستخدمين.
	- الل صو و
	- هناك أنواع كثيرة للطابعات.

– في الشركات الكبيرة، تُستخدم طابعات الليزر بشكل كبير لأنها تقوم بالطباعة بسرعة عالية، وتكون مخرجاتها ذات جودة متميزة.

 **امعة الرسوم الهندسية**

– إن طابعة الرسوم الهندسية عبارة عن جهاز إخراج مشابه للطابعة، ولكنه يُتيح لك طباعة صور أكبر .

- **التماعات**
- تزيد من الاستفادة من المواد التعليمية والعروض التقديمية .
	- **المحو الت الصوتية**

– تُتيح لك القدرة ليس فقط على عرض نص على شاشة ولكن أيضًا قراءة النص لك.

**الهاكرة**

- **Random access memory (RAM) العشواوي الوصول ذاكرة**
- إن ذاكرة الوصبول العشوائي التبي توجد داخل أي حاسب هو المكان الذي يتم تحميل نظـام التشغيل إليه عندما يتم بدء تشغيل الحاسب وأيضًا عند نسخ البرمجيات التطبيقية عند تحميل أي برنامج، علي سبيل المثال: أي برنامج خاص بقواعد البيانات أو معالجة النصوص.
	- **Read only memory (ROM) فقط القراءة ذاكرة**
- )ROM-BIOS (Read Only Memory-Basic Input Output System بريحه إن هي شريحة خاصة يتم تركيبها في لوحة النظام للحاسوب.

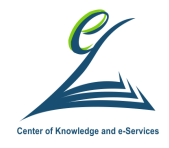

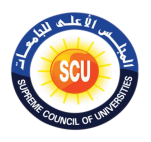

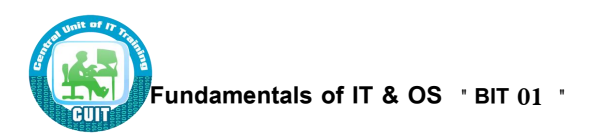

- تستخدم هذه الذاكرة فبي حفظ البرامج الجاهزة الخاصية بنظام تشغيل الحاسب . ولا تفقد هذه الذاكرة محتوياتها عند انقطاع التيار الكهربائي و لذلك فهي من أنواع الذاكرة غير المتطايرة (Non – Volatile )
	- هي تحتوي على البرمجيات اللازمة لجعل الحاسب يعمل مع نظام التشغيل.

#### **األقراص المدمةة**

#### **Digital versatile disks**

- **األقراص المدمةة واألقراص الرقمية متعددة االستخدام )DVD)**
- **هى نوع عالي السعة من اإلسطوانات المدمجة وتستخدم لتخزين كمية كبيرة من المعلومات.**

**النهاية الطرفية - Terminal**

• إن الجهاز الطرف*ي* هو أي جهاز يمكنك توصيله بالحاسب التابع لك.

يمكنك توصيل ماسح ضوئي أو طابعة مثلا.

#### **األنشطة التدريبية:**

- **ناقش مع يمالو في المةموعة واستنتج معهم أنواع الهاكرة ووحدات قياسها** 
	- **الخلفية العلمية:**

**وحدات التخزيط**

**األقراص الصلبة الداخلية**

• **الترعة:**

– سرعة عالية جدًا.

– وعادةً ما يُطلق على سرعة أي قرص صلب سرعة "متوسط وقت الوصول" والتي تُقاس بالميللي ثانية. وكلما قل هذا الرقم، زادت سرعة القرص.

• **التعة التخزينية**:

كبيرة في الغالب أكثر من 100 جيجا بايت. إن الجيجا بايت الواحد يساوي 1024 ميجا بايت.

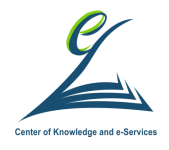

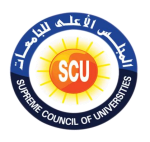

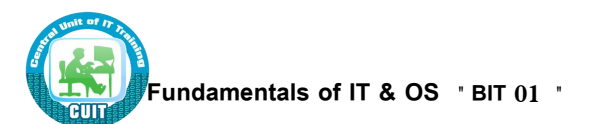

#### • **التعر:**

لقد بدأت أسعار الأقراص الصلبة في الانخفاض بشكل كبير حيث أنها تعد أرخص طريقة لتخزين البيانات.

**األقراص الصلبة الخارجية (CD)**

- **الترعة:**
- أبطأ من الأقراص الداخلية، ولكن تقدم الأنواع مرتفعة الثمن منها الأداء نفسه الذي تقدمه الأقراص الصلبة الداخلية.
	- **التعة التخزينية:**
	- مثل الأقراص الداخلية
		- **التعر:**
	- أغلى من الأقراص الصلبة الداخلية

#### **محركات األقراص المدمةة**

• **الترعة:**

أبطأ من الأقراص الصلبة. لقد أعطيت القيمة لسرعة محرك الأقراص المدمجة الأصلي. وبعد ذلك تضاعفت هذه القيمة مع توالي ظهور المحركات الأسرع.

- **التعة التخزينية:**
- حوالي 650 ميجا بايت
	- **التعر:**
- أقل من 2000 جنيه مصري تقريباً لكل محرك

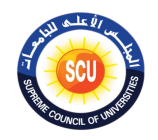

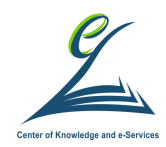

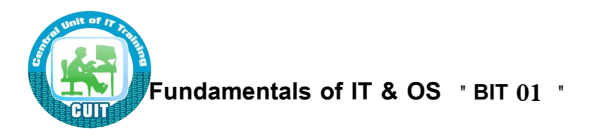

## **محركات األقراص الرقمية متعددة االستخدام )DVD)**

## **Digital Versatile Disk**

• **الترعة:**

أسرع من محركات الأقراص المضغوطة ولكنها ليس لها السرعة ذاتها التي للأقراص الصلبة

• **التعة التخزينية:**

17لجيجا بايت بحد أقصبي

• **التعر:**

أعلى قليلاً من محركات الأقراص المضغوطة

## **ذاكرة الوصول العشواوي )RAM )**

- هي الذاكرة الرئيسية "العاملة" التي يستخدمها الحاسب.
- عندما يتم تحميل نظام التشغيل من القرص عند بدء تشغيل الحاسب، يتم نسخ النظام إل*ي* هذه الذاكرة.
- وكقاعدة عامـة، إن الحاسب الذي يعتمد علـى نظـام مايكروسوفت وبندوز يعمل بشكل أسرع إذا قمت بتركيب ذاكرةٍ وصبول عشوائي أكثر . إن البيانات والبرمجيات المخزنية في ذاكرةٍ الوصبول العشوائي لا يتم الاحتفاظ بها (أي أن البيانات تُفقد عندما تقوم بإغلاق الحاسب).

## **ROM – Read Only Memory**

- إن هذه الذاكرة كمـا يتضـح مـن الاسـم نـوع خـاص مـن شـرائح الـذاكرة التـي تقـوم بتخزين البرمجيات التي يمكن قراءتها فقط ولا يمكن تعديلها.
	- ومن أمثلتها، شربحة ROM–BIOS، التي تحتوي على برمجيات للقراءة فقط.
		- عادةً ما تشتمل أيضًا كروت الشبكة وكروت الفيديو على شرائح ROM.

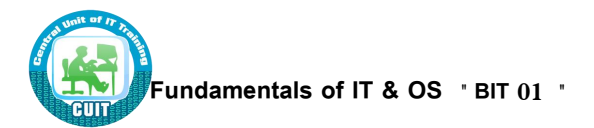

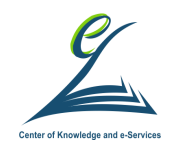

## **وحدات قياس الهاكرة**

#### **Bit البخ**

– تستخدم كل الحاسبات نظام الترقيم الثنائي، أي بكتابة البيانات كصفر وواحد في وحدات التخزين وهذا المستو*ي* من التخزين يُسمي البت .<br>.

- **Byte البايخ**
- يتكون البايت الواحد من 8 بت.
	- **Kilo Byte مايخ الكيلو**
- يتكون الكيلو بايت الواحد من 1024 بايت.
	- **Mega Byte مايخ الميةا**

– يتكون الميجا بايت الواحد من 1024 كيلو بايت.

- **Giga Byte مايخ الةيةا**
- يتكون الجيجا البايت الواحد من 1024 ميجا بايت.
	- **Tara Byte مايخ التيرا**
	- يتكون التيرا البايت الواحد من 1024 جيجا بايت.

#### **تخزيط البيانات والبرمةيات**

• **الملفات Files** 

يتم تخزين البيانات والبرمجيات على القرص الذي تستخدمه على هيئة ملفات.

هنـاك أنـواع مختلفـة مـن الملفـات، علـي سـبيل المثـال، الملفـات التـي تقـوم بتخـزبن البيانــات التـي تستخدمها بها والملفات التي تحتوي على البرمجيات الخاصة بك والملفات التي شُستخدم في تخزين نظام التشغيل الذي تعتمد عليه (مايكروسوفت وبندوز مثلاً).

#### • **التةالت Records**

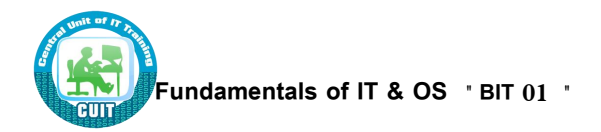

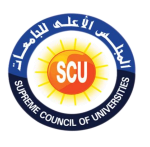

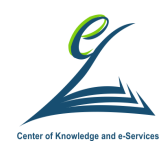

إن السجل عبارةٍ عن مجموعة من البيانات الموجودة داخل ملف، أو هو نوع من وحدات التخزين تستخدمه أية قاعدة للبيانات.

#### **األنشطة التدريبية:**

 **ناقش يمالو في المةموعة واستنتج معهم العوامل التي تسثر على أداء و سرعة الكمبيوتر )تعلم ذاتي – تكليف منزلى(.**

#### **الخلفية العلمية:**

## **العوامل المسثرة في أداء الحاسب**

- o سرعة المعالج
- o حم ذاكر الوصول الوشوائي
- o سرعة القرص الصلب وسعته

#### **Application software التطبيقات برامج**

– إن البرنامج التطبيقي هو نوع من البرمجيات يمكنك استخدامه بمجرد تحميل نظام التشغل.

– ومن أمثلتها، برمجيات معالجة النصوص والجداول الإلكتر ونية وقواعد البيانات.

#### **برمةيات نظم التشغيل**

- نقطة الوصل بين المعدات والمستخدم
- يجعل استخدام الحاسب أسهل دون أن يكون عليك فهم البت والبايت!

#### **واجهة التطبيخ الرسومية**

• تُعد واجهـة التطبيـق الرسـومية جـزءًا إضــافيًا مـن نظـام التشـغيل والـذي يقـوم بعـرض الإطـارات والقوائم المنسدلة ويتيح لك أيضًا التعامل مع الحاسب من خلال استخدام الفأرة.

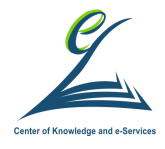

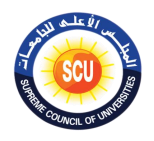

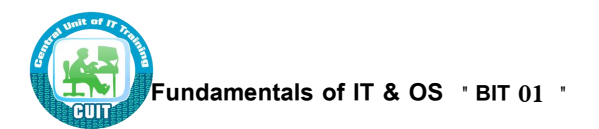

- ومسن أمثلسة نظسم التشسخيل التسبي تسستخدم هسذه الواجهسة وينسدوز 3.1 و95 و98 و2000 وإن تي وأو إس تو الخاص بشركة آي بي إم (IBM) و نظام اندرويد و نظام ابل.
	- **Windows 7, 8, 10**
		- تشابه كل البرمجيات
	- سهولة التحويل من برنامج أنتجته شركة معينة إلى آخر خاص بشركة أخرى.
	- التعامل مع البرمجيات التطبيقية بالطريقة ذاتها التي تستخدمها مع نظام التشغيل.
		- كتابة المبرمجين لبرمجيات متناسقة بسهولة.

#### البرمحيات التطبيقية

- يرمحيات معالجة النصوص
- مايكروسوفت وورد MS word
- Lotus word pro. ورد برو $\cdot$ 
	- وورد بيرفكت Word perfect
		- برمجيات الجداول الإلكتر ونية
	- مايكروسوفت إكسيل MS EXCEL
- لوتس 1-2-2 $-3$ . 3-2-1 1.2.3.
	- برمجيات قواعد البيانات
- مايكروسوفت أكسيس MS Access
	- لوتس أبروتش Lotus
		- برمجيات كشوف المرتبات
		- برنامج سيج

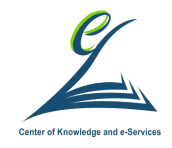

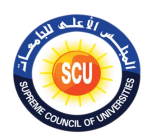

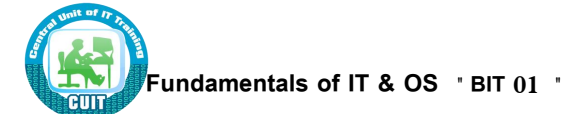

- برمجيات العروض التقديمية
- مايكروسوفت باوربوينت MS POWER POINT
	- لوتس فريلانس
		- برمجيات النشر المكتبي
	- أدوبي فوتوشوب ADOPE PHOTOSHOP
		- برمجيات الوسائط المتعددة
- موسوعات "مايكروسوفت إنكارتا" التي توجد على أقراص مدمجة.

#### **األنشطة التدريبية:**

**ناقش مع يمالو فى المةموعة واستنتج معهم دورة حياة تطوير النظم )ورقة عمل 5(.**

#### **الخلفية العلمية:**

#### **تطوير النظم**

- دراسة الجدوي
- تحليل النظم
	- التصميم
		- البرمجة
		- التطبيق
		- الإختبار
- إجراءات تصحيحية

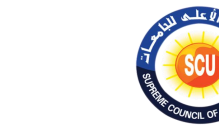

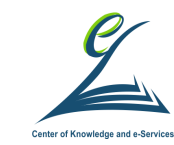

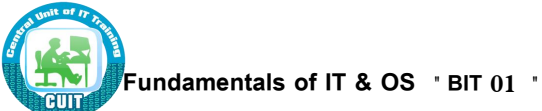

أنواع اختبارات البرمجيات

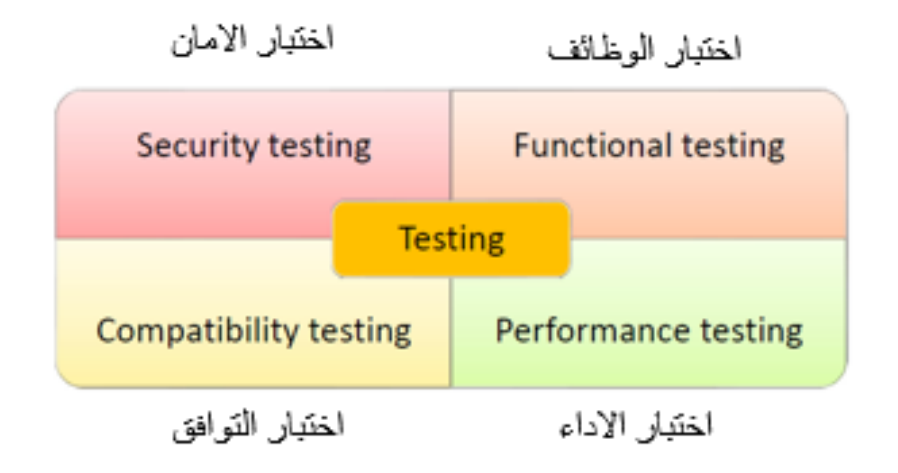

**األنشطة التدريبية:**

**مااى أام استخدامات الحاسب فى حياتنا اليومية )مناقشة وحوار(.**

**الخلفية العلمية:**

**الحاسب في حياتنا اليومية**

- **االستخدامات الشاوعة للحاسب داخل المنزل:**
	- ألعاب الحاسب - الومي ت المذزل – الخدمات المصرفية عبر الإنترنت
		- الإتصال بالويب
		- **التدريب المعتمد على الحاسب:**
- يُعد نظام "التدريب المعتمد على الحاسب" حلا ذا تكلفة قليلة لاحتياجات التدريب والتي يتم فيها تدريب عدد كبير ً من الأشخاص على موضوع واحد.

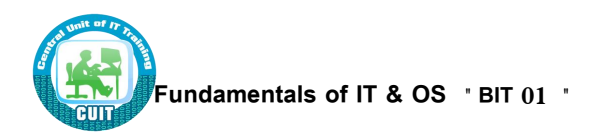

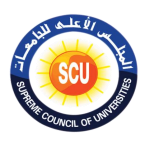

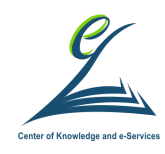

- عادةً ما تتوفر هذه البرمجيات على قرص مدمج وتتضمن نصوصًا ورسومًا وأصواتًا.<br>-
- تتنوع مجموعات البرمجيات من حيث الحجم والموضوع؛ مـا بـين الموسوعات الكبيرة إلـي برمجيات تعليم اللغات الأجنبية.

**نظم ا نتاج اآللية:**

– تستخدم الكثير من مصـانـع تصنيـع السيارات نظمًا الية في تصنيـع السيارات ويتم تجميـع السيارات من خلال أجهزة روبوت آلية يتم التحكم فيها عن طربق الحاسب.

– وقد أصبحت هذه الآلية مظهرًا شائعًا في الصناعات المختلفة.<br>-

- **CAD/CAM التصميم نظم**
- يتم تصميم العديد من المنتجات باستخدام برمجيات التصميمات المعتمدة على الحاسب للوصول إلى مواصفات دقيقة ورسوم تفصيلية على الحاسب قبل إنتاج نماذج من المنتجات الجديدة.
	- **Stock Control System المخزون ارقبة م**
- إن مراقبة المخزون يمكن القيام بها بطريقة آلية، وفي الكثير من الشركات، أصبحت تعتمد بالكامل على الحاسب.
- إن نظام مراقبة المخزون يقوم بتتبع عدد العناصر الموجودة في المخازن ويقوم تلقائيًا بإصدار أوامر بشراء عناصر جديدة عند الحاجة.
	- **المحاسبة / المرتبات**
	- تستخدم أغلب الشركات الكبيرة نظمًا معتمدة على الحاسب للتعامل مع الحسابات.<br>-
- ونظرًا لطبيعة الحسابات التي تتسم بالتكرار ، فإن النظام المعتمد على الحاسب يعد هو النظام المثالي للقيام بهذه المهمة ويضمن أيضًا الدقة المتناهية.

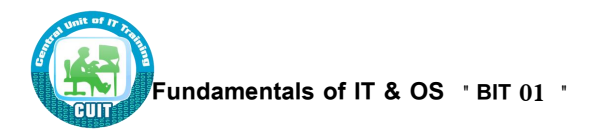

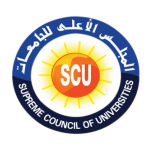

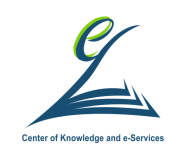

- **المهام المتكررة**
- **– المهام البتيطة التي يمكط ميكنتها مثل ميكنة فتح ماب و غلقة عط ريخ حتاسات مثال.**
	- **– العمليات الحتابية**
	- **– المةاالت الخطيرة مثل إ فاء الحراوخ عط ريخ إنتان آلي .**
		- **– الحتامات**
			- **– األلعاب**
			- **– التعليم**
		- **– الخدمات المصرفية عبر ا نترنخ**
			- **– البطاقات الهكية**
			- **– المتاجر الكبيرة**
			- **– العمل مط المنزل**
				- **– ا نترنخ**
		- **– التعليم عط معد learning Distance**
			- **– ماكينات الصرف اآللي ATM**

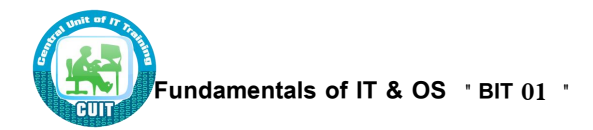

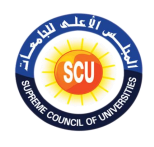

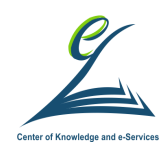

**انتب :**

**التعرف على المقصود ممةتمع المعلومات**

- يشير مفهوم مجتمع المعلومات إلى أنه من السهل عليك الآن أن تربط الحاسبات المتعددة **ا وأن تصل إلى المعلومات المخزنة على ً مع الحاسبات األخرى.**
	- تَعد الإنترنت خير مثال عل*ى* ذلك.

يمكنك عن طريق الاتصال بالإنترنت الوصول إلى ملايين من الحاسبات المتصلة في جميع العالم.

- يمكنك أيضًا أن تتصل من خلال البريد الإلكترون*ي* بأي شخص في العالم (مع افتراض أن هذا الشخص لديه أيضًا اتصال للبريد الإلكترون*ي*).
	- **يشير مصطلح التةارة ا لكترونية إلى عمليات الشراء أو البيع التي تتم عبر ا نترنخ.**

يمكنك شراء مـا تريد مباشرةً مـن خـلال مواقـع الويب وذلك باختيـار الشـيء الذي تريده ثـم إدخـال البيانات الخاصة ببطاقة الائتمان التابعة لك.

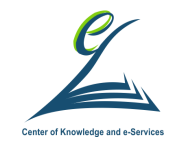

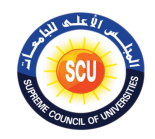

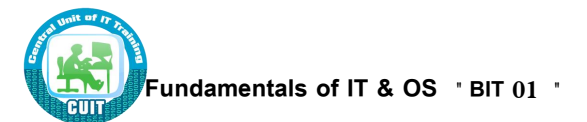

## **الةلتة التدريبية الثانية :**

**أاداف الةلتة:**

**ً فى نهاية الةلتة التدريبية يكون المتدرب قادرا على :** 

- يُدرِك الفرق بين ال WAN and LAN.
- يعرف الشبكات الهاتفية وعالم الحاسب.
- يُدرك الفرق بين الإشارة الرقمية والإشارة المتناظرة.
- يُدرك ما هو الإنترنت ومكوناته من الخوادم والزبائن.
- يُدرك خدمات الإنترنت من البريد الإلكتروني وخدمات البحث.
	- يعرف ما هو إنترنت الأشياء.
	- يُدرك تطبيقات إنترنت الأشياء في حياتنا.

#### **أدوات الةلتة**

- دليل المتدرب.
- عرض تقدي*مي*.
	- أوراق العمل.

**األنشطة التدريبية:**

**فكر منفردا ثم ياوج ثم ناقش مةموعت واستنتج معهم أنواع الشبكات. ً**

**الخلفية العلمية:**

#### **شبكات المعلومات**

#### **WAN** & **LAN**

#### **LAN**

– إن LAN (Local Area Network) أو الشبكة المحلية نظام يتم من خلاله ربط الحاسبات الموجودة داخل شركة أو مؤسسة معًا.<br>.

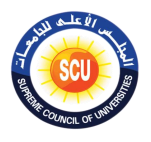

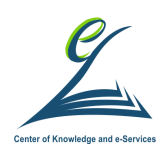

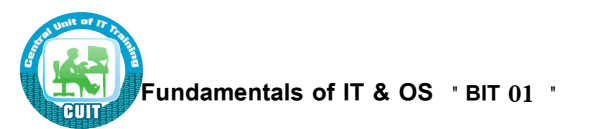

**WAN**

– إن WAN (Wide Area Network) أو الشبكة واسعة النطاق – كما يتضح من الاسم – تسمح لك بالاتصال بحاسب أخرى على نطاق أوسع (أي العالم بأكمله).

إذا كــان هنــاك عشـرة أشـخاص يعملـون معًــا داخــل أحـد المكاتـب، فمــن المنطقــي أن تـربط الحاسـبات الخاصة بهم معًا.

- بالتالي يمكن أن يكون للمكتب طابعة واحدة وبمكن لهؤلاء الأشخاص استخدامها في الطباعة.
	- بطريقة مماثلة، يمكن مشاركة المعدات الأخرى مثل المودم والماسح الضوئي.
		- يمكنهم أيضًا مشاركة المعلومات فيما بينهم.

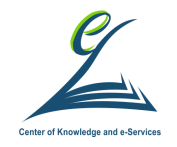

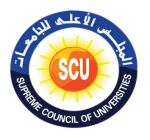

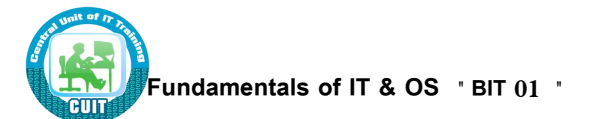

**األنشطة التدريبية:**

فكر منفردًا ثم زاوج ثم ناقش مجموعتك واستنتج معهم الشبكات الهاتفية وعالم الحاسب (ورقة ع*م*ل 7)

**الخلفية العلمية:**

**الشبكات الهاتفية وعالم الحاسب**

**PSDN**

**.**

– إن PSDN أو Public Switched Data Network هو الاسم المتعارف عليه لنظام الهواتف المستخدم حاليًا .

**ISDN**

هو اختصار لـ "Integrated Service Digital Network". لقد ظهر ISDN في عام 1984 وهو يسمح بمعدلات نقل بيانات أسرع من استخدام أجهزة المودم. فباستخدام ISDN، يمكنك نقل 64 أو 128 كيلو بايت من البيانات في كل ثانية.

**األقمار الصناعية**

– لقد أتاحت لنا الاتصالات عن طربق الأقمار الصناعية إجراء مكالمة هاتفية أو الوصول إلى الإنترنت من أي مكان في العالم.

**الفاكس**

– يسمح لك جهاز الفاكس بنقل مادة مطبوعة من خلال نظام الهاتف. – ويقوم جهاز الفاكس المرسل بمسح الصفحة ضوئيًا وتحويل البيانات إلى صوت. – يحول جهاز الفاكس المستقبل الصوت مرة ثانية إلى صورة من الصفحة للطباعة. – تشتمل أغلب الحاسبات الحديثة على مودم والذي يمكنه إرسال رسائل فاكس واستقبالها دون الحاجة إلى استخدام جهاز فاكس منفصل.

– **المودم**

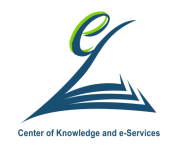

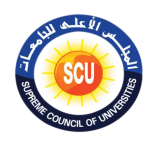

- إن Modem( المببو ا( ةببو ااتربب لبب اDEModulate/MODulateا ييببوا المببو ا بإرسال بيانات من الحاسب الذي تعمل به عبر نظام الهاتف.
- يقوم المودم الموجود على الجانب الآخر من خط الهاتف بتحويل الإشارات إلى تنسيق يمكن للحاسب في المستقبل التعامل معه.

**التعرف على استخدام الشبكة الهاتفية في عالم الحاسب والمقصود ببعض المصطلحات**

• نظام رقمي Digital وتماثلي Analogue – يستخدم أي نظام رقِمي صغرًا أو واحدًا في نقل البيانات أو في تمثيلها. وبالثالي، ستعرض أية ساعة رقمية الوقت بالساعة والدقيقة والثانية. – لا يستخدم النظام التماثلي – على سبيل المثال، الساعة التقليدية – مضاعفات الصفر أو الواحد وإنما بِسْتخدم النطاق الكامل للأرقام، بما في ذلك الكسور . وبِهذه الطريقة، يمكِّن لأية ساعة تماثلية عرض كسورٍ من الثَّانية. 0100111101 Vs l Analog **Digital** Signal Signal

• **معدل بود rate baud**

يشير معدل البود إلى سرعة المودم في إرسال البيانات واستقبالها.

**البريد ا لكتروني**

- يُعد البريد الإلكتروني من أول الخدمات التى تم تطويرها على الإنترنت. و البريد الإلكتروني" يُعد من الإستخدمات الشائعة والتبي توفر إمكانية الإتصال بالملاين من البشر حول العالم". كما تسمح هذه الخدمة بإرسال و إستقبال رسائل الإلكترونية من وإلى جميع المشتركين في الشبكة عبر العالم. كما يمكن للبربد الإلكتروني من نقل الرسائل في كلا الإتجاهين بل وحتى الوثائق و الصور عن طريق الإرفاق Attachement.
	- قد يكون هذا مفيدًا في أية بيئة عمل، ولكن من الممكن أن يتم استغلال هذه الإمكانية بشكل خاطئ؛ فيمكن الآن لأي شخص إرسال رسالة بربد إلكتروني عبر الإنترنت إلى ملايين

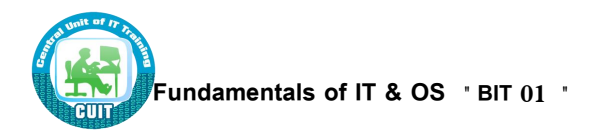

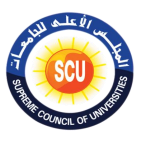

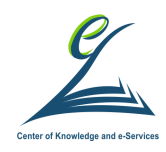

الأشخاص. وهذه ممارسة خاطئة يدينها الكثير وتسمى هذه الرسائل في عالم الإنترنت بالرسائل غير المرغوب فيها.

#### **• ا نترنخ**

- إن الإنترنت شبكة عالمية تربط بين ملايين الشبكات المتصلة.
- إن أهم ما يميز الإنترنت هو الكم الهائل من المعلومات الذي يمكنك الوصول إليه من خلالها.
	- يمكنك الحصول على معلومات عن أي موضوع تربده وبسرعة كبيرة.
	- لكي تبحث عبر الإنترنت، فإنك ستستخدم ما يُعرف بأليات البحث الخاصة بالإنترنت.
- يمكنك الوصبول إليهـا بسـهولة عبـر برنـامج التصـفح الخـاص بالإنترنـت الـذي تسـتخدمه (أي مايكروسوفت إنترنت إكسبلورار أو فايرفوكس أو كروم ).
- ستقوم بداخل آلية البحث بكتابة كلمة أو عبارة وستحصل على المستندات المرتبطة بما كتبته من الانترنت.

**األنشطة التدريبية:**

**ما او إنترنخ األشياء وفاودت )ورقة عمل 7 – عصف ذانى( .**

**الخلفية العلمية:**

#### **إنترنخ األشياء**

مجموعة التقنيات البرمجية والمعدات المادية التبي تمكن كل الأجهزة الذكية الموصـولة علـي الانترنت من التخاطب وتبادل البيانات ومعالجتها من أجل تسهيل حياة الناس، وجعلها أكثر رفاهية أو أكثر إنتاجية أو أكثر كفاءة في استخدام الموارد. <mark>مثال:</mark> الثلاجة من الممكن أن تتصل على الإنترنت وتخبر صاحبها بأن بعض الأطعمة على وشك الفساد عن طريق استخدام المستشعرات.

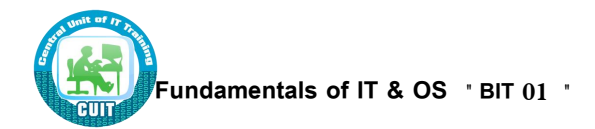

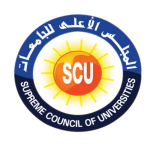

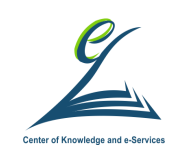

### **تطبيقات إنترنخ األشياء في حياتنا**

• تطبيقاته أخذت في الإنتشار مع التوسع الكبير في استخدام أجهزة المحمول الذكية من قبل الناس وتوافر الاتصال الدائم بالإنترنت والخدمات المالية الإلكترونية وتقنيات بيع التجزئة في المولات والمحلات الكبيرة والأجهزة التبي يمكن إستخدامها مثل الساعة الرباضية الذكيـة، إضـافة إلـي أنظمة الأمن والسلامة وأنظمة الاستخدام الأمثل للطاقة في المباني والمعامل وتعبئة الوقود.

#### **• تأميط المعلومات**

- إن أهم شيء تقوم بتخزينه على الحاسب الخاص بك هي المعلومات.
	- عادةً ما تمثل محتويات القرص الصلب خلاصة سنوات من العمل.
- فإذا توقف القرص الصلب عن العمل، من الممكن أن تفقد كل هذا المجهود.
- لذلك، من الواجب عليك إنشاء نسخ احتياطية بشكل منتظم من المعلومات المخزنة على الحاسب.
	- ُ قُم بتنظيم الحاسب الخاص بك للحصول على عملية نسخ احتياطي أكثر فعالية.
		- النسخ الاحتياطي الكامل مقابل التزايدي
		- تخزين النسخ الاحتياطية للبيانات بعيدًا عن الحاسب
			- احذر من "الملفات المفتوحة".
				- استخدام كلمات المرور.
		- التعرف على أهمية إيقاف تشغيل الحاسب بشكل صحيح.
		- Uninterruptible Power Supply:UPS ااتخجاا•
		- الوقاية من مخاطر الإرتفاع المفاجئ في الجهد الكهربائي.

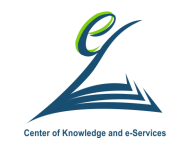

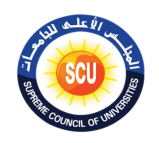

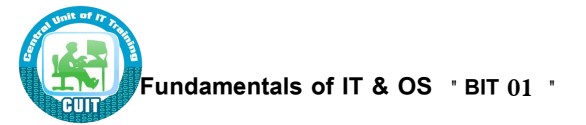

#### **أشياء يةب توفراا**

- تهوية جيدة.
- بيئة نظيفة.
- سطح ثابت خالٍ من أي اهتزاز .
	- **أشياء يةب تةنبها**
		- الغبار .
- الأكل أو الشرب على لوحة المفاتيح.
	- الحرارة أو البرودة أو الرطوبة.

**فيروسات الحاسب**

• **ما اي فيروسات الحاسب؟**

هبي برمجيات صـغيرةٍ تختفي فـي موضـع مـا علـي الأقراص الخاصـة بك (الأقراص المرنـة والقرص الصلب).

إذا لم تكن تستخدم برنامج مضاد للفيروسات، فستعرف بوجود فيروس بالحاسب عندما ينشط وذلك عن طريق ظهور سلوك غير طبيعي للوبندوز أو البرامج.

- **يتم تنشيط الفيروسات المختلفة مطرق مختلفة.**
	- **كيف يصيب الفيروس الحاسب؟**

تختفي الفيروسات على أي قرص وعندما تصل إلى القرص (إما قرص مرن أو قرص صلب آخر عبر شبكة)، يبدأ برنامج الفيروس ويصيب الحاسب الذي تعمل عليه.

إن أسوأ شيء في الفيروسات هو أنها يمكن أن تتتشر ً من حاسب لآخر (من خلال استخدام ۖفلاش ميموريUSB) أو عبر شبكة من الحاسبات، بما في الإنترنت.

• كيفية حماية الحاسب من مخاطر الفيروسات

هناك عدد كبير ًمن البرمجيات المضادة للفير وسات.

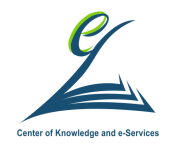

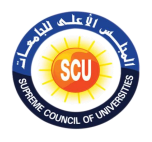

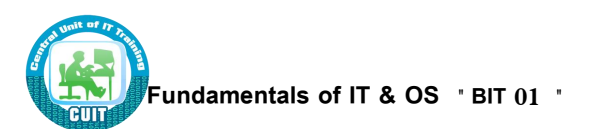

أغلبها أفضل من البرمجيات القديمة نسبيًا التي كانت متاحة داخل دوس وويندوز ، ولكنها ليست مجانية بالطبع!

إن أهم شيء بالنسبة للبرنامج الذي ستستخدمه هو أن تقوم بتحديثه بشكل دائم.

تقدم الكثير من الشركات أقراص تحديث بشكل منتظم أو تتيح لك الحصول على نسخة محدثة من خلال لوحة إعلانات إلكترونية أو عبر الإنترنت.

#### **• حقوق النتخ**

- حقوق النسخ الخاصة بالبرمجيات.
	- البرمجيات المجانية.
	- البرمجيات التجريبية.
- البرمجيات التي تجدها على الإنترنت.
- التراخيص الخاصة بمواقع البرمجيات.

#### **قانون حماية البيانات**

- إذا كان الحاسب الذي تعمل عليه به بيانات عن أشخاص، يجب أن تتعامل مع هذه البيانات بطريقة قانونية وأخلاقية.
	- في أي مجتمع حر ، لديك الحق في الحفاظ على سربة هذه المعلومات وعدم إساءة استخدامها .
		- في الكثير من الدول، يتم الحفاظ على هذا الحق بمقتضى قوانين حماية البيانات.

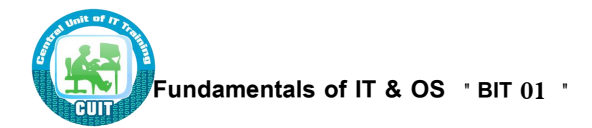

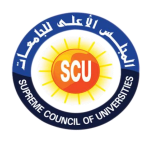

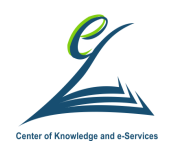

**األنشطة التدريبية:**

**ناقش مع مةموعت واستنتج معهم الفرق بيط البيانات والمعلومات والمعرفة**

**الخلفية العلمية:**

**البيانات و المعلومات و المعرفة** 

#### **Data ,Information and Knowledge**

**تعريف البيانــات :**– البيانـات هـي معلومـات فـي صـورة خـام وهـي الحقـائق الأوليـة بـدون أي تعديل أو وضع في اطار معين.

**تعريف المعلومات :**– المعلومات عبارة عن المخرجات التي تم إنتاجها من النظام بعد ادخال البيانات لذلك يمكن وضع تعريف للمعلومات على أنها كمية من البيانات التي تم تنظيمها وتتسيقها في إطار بجعل البيانات لها قيمة.

**تعريف المعرفة :**– المعرفة هي الحصيلة التي خرجنا بها من البيانات والمعلومات. والمعرفة يمكن الجمع بينها وبين الخبرة البشرية، المعرفة توجد في داخل العقول ويحصل عليها الأفراد بعد مجهود كبير من المعالجة والتعديل.

**األنشطة التدريبية:**

فكر منفردًا ثم زاوج ثم ناقش مجموعتك واستنتج معهم مفهوم الحوسبة السحابية وأهميتها – الذكاء **االصطناعي- الواقع االفتراضى.**
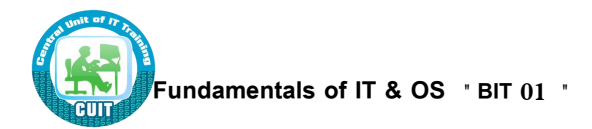

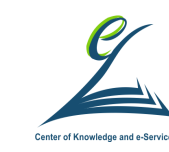

**الخلفية العلمية:**

**الحوسبة التحابية**

- الحوسبة السحابية بالإنجليزبـة: Cloud computing هي مصطلح يشير إلـي المصـادر والأنظمة الحاسبية المتوافرة تحت الطلب عبر الشبكة والتي تستطيع توفير عدد من الخدمات الحاسبية المتكاملة دون التقيد بالموارد المحلية بهدف التيسير على المستخدم.
- تشمل موارد الحوسبة السحابية مساحة لتخزين البيانات والنسخ الاحتياطي والمزامنة الذاتية، كما تشمل قدرات معالجة برمجية وجدولة للمهام ويستطيع المستخدم عند اتصاله بالشبكة التحكم في هذه الموارد عن طريق واجهة برمجية سهلة تُسَـهل وتتجاهل الكثير من التفاصـيل والعمليات الداخلية.

### **الهكاء االصطناعي AI**

#### **Aartificial Intelligence**

**الهكاء االصطناعي او قدرة اآللة على محاكاة العقل البشر و ريقة عمل ، مثل قدرت على التفكير، واالكتشاف واالستفادة مط التةارب التامقة.**

تمَّ اكتشاف أنَّ الحاسب باستطاعته القيام بمهمات أكثر تعقيداً مما اعتقدنا، حيث يمكنـه اكتشاف الإثباتات للنظريات الرباضية المعقدة بالإضافة لقدرته على لعب الشطرنج بمهارة كبيرة، ومع ذلك بالرغم من إيجابيات الكثيرة من سرعة في المعالجة وسعة تخزينية عالية؛ إلا أنه حتى الآن لا يوجد أي برنامج باستطاعته مجاراة مرونة العقل البشرى خصوصاً فيما يتعلق بقيامه بالمهمات التبي تتطلب الاستنتاجات اليومية التلقائية لما يتم التعرض له.

تطبيقات الذكاء الاصطناعي تشمل : الطب و التعليم و المدن الذكية و الزراعة و غيرها من مختلف مناحي الحياة.

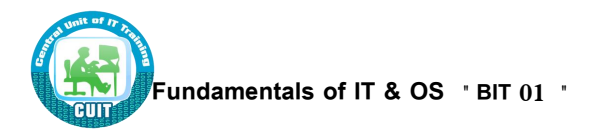

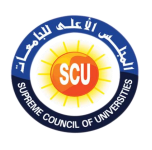

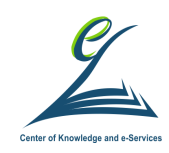

# **الواقع االفتراضي**

### **Virtual Reality**

<mark>الواقع الافتراضي</mark> أو ا**لمتخيّل** أو ا**لكامن** أو ا**لظاهر** مصطلح ينطبق على محاكاة الحاسب للبيئات التي يمكن محاكاتها مادياً في بعض الأماكن في العالم الحقيقي، وذلك في العوالم الخيالية.

أحدث بيئات الواقع الإفتراضي هي في المقام الأول التجارب البصرية، وإما عرض على شاشة الكمبيوتر أو من خلال عرض مجسم خاص، ولكن بعض المحاكاة تتضمن معلومات حسية إضافية مثل الصوت من خلال مكبرات الصوت أو سماعات الرأس. بعض الأنظمة المتقدمة لمسية " تعتمد على اللمس ".

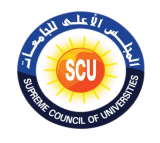

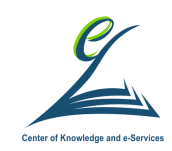

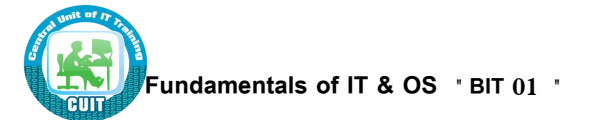

**اليوم الثاني :**

# **Operating System**

**الةلتة التدريبية الثالثة**

# **)120 دقيقة(**

**أاداف الةلتة:**

**ً فى نهاية الةلتة التدريبية يكون المتدرب قادرا على :** 

- يتعرف على زملائه المشاركين في التدريب.
	- يراعي مبادئ وقواعد العمل أثناء التدريب.
- يُعبر عن توقعاته من المشاركة في التدريب.
- يستنتج أهداف البرنامج وأساليب تتفيذها وتقويمها ودورها فيها.
	- يتعرف على الشاشة الرئيسية في الويندوز واأليقونات.
	- يقوم بإغالق الجهاز وإعادة تشغيله وتشغيل وضع النوم.
		- يتصل بالشبكة.
		- يدخل بحساب مايكروسوفت.
		- يعرض المعلومات األساسية لنظام الكمبيوتر.
		- يعرض عناصر ضبط سطح المكتب: اليوم والتاريخ.

## **أدوات الجلسة**

- دليل المتدرب.
- عرض تقديمي.
	- أوراق العمل.

## **األنشطة التدريبية:**

ناقش مع زمالئك فى المجموعة واستنتج معهم توقعاتكم من هذا البرنامج التدريبي )ورقة عمل 1(

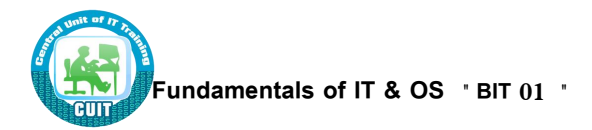

a mouse click.

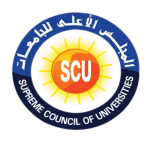

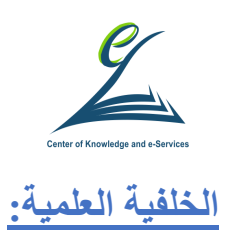

# **بداية التعامل مع جهاز الكمبيوتر**

**تشغيل جهاز الكمبيوتر**

- تأكد من توصيل كل الكابالت على النحو المطلوب بمؤخرة جهاز الكمبيوتر.
	- تأكد من عدم وجود قرص داخل محرك األقراص المرنة.
		- قم بالضغط على مفتاح التشغيل.
			- ∙ تبدأ الشاشة في العمل.
		- إذا لم يحدث ذلك، تأكد من تشغيل الشاشة.

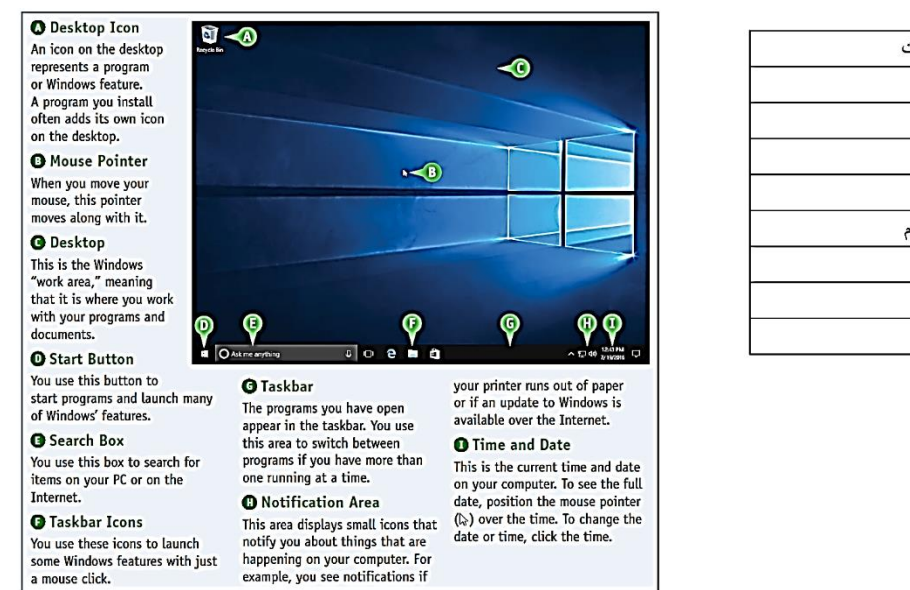

#### الشاشة الرئيسية في ويندوز**10**

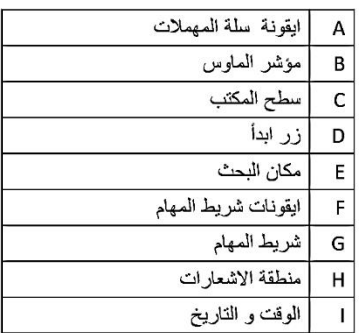

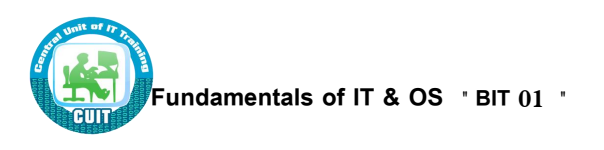

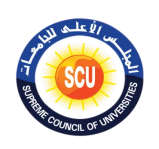

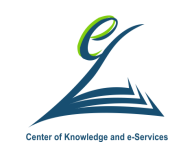

 $\mathbf{1}$ 

 $\mathsf A$ 

 $\overline{B}$ 

 $\mathsf{C}$ 

 $\overline{2}$ 

D

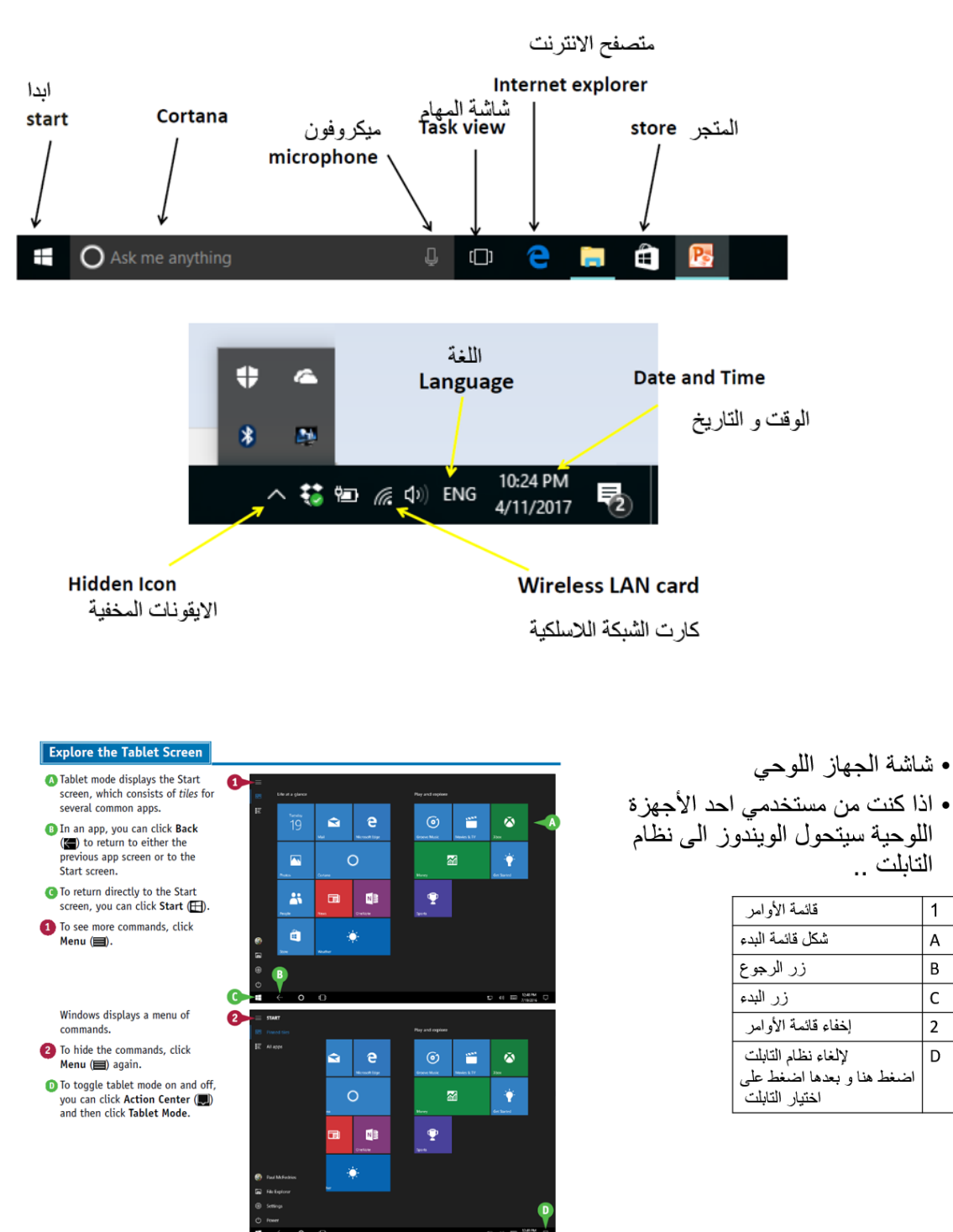

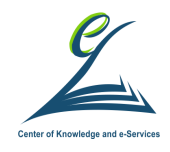

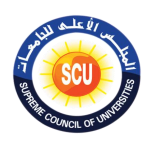

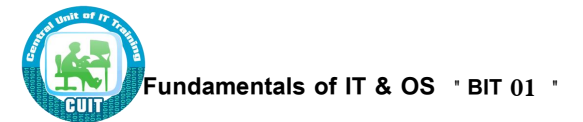

وضع النوم للجهاز

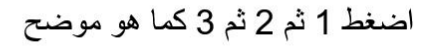

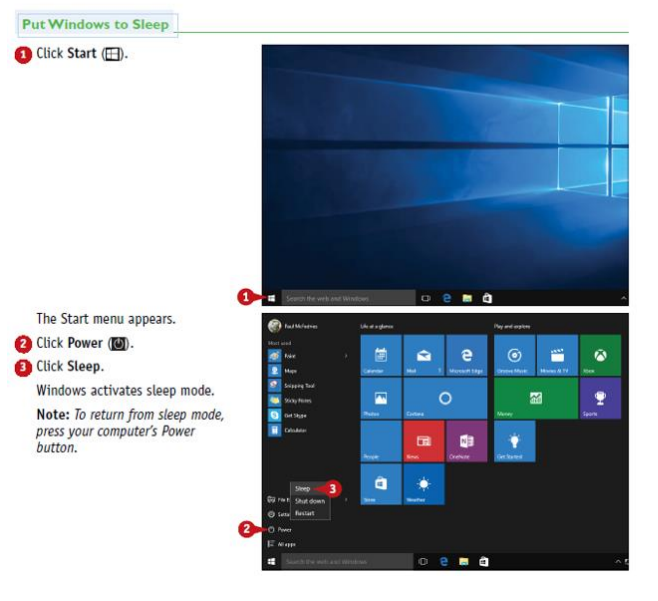

إعادة تشغيل جهاز الكمبيوتر

- حذار أن تغلق جهاز الكمبيوتر بنزع كابل الطاقة مباشرة.
- عند إغلاق الجهاز ينبغي عليك استخدام أمر Shut Down.
- انقر فوق أيقونة Start و اضغط على زر powerثم ShutDown
- إذا أردت إغلاق جهاز الكمبيوتر، أما إذا أردت إغلاق جهاز الكمبيوتر وإعادة تشغيله في الحال، عليك استخدام الخيار Restart

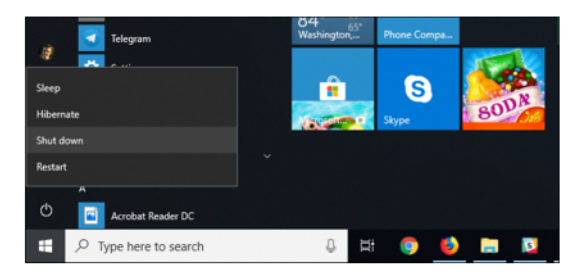

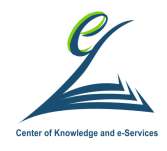

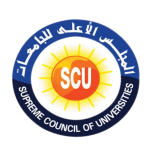

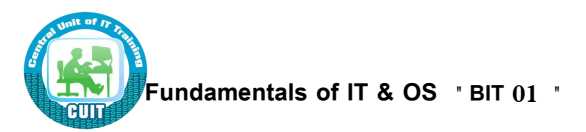

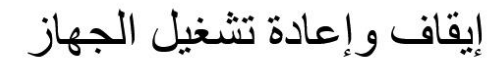

- لإعادة التشغيل اضغط 2 ثم 3 ٹم A
- للإيقاف : اضغط 2 ثم 3 ثم B

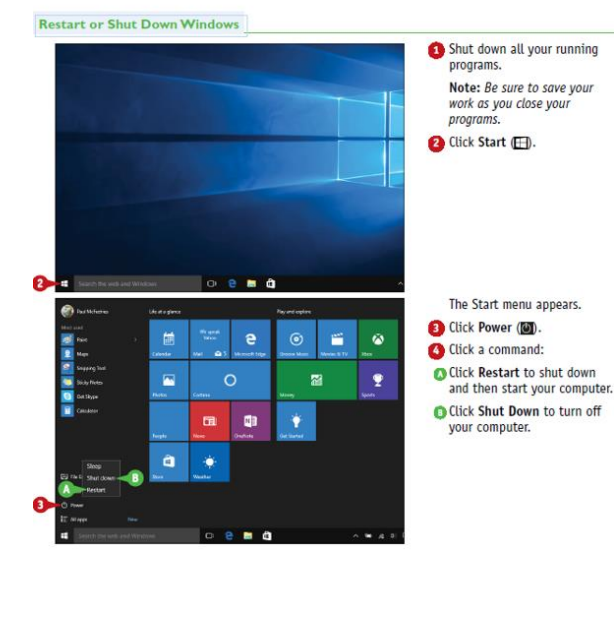

## **إغالق جهاز الكمبيوتر**

- قم بحفظ أي ملفات كنت تعمل فيها.
	- قم بإغالق أي تطبيقات مفتوحة.
- استخدم أمر **Down Shut**( من خالل زر **Start** )في إغالق النظام.
	- ال تقم بإغالق الجهاز إلى أن يشير لك الكمبيوتر القيام بذلك.

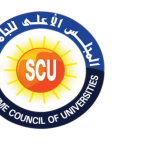

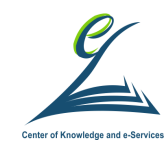

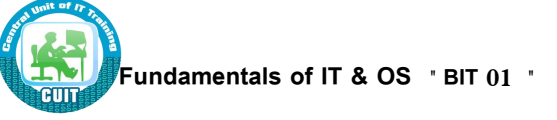

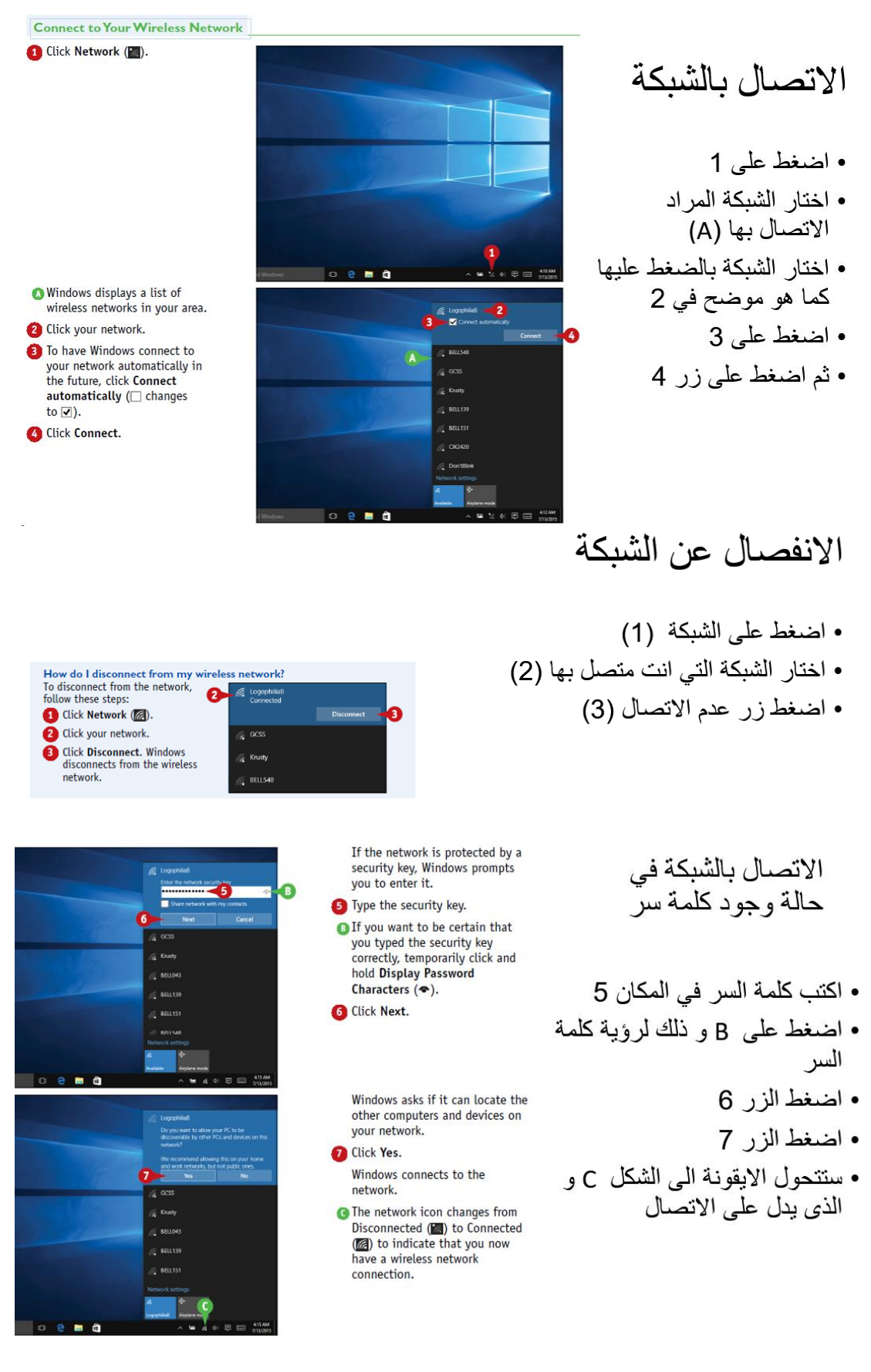

### **األنشطة التدريبية:**

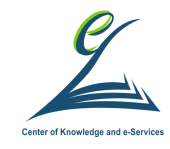

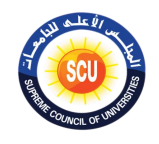

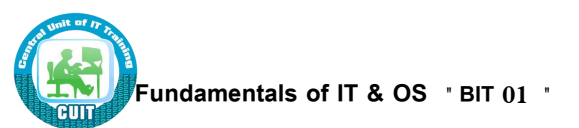

 **ناقش مع يمالو فى المةموعة واستنتج معهم كيفية تحويل الدخول على الويندوي محتاب مايكروسوفخ )ورقة عمل 2(. الخلفية العلمية:**

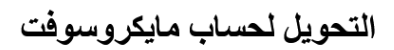

- 1 اضغط على قائمة ابدا
- 2 اضغط على الاعدادات
	- 3 اضغط على ابقونة الحسابات
- 4 اضغط على 4 للدخول بحساب مايكروسوفت

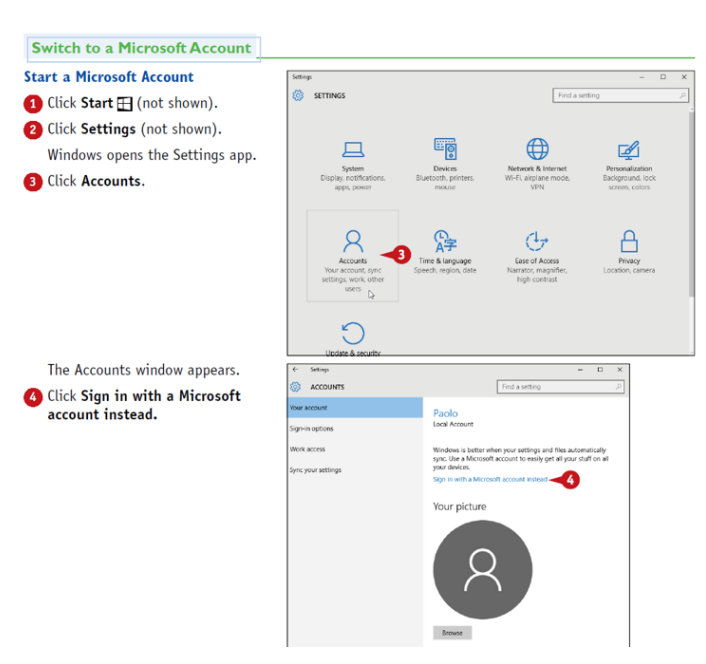

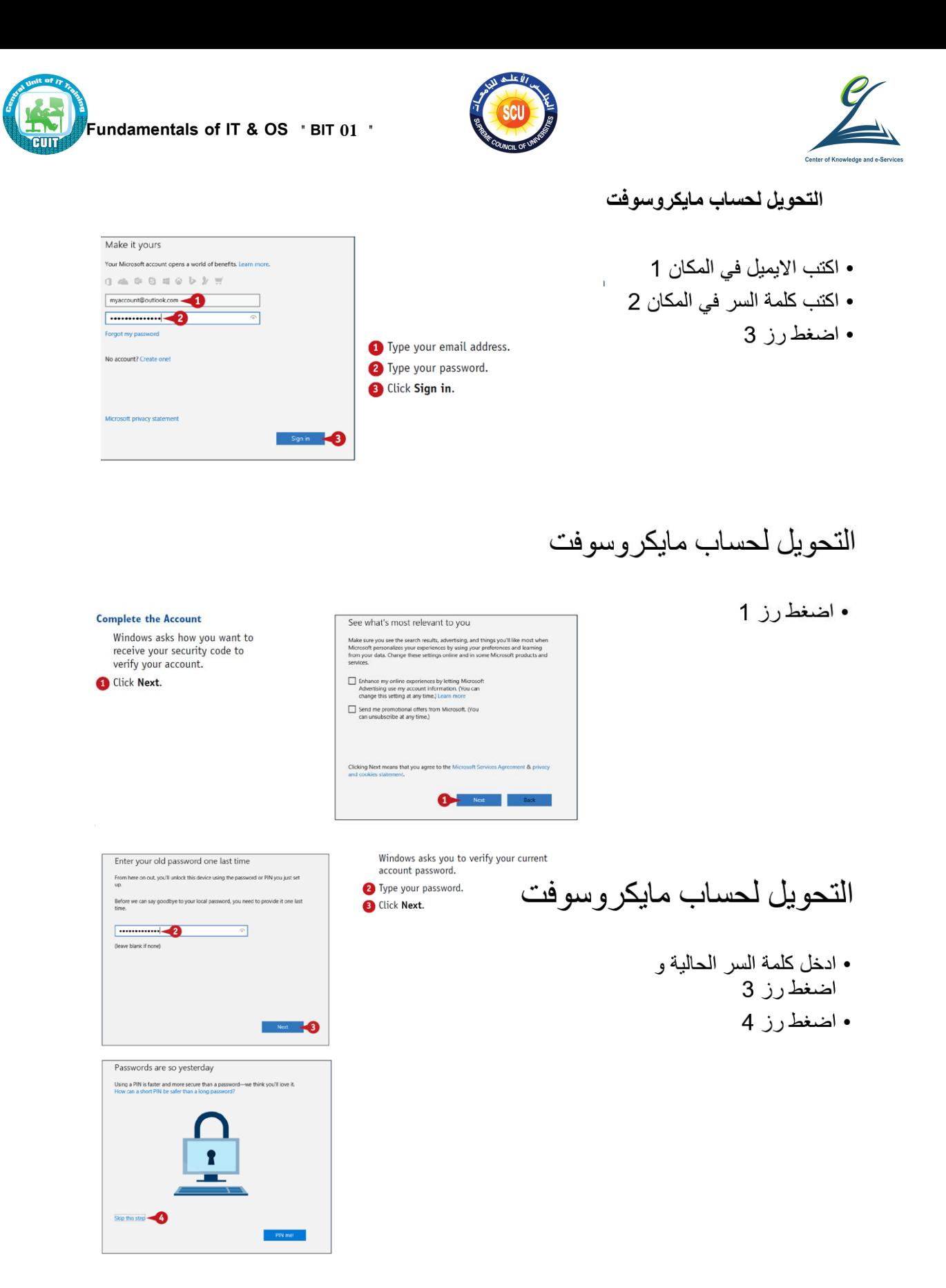

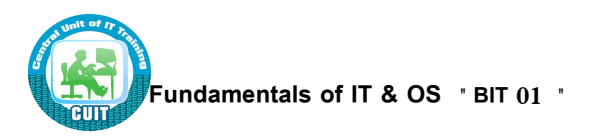

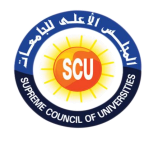

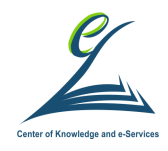

عرض المعلومات الأساسية لنظام الكمبيوتر. مثل نظام<br>التشغيل، نوع المعالج وحجم ذاكرة الوصول العشوائي وما إلى ذلك

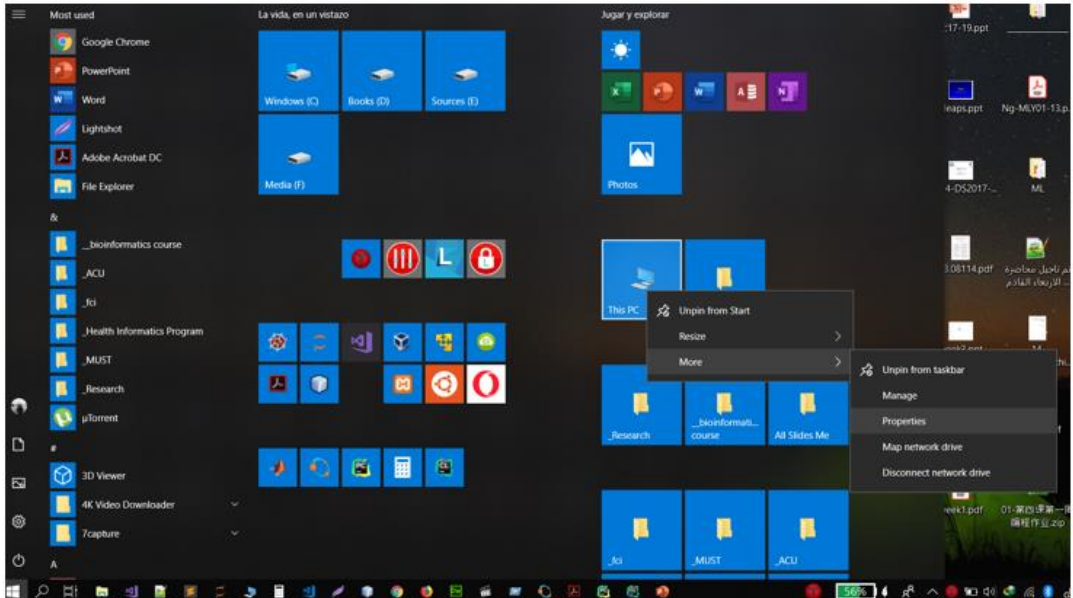

عرض المعلومات الأساسية لنظام الكمبيوتر. مثل نظام التشغيل، نوع المعالج وحجم ذاكرة الوصول العشوائي وما إلى ذلك

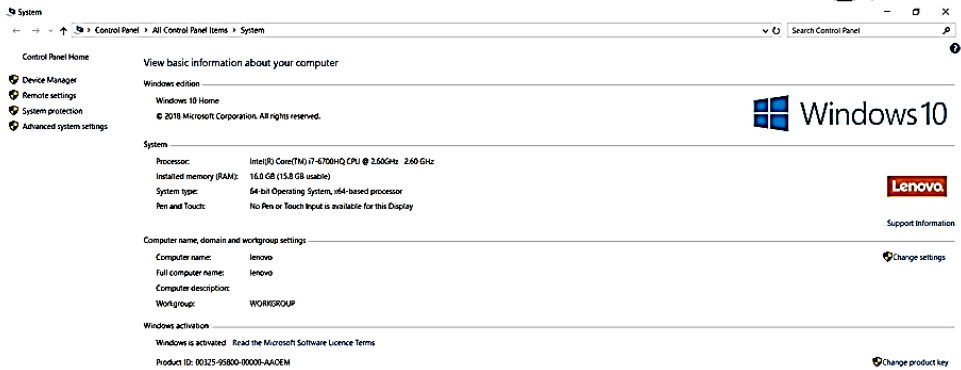

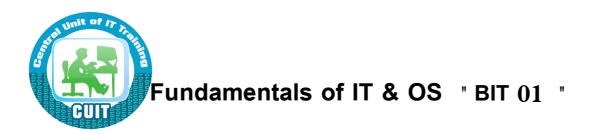

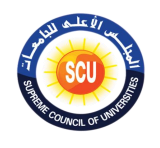

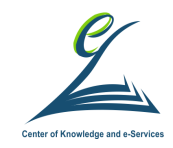

عرض عناصر ضبط سطح المكتب: اليوم والتاريخ

• يمكن ضبط معلومات اليوم والتاريخ من أيقونة Date/Time الموجودة في **Control Panel** 

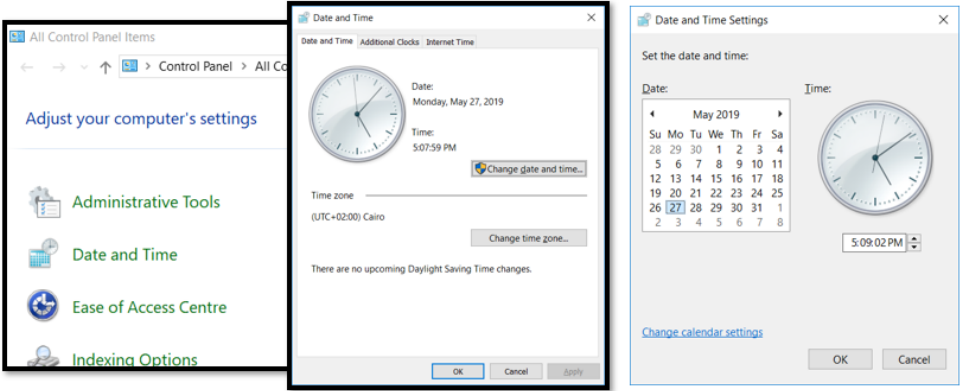

تغيير سطح المكتب

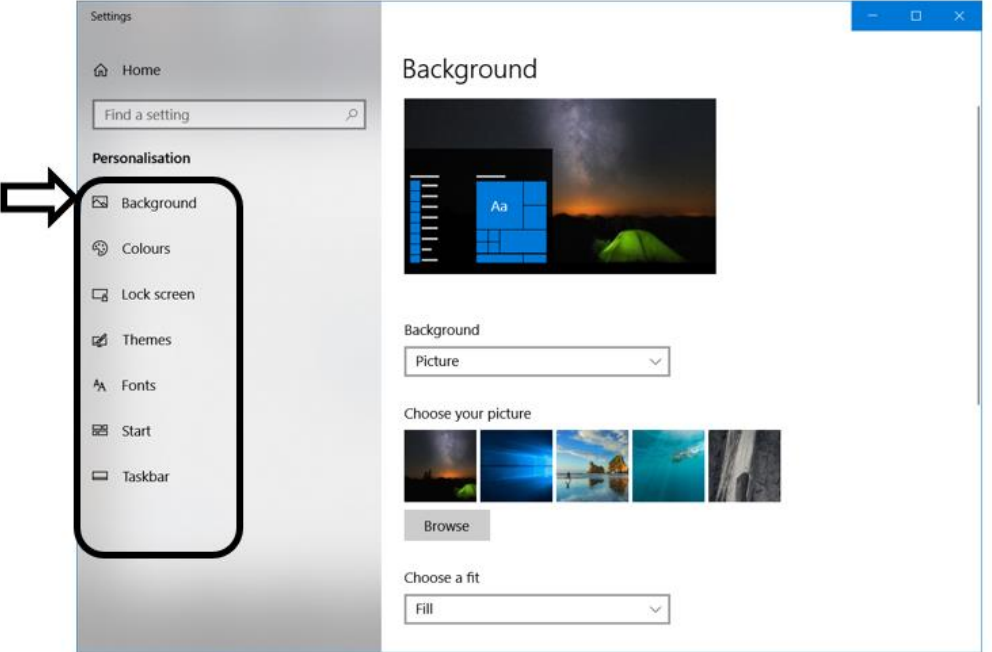

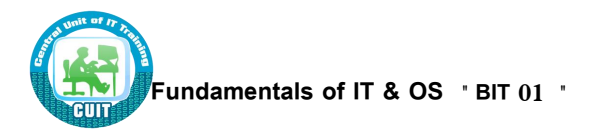

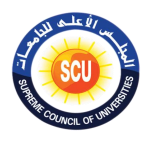

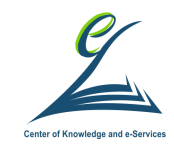

تغيير شكل الويندوز

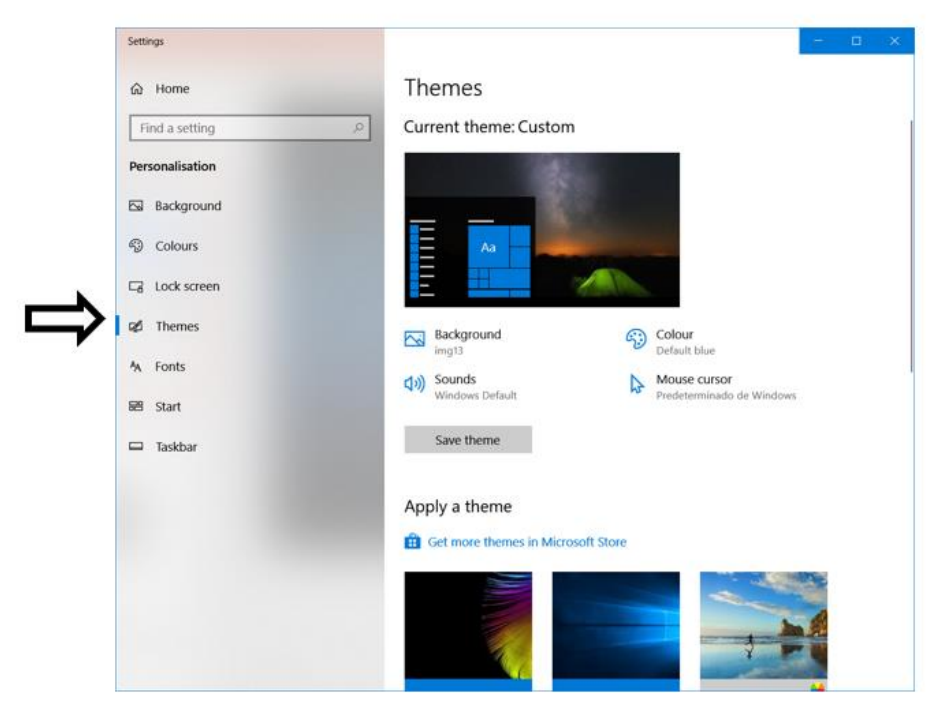

تغيير الصوت

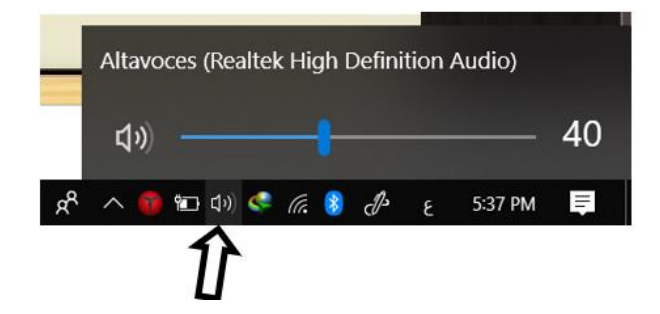

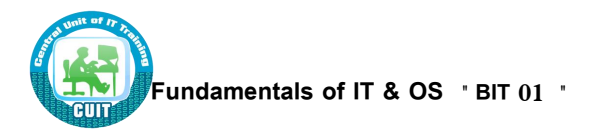

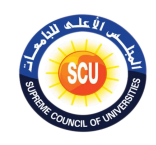

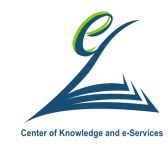

# تغيير اللغة و إضافة لغة جديدة

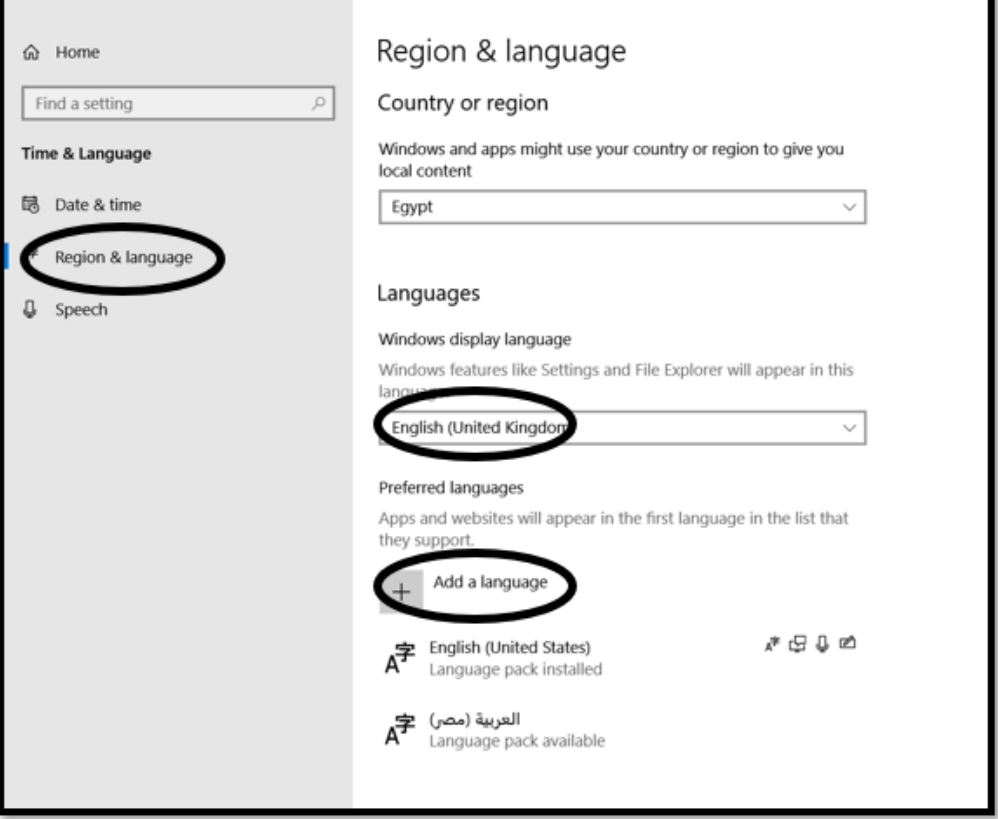

### تغيير اللغة و إضافة لغة جديدة

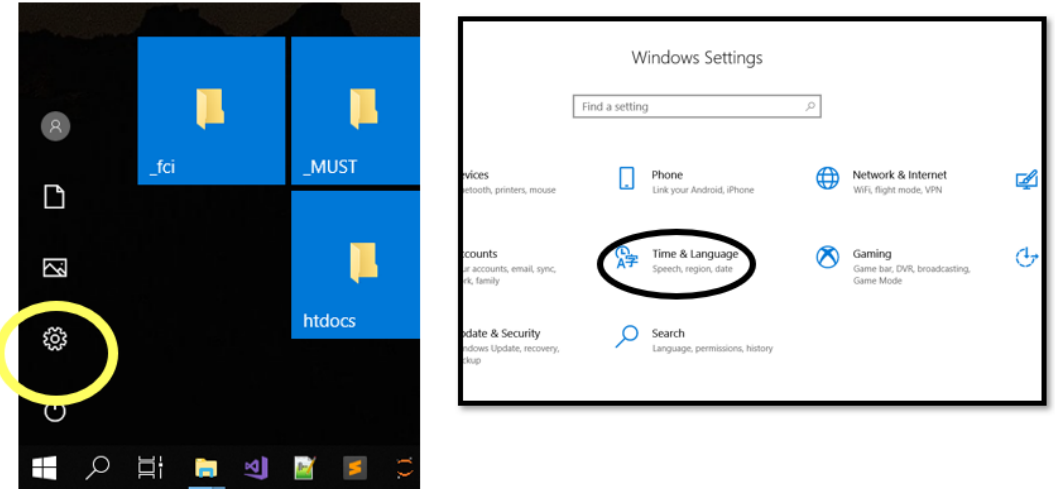

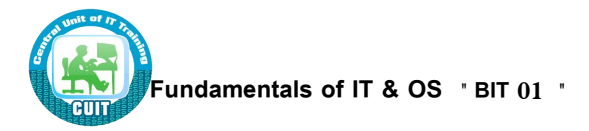

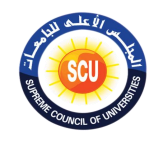

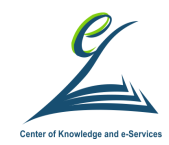

### الحصول على مساعدة

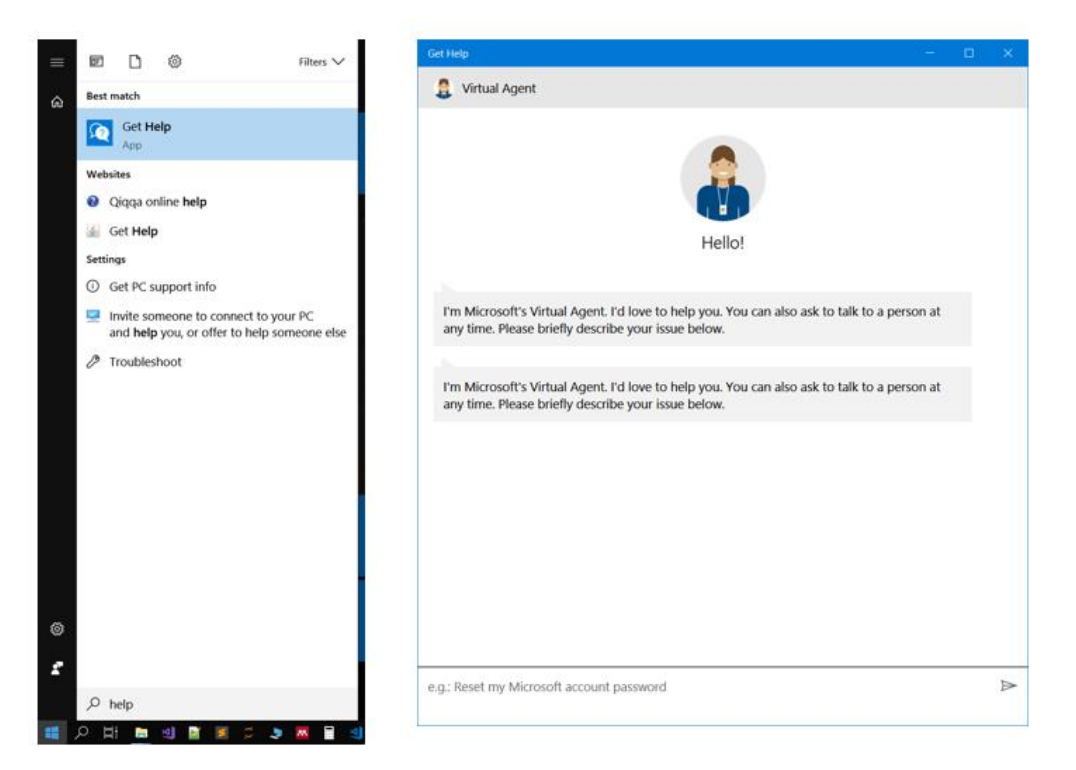

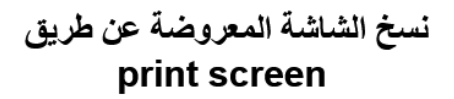

- Print Screen تنسخ الشاشة كلها -
- Alt + Print Screen
	- تنسخ النافذة النشطة فقط \_

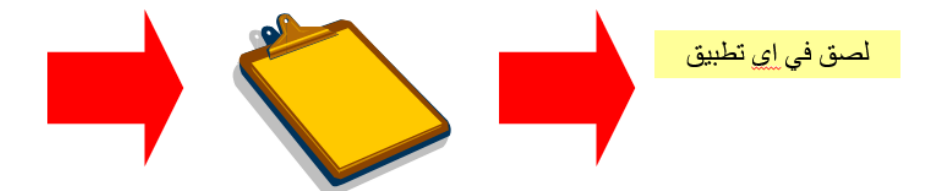

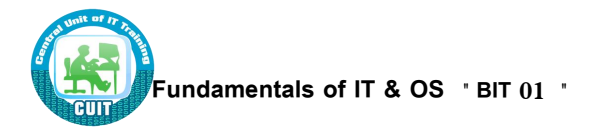

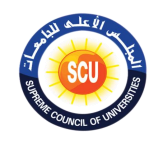

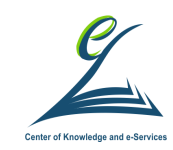

- قم بتصغير أو إغلاق أي برامج عاملة.
	- · انقر فوق أيقونة Start.
- من قائمة Start، حدد الأيقونة التي ترغب في إنشاء اختصار لها على سطح المكتب.
- احتفظ بالضغط على مفتاحي Control+Shift واسحب الأيقونة إلى سطح المكتب.
	- ارفع يدك عن مفتاحي Control+Shift.
	- سوف ترى قائمة منبثقة، حدد Create Shortcut(s) Here.
		- سوف يتم إنشاء وعرض اختصار الأيقونة على سطح المكتب.

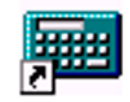

Calculator

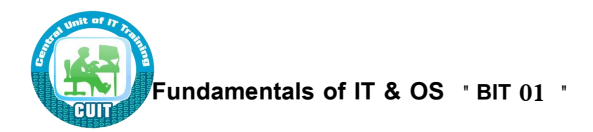

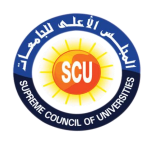

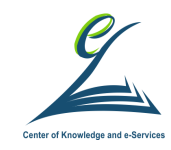

التعرف على الأجزاء المختلفة لإطار سطح المكتب: شريط العنوان و شريط الأدوات وشريط القوائم وشريط الحالة وشريط التمرير

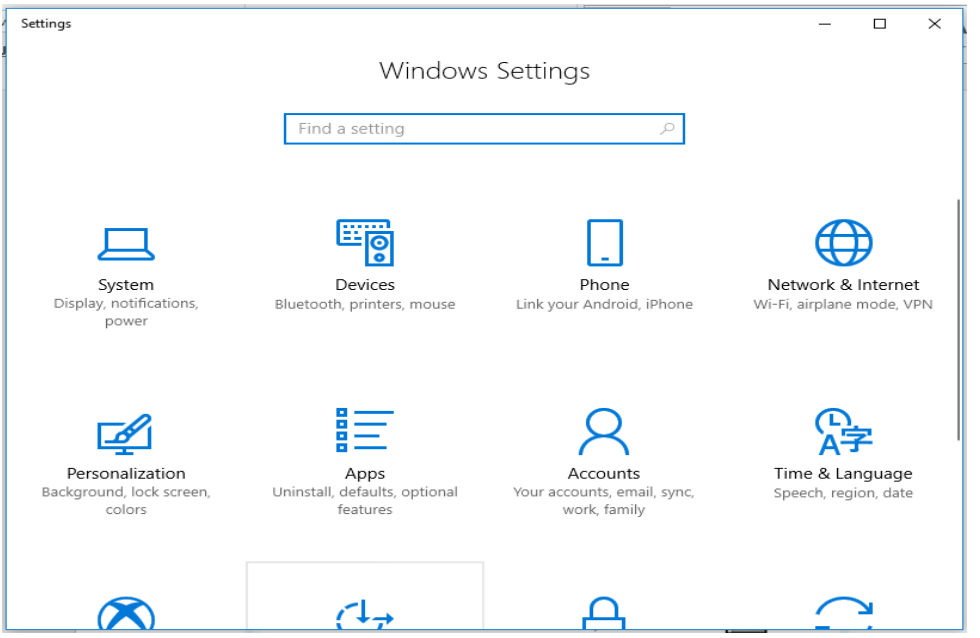

التعرف على كيفية تصغير حجم إطارات سطح المكتب وتكبير إطار سطح المكتب وتغيير حجم الإطار وإغلاقه شريحة 1 من 2 • لتصغير إطار  $\frac{1}{2} \sum_{i=1}^n \frac{1}{2} \left( \frac{1}{2} \right)$ - انقر فوق أيقونة Minimize. Minimize • لتكبير إطار  $\Box$ - انقر فوق أيقونة Maximize Maximize أو قم بالنقر المزدوج فوق شريط عنوان الإطار. • لاستعادة حجم كائن  $\Box$ - انقر فوق أيقونة Restore **Restore Down** أو قم بالنقر المزدوج فوق شريط عنوان الإطار. • لاغلاق إطار - انقل مؤشر الماوس إلى زر Close وانقر فوقه. Close

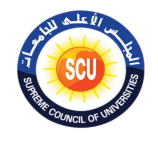

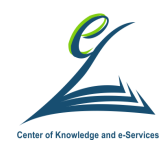

- انقر داخل شريط العنوان الخاص بتطبيق أو بمربع حوار .
	- احتفظ بالنقر فوق زر الماوس.
- قم بالسحب بواسطة الماوس إلى المكان المطلوب على الشاشة.
	- ارفع يدك عن زر الماوس.

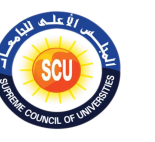

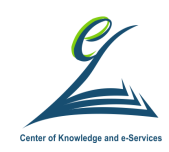

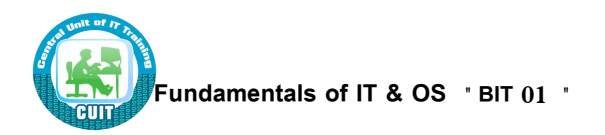

(2–2–2–4) الانتقال بين الإطارات المفتوحة

- للانتقال بين إطارات التطبيقات المفتوحة، قم بالنقر فوق أيقونة التطبيق، على النحو الموضح في شريط مهام ويندوز (يُعرض في المعتاد أسفل الشاشة).
	- بدلاً من ذلك، يمكنك استخدام اختصار لوحة المفاتيح Alt+Tab.

### 1.0 分野 都 空 国 司 小 华 国 道 / 章 6 卷 图 8 第 2 0 0 因 图 图 图 图 图

ناقش مع زملائك فى المجموعة واستنتج كيفية تثبيت برنامج من عل*ى* متجر الوبندوز **وتشغيل )ورقة عمل 4(:**

**الخلفية العلمية:**

# تثبيت تطبيق على ويندوز

• يمكنك تنصيب تطبيق على ويندوز من خلال أسطوانة او من خلال التنزيل من المتجر او من على الانتر نت

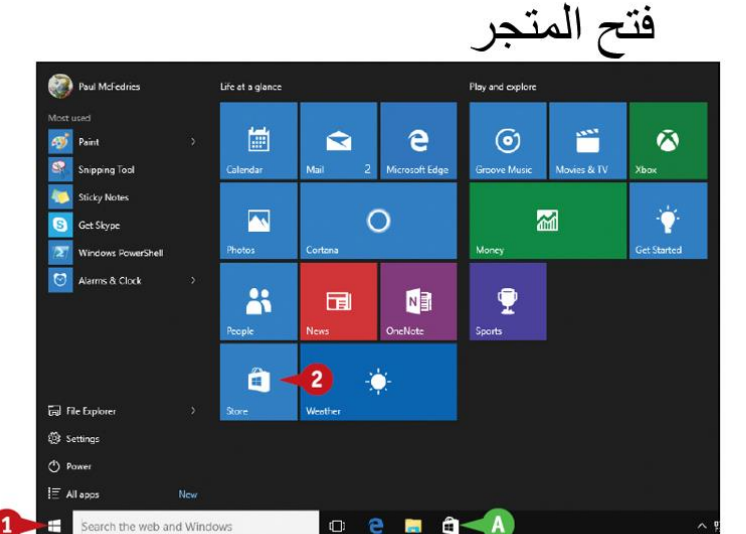

# • اضغط رز 1 ثم 2

• او اضغط ايقونة A

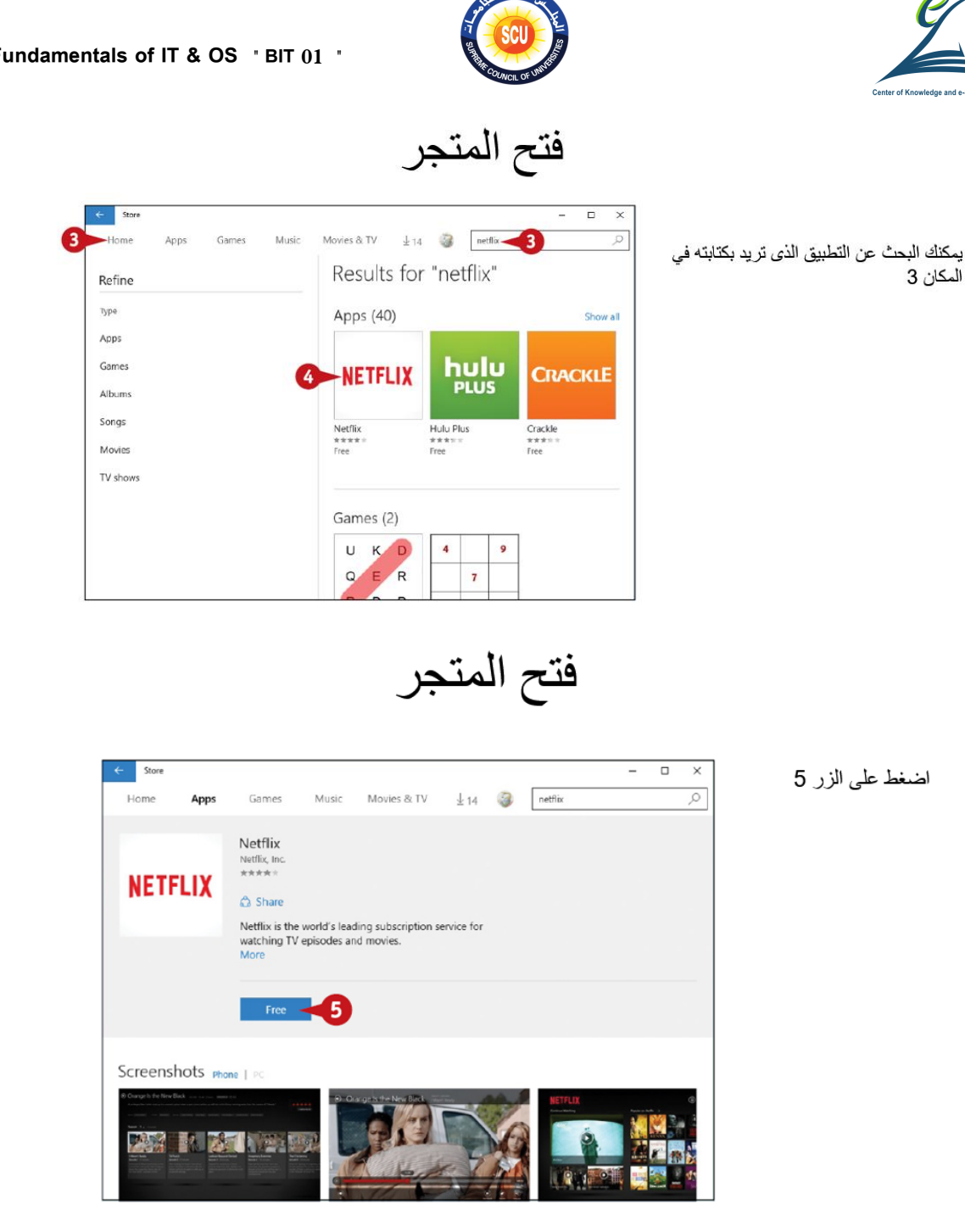

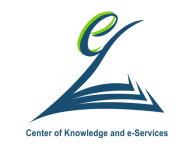

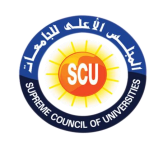

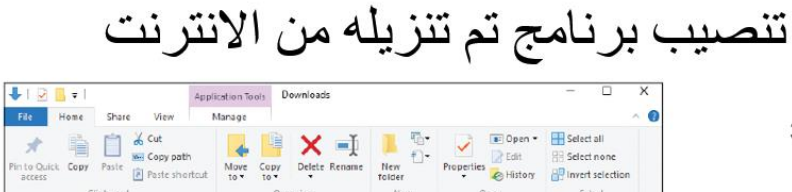

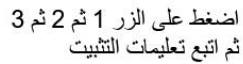

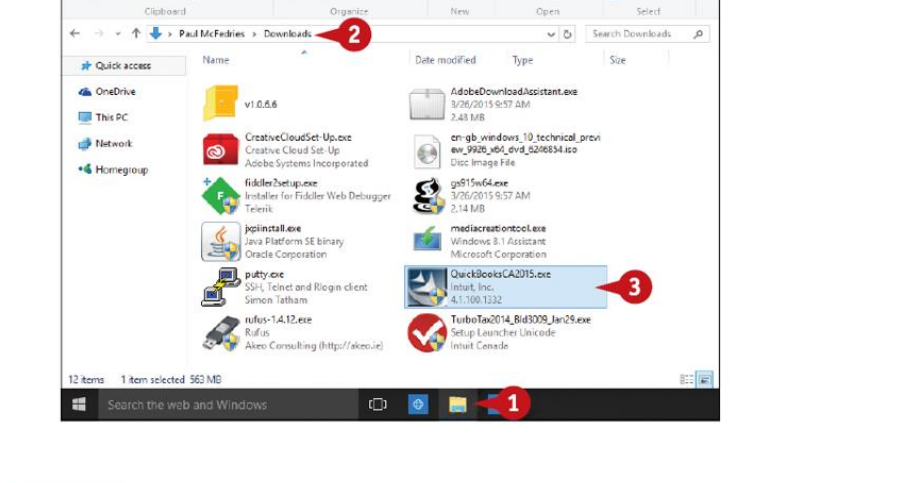

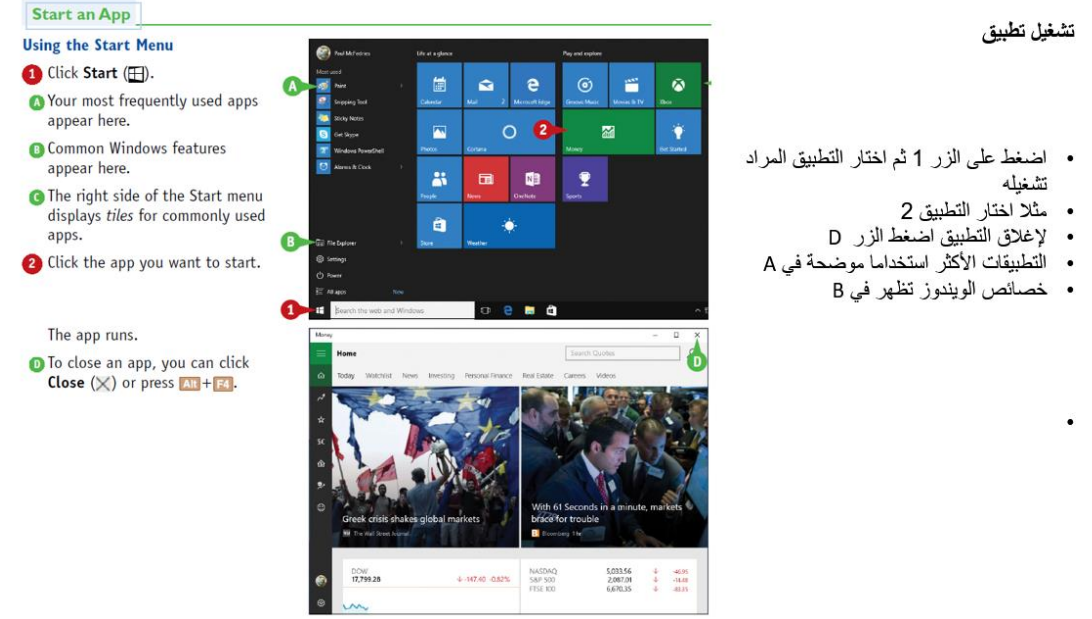

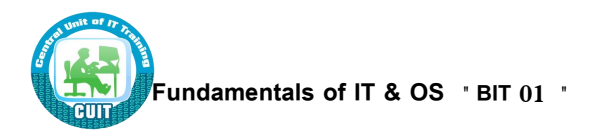

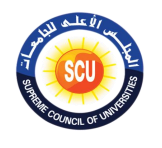

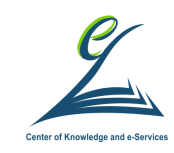

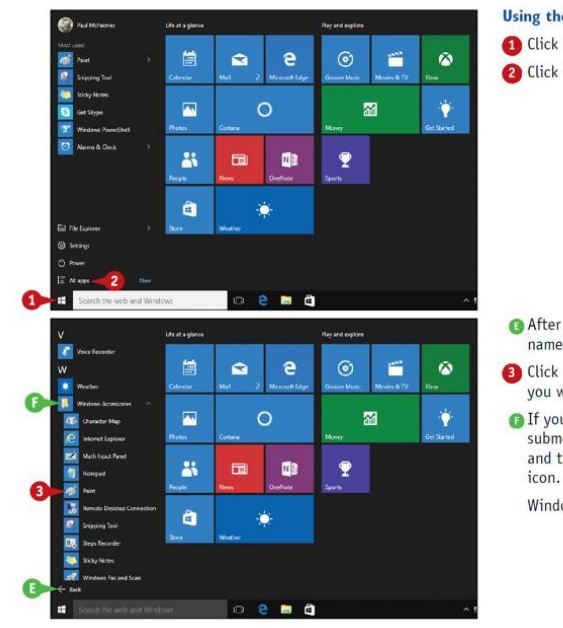

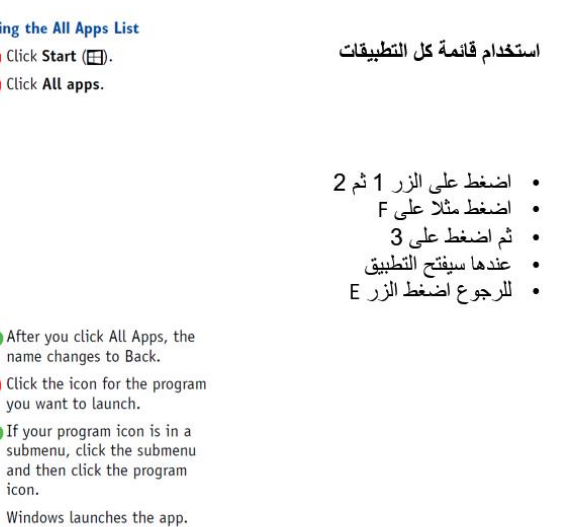

التحويل بين التطبيقات

- حرك مؤشر الماوس على التطبيق المراد فتحه
	-

 $\bullet$ 

- سيظهر بشكل مصغر • اضغط عليه
- من الممكن أيضا استخدام زر Alt +Tab

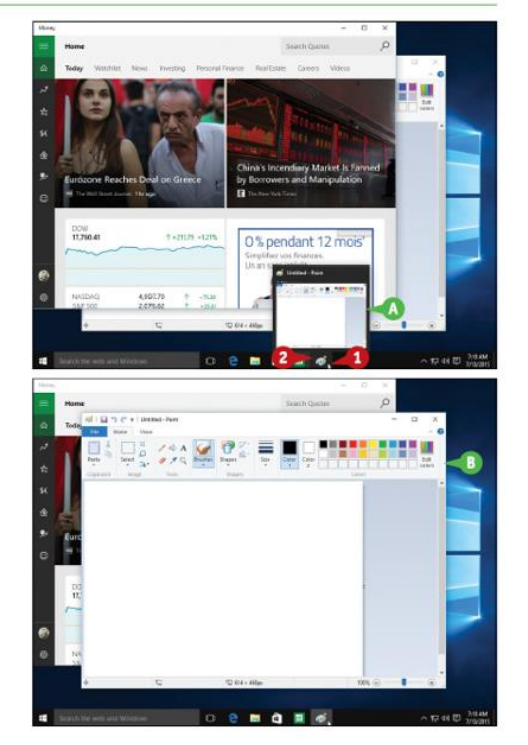

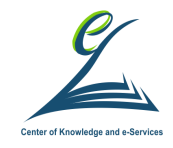

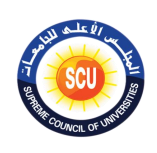

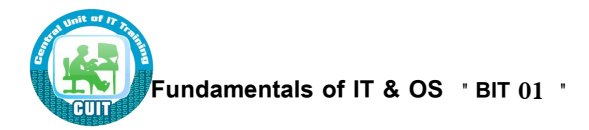

التحويل بين التطبيقات

- من الممكن أيضا استخدام زر 1
- سيظهر الشكل الموضح و يُمكن اختيار<br>الشاشة 2 مثلا

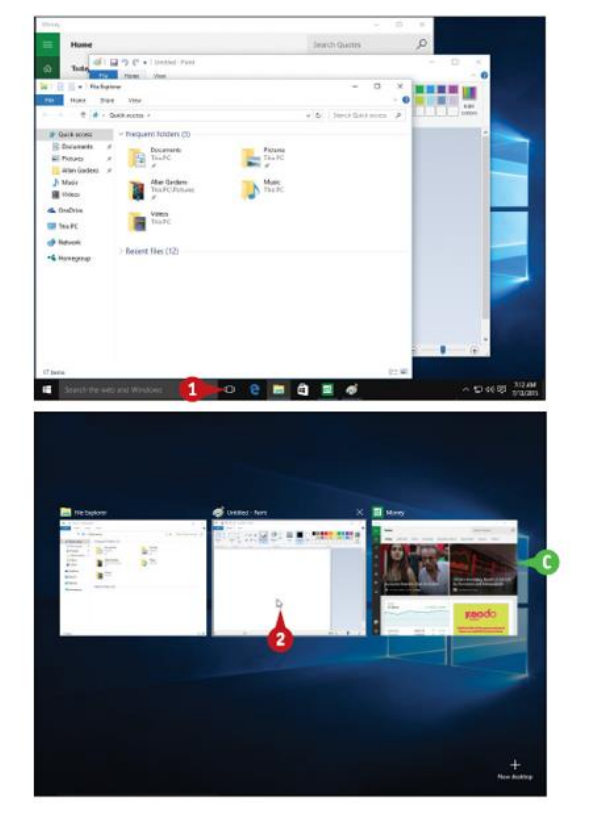

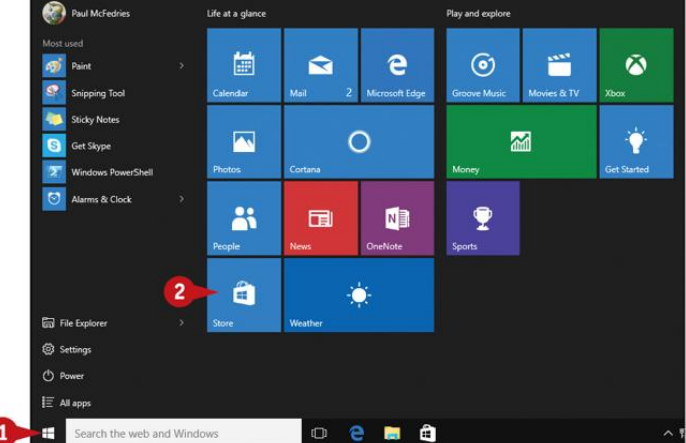

تحديث تطبيق

• اضغط زر 1 ثم 2

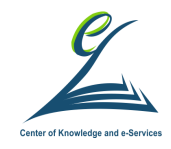

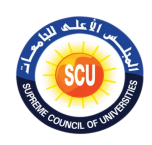

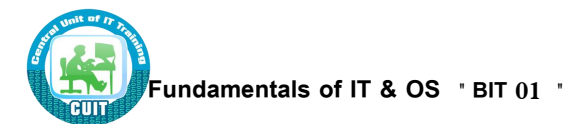

#### تحديث تطبيق

• العلامة 3 توضح عدد التطبيقات التي تحتاج على تحديث

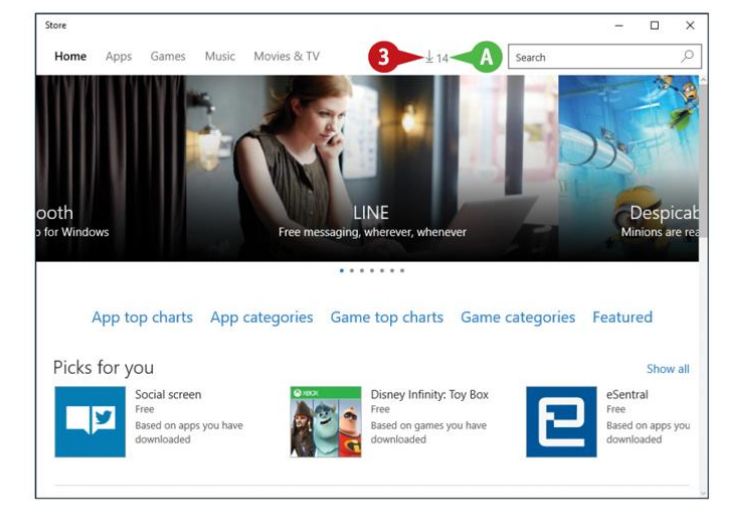

#### تحديث تطبيق

- يمكنك الصغط على الزر 4 لتحديث جميع
	- .<br>التطبيقات
- او اختيار تطبيق بعينه لتحديثه مثال الزر 5

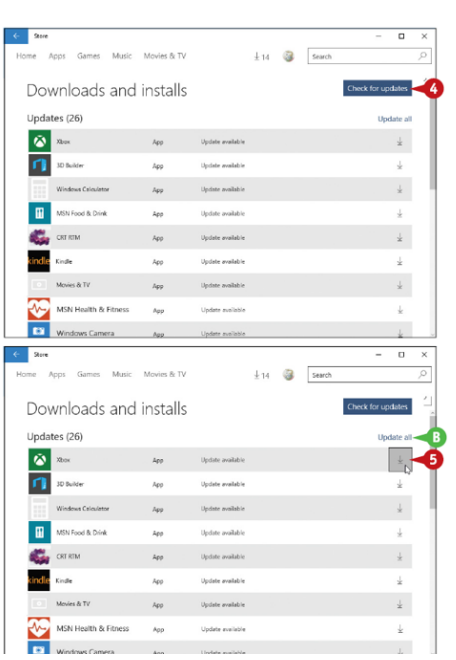

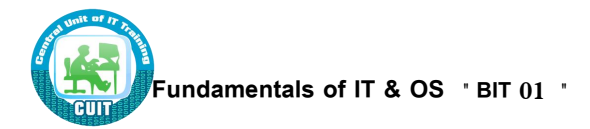

 $\epsilon$ 

Þ

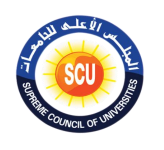

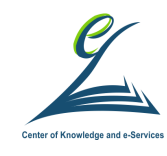

ازالة تطبيق

• اضغط بالترتيب على الازرار 1و2و3و4

• ٹم 5

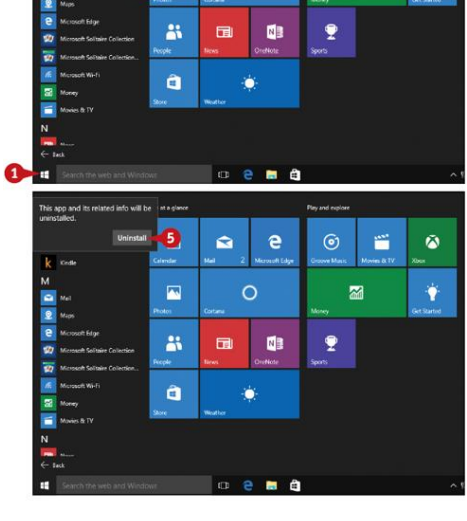

 $\blacksquare$ 

 $\blacksquare$ 

 $\blacksquare$  $\hat{\pmb{\omega}}$ 

 $\mathbf{z}$ 

ازالة تطبيق

- يمكن أيضا إزالة تطبيق من خلال كتابة َuninstall في قائمة البحث
	- م ثم اختيار 2 °
- .<br>• بعد ذلك اختيار التطبيق الذي نريد ازالته 3
	- . ثم نضغط زر 4
		-

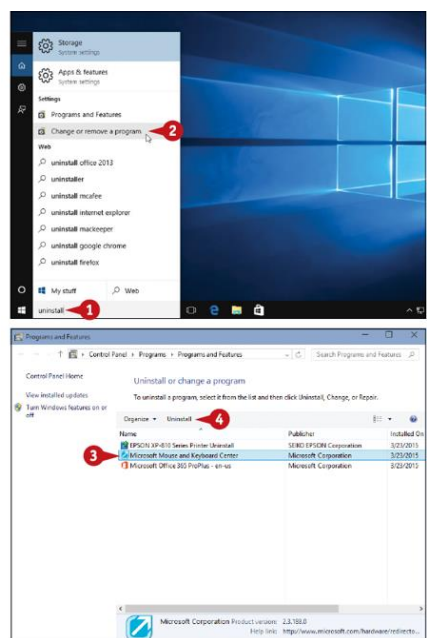

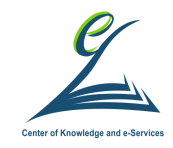

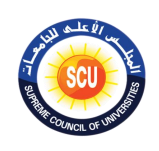

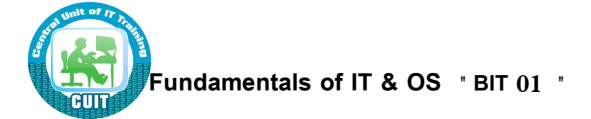

تثبيت تطبيق في قائمة البدء

• اضغط 1 ثم اضغط باليمين في الفارة على المكان 3

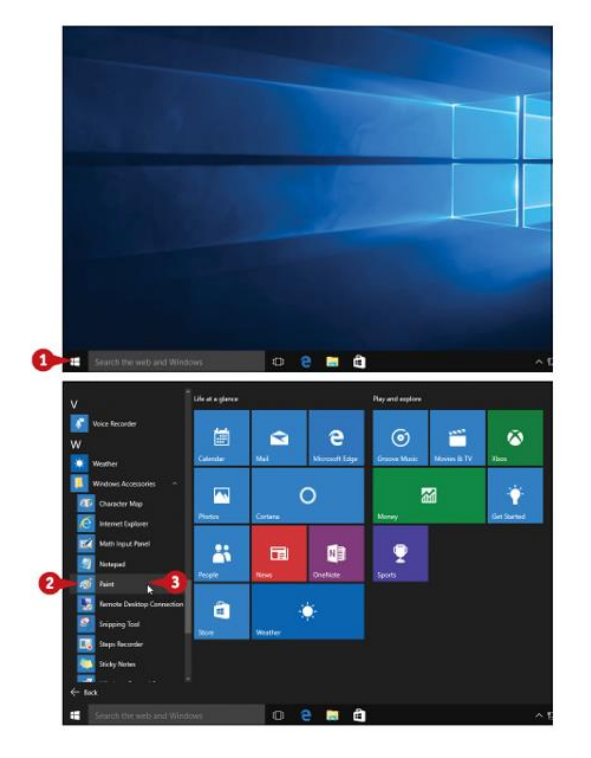

تثبيت تطبيق في قائمة البدء

- 
- اختار الاختيار رقم 4<br>• ستظهر أيقونه التطبيق الذي تم اختياره في المكان A

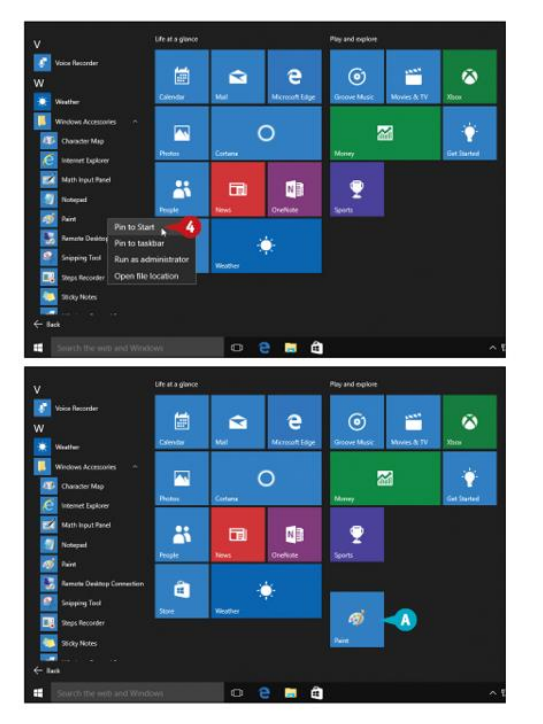

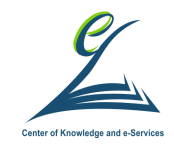

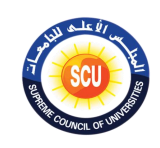

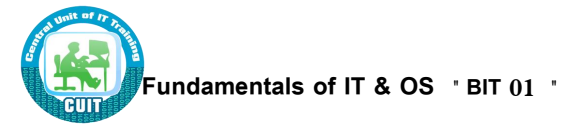

فتح الإعدادات

- 
- 
- اضغط الزر 1<br>• ثم اختار الاعدادات 2<br>• يمكنك أيضا فتح الاعدادات عن طريق الضغط على علامة .D + <mark>0</mark>0

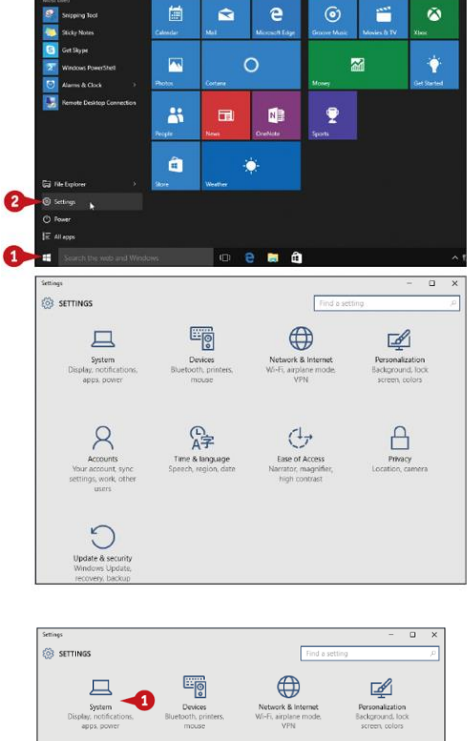

 $\bullet$ 

 $\odot$ 

 $\bullet$ 

فتح الإعدادات

- 
- 
- اضغط الزر 1<br>• ثم اختار الاعدادات 2<br>• يمكنك أيضا فتح الاعدادات عن طريق الضغط على علامة . † تم ا
	- - للرجوع اضغط المكان A

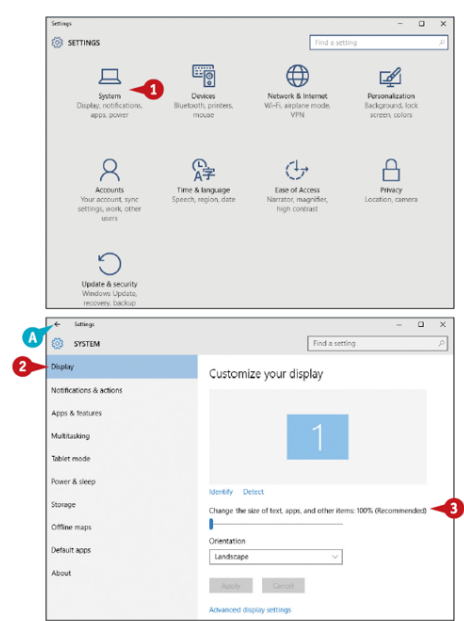

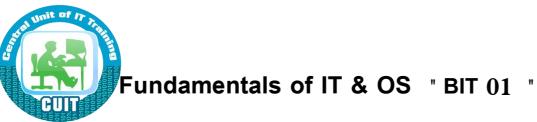

 $\overline{\mathbf{C}}$  simus

 $\boxed{\fbox{$\displaystyle\prod_{\substack{\text{system}\\ \text{Diggs, counter}}}}$ 

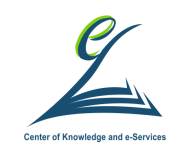

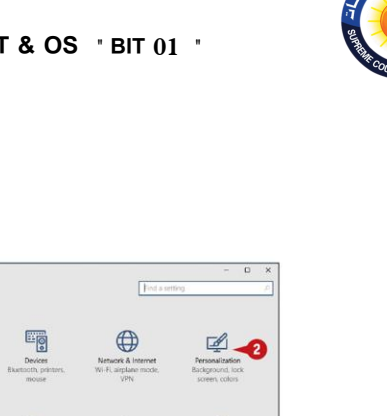

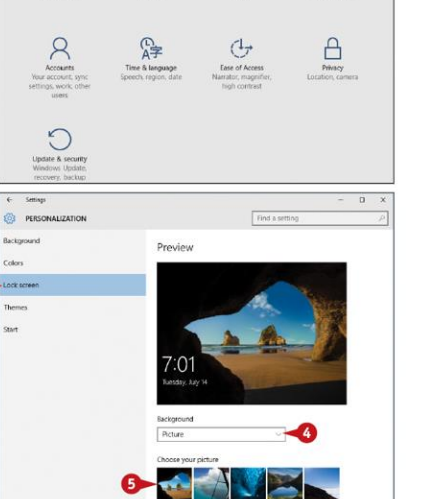

y

Changain Com

تغيير صورة الدخول على الويندوز

- يمكنك اختيار صورة خاصة بك من المكان 6<br>• ثم اختيار الصورة كما هو موضح من 7<br>• و الضغط على زر 8
	- -

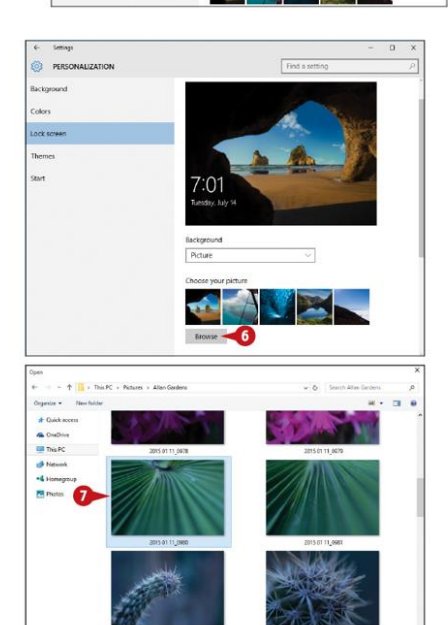

تغيير صورة الدخول على الويندوز

- اضغط على الايقونة 2<br>• ثم اختار الاختيار 3
- 
- .<br>• بعدها اختار الاختيار 4كما هو موضح<br>• ثم اختار الصورة الجديدة من المكان 5
- 

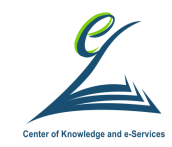

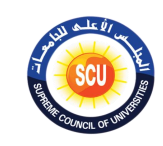

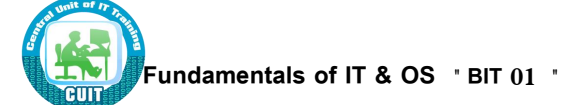

قفل الويندوز

 $\boxed{H} + \boxed{L}$  distribution of  $\boxed{H}$ 

• ستجد شاشة الدخول قد ظهرت و لابد من الدخول مرة اخر<br>اخرى على الويندوز بكلمة السر

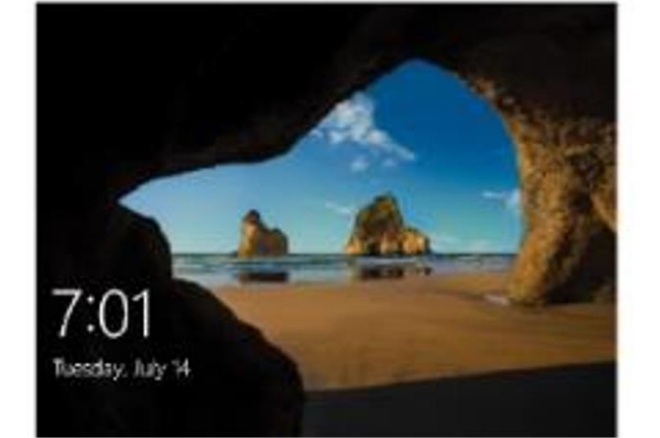

#### قفل الويندوز

- من السمكن أيضا قفل الويندوز عن طريق الضغط على ب<br>علامة البدء
	- عدمہ سبت<br>• ثم الضغط بالجانب الأيمن للفارة على المكان 1<br>• ثم اختيار الاختيار 2
		-

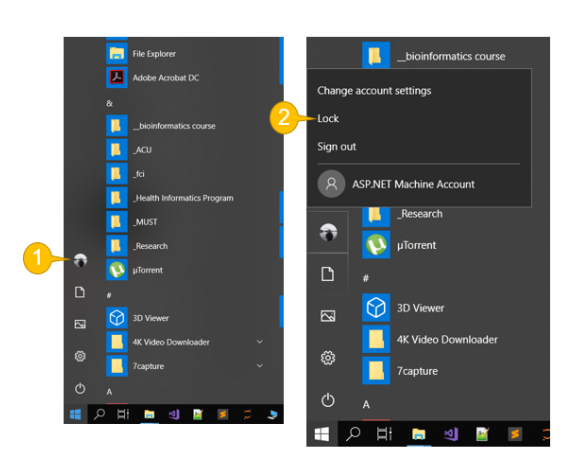

### إضافة تطبيق للشاشة قفل الويندوز

- 
- 
- افتح الاعدادات<br>• اضغط على المكان 2<br>• اضغط على شاشة القفل 3
- اضغط على زر الإضافة 4

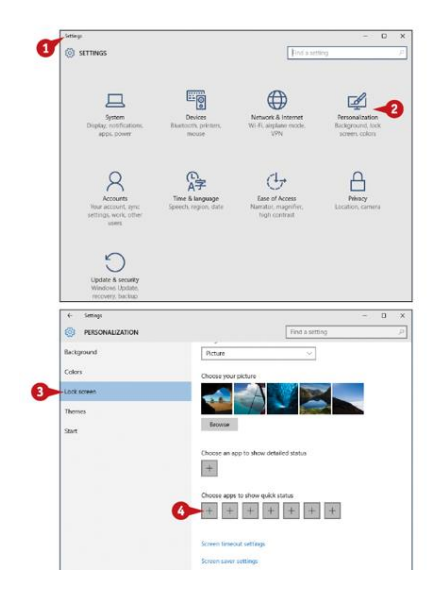

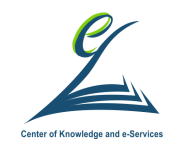

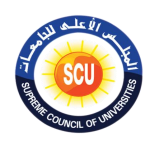

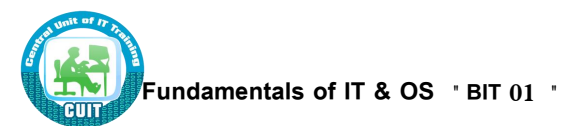

إضافة تطبيق للشاشة قفل الويندو ز

- افتح الاعدادات
- 
- السنم المستحدات<br>• اضغط على المكان 2<br>• اضغط على شاشة القفل 3
- .<br>• اضغط على زر الإضافة 4

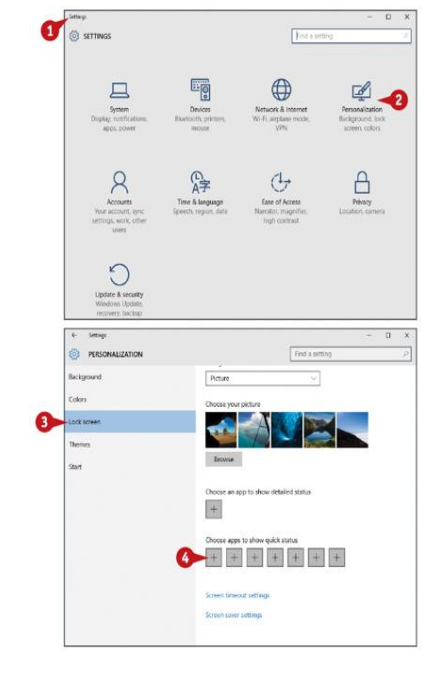

إضافة تطبيق للشاشة قفل الويندوز

- اختار احد الاختيارات و ليكن رقم 5
- من الممكن إضافة تفاصيل لاحد التطبيقات عن طريق الزر
	- اختر احد التطبيقات التي سبق اضافتها و ليكن 8

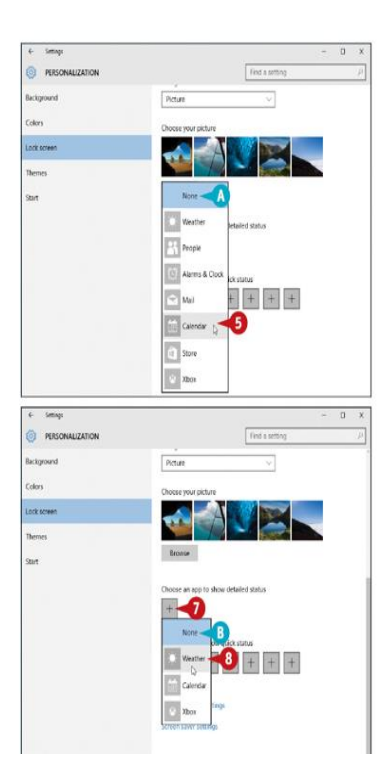

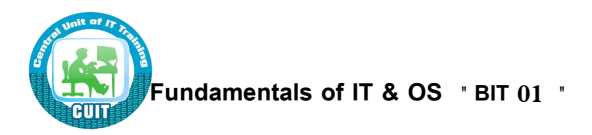

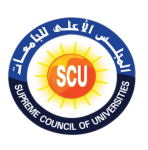

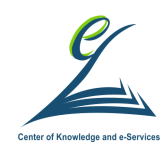

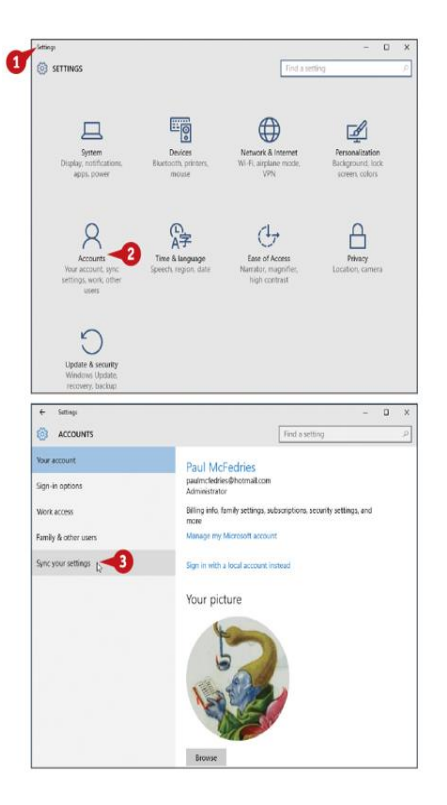

تزامن اكثر من جهاز عن طريق ايميل مايكروسوفت

- اختار الاعدادات ثم 2
- اضغط على 2

تزامن اكثر من جهاز عن طريق ايميل مايكروسوفت

- · اختار on من 4
- لخنار من 5 البنود التي تريد ان نتزامن مع الأجهزة<br>• لخنار من 5 البنود التي تريد ان نتزامن مع الأجهزة

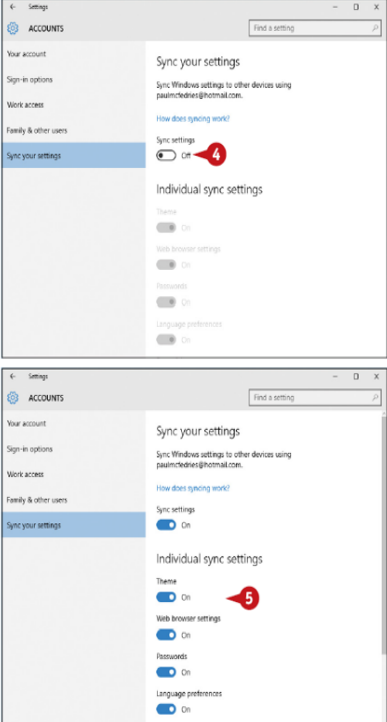

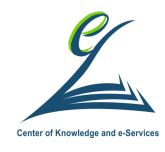

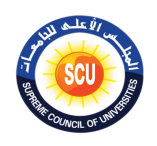

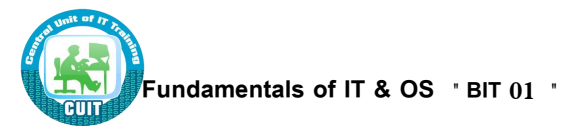

- الدخول على خصائص تطبيق
	- اضغط على 1 و هو اسم التطبيق
	- اضغط على القائمة 2 لرؤية خصائص التطبيق

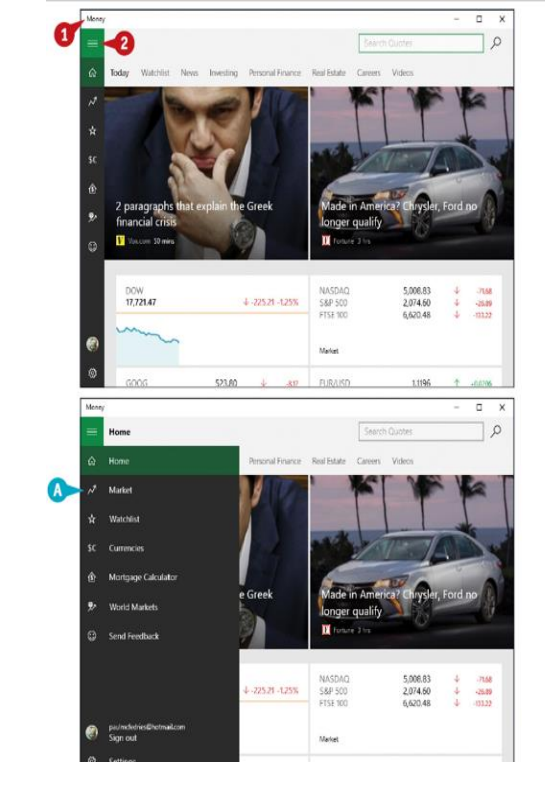

### تثبيت برنامج بشريط المهام

- اضغط على قائمة المهام 1<br>• اختار كل التطبيقات 2
- 
- احدار من النصبيعات 2<br>• اختار احد التطبيقات و اضغط عليها بالفأرة باليمين<br>• اختار من القائمة المنسدلة الاختيار رقم 5<br>• ستظهر الايقونة للتطبيق كما هو موضح في A
	-
	-

 $C$  e  $A$ 

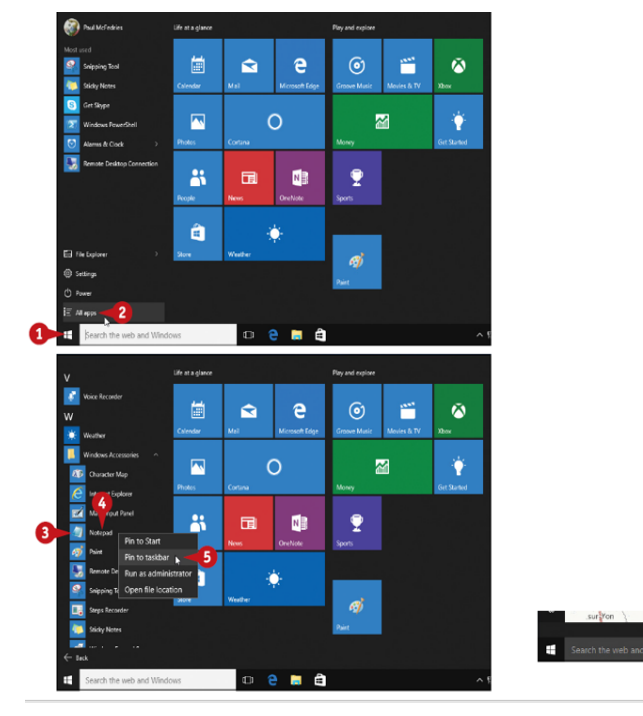

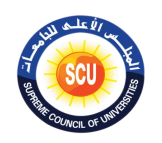

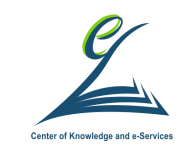

ضبط الصوت

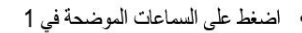

• اضغط على السماعات الموضحة في 1<br>• اختار مستوى الصوت كما هو موضح في 2

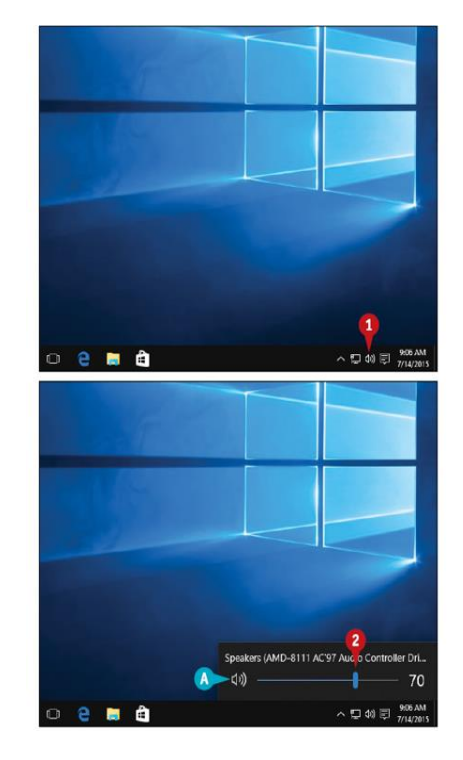

**Fundamentals of IT & OS " BIT 01 "**

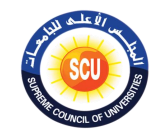

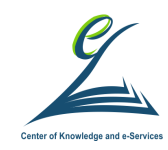

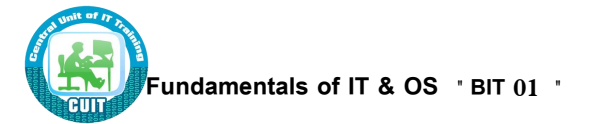

# **الجلسة التدريبية الرابعة:**

<u>(150 دقيقة)</u>

**أاداف الةلتة:**

**ً فى نهاية الةلتة التدريبية يكون المتدرب قادرا على :**

- يقوم بإعدادات المنطقة الزمنية .
- يقوم بإعدادات العمل على أكثر من شاشة.
	- يخصص منطقة االشعارات.
	- ي عد أكثر من واجهة مستخدم.
	- يتعامل مع برامج التحرير البسيطة.
		- يتعامل مع الملفات.

اعدادات المنطقة الز منية

- اضغط على الاعدادات 1
- اختار الوقت و اللغة كما هو موضح في 2
- اختار المُنطقة الزمنية كما هو مُوضَح فَّي الاختيار 3

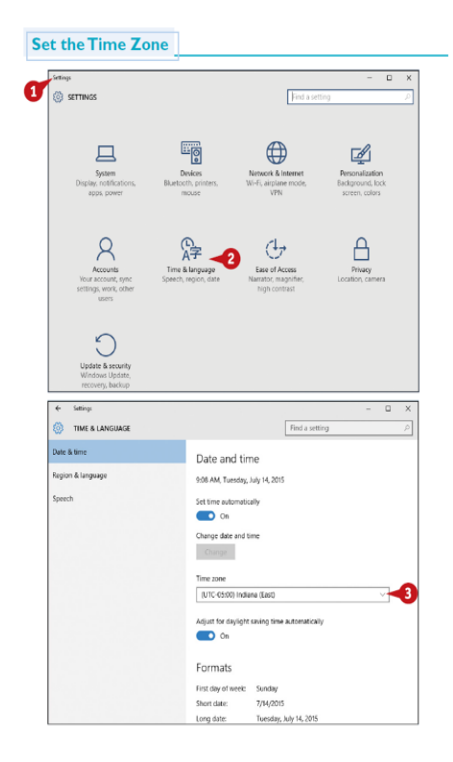

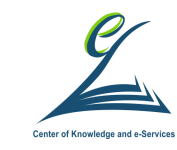

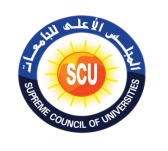

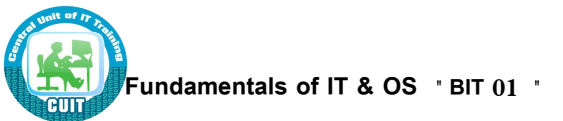

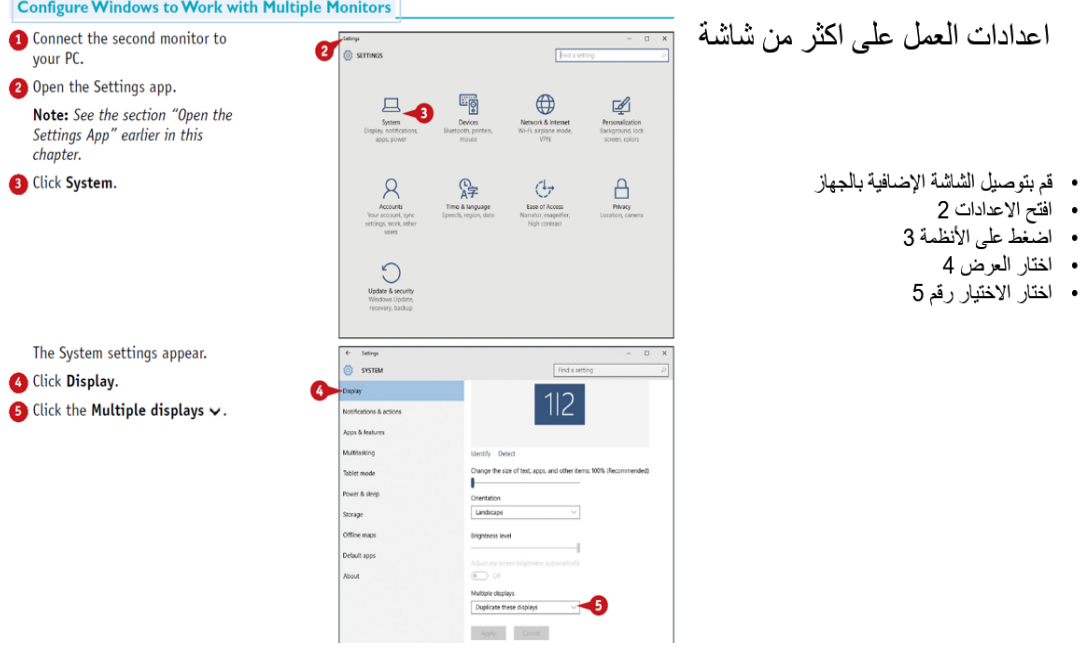

اعدادات العمل على اكثر من شاشة

- جرب الاختيار رقم 6 و الذي يعمل على توسيع الشاشة الرئيسية بالشاشة الإضافية
	- اختار الشاشة التي تريدها الشاشة الرئيسية من 7
		- علم على الاختيار رقع 8
		- ثم انقر على الزّر رقم 9

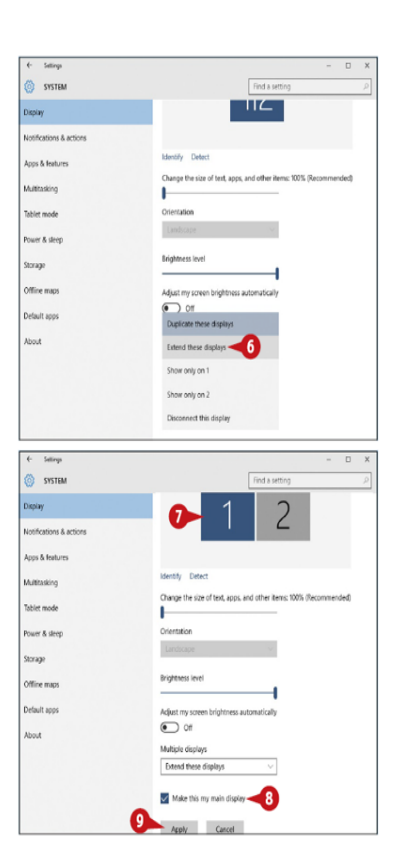

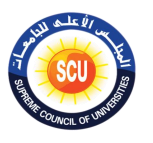

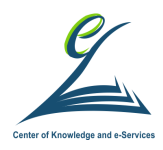

# **األنشطة التدريبية:**

- **ناقش مع يمالو فى المةموعة واستنتج كيفية عمل اآلتى )ورقة عمل 5(:**
- تخصيص منطقة الاشعارات بإزالة بعض الايقونات منها وإضافة الآخر .

**Fundamentals of IT & OS " BIT 01 "**

**إضافة شاشة متتخدم جديدة الى جانب الحالية.**

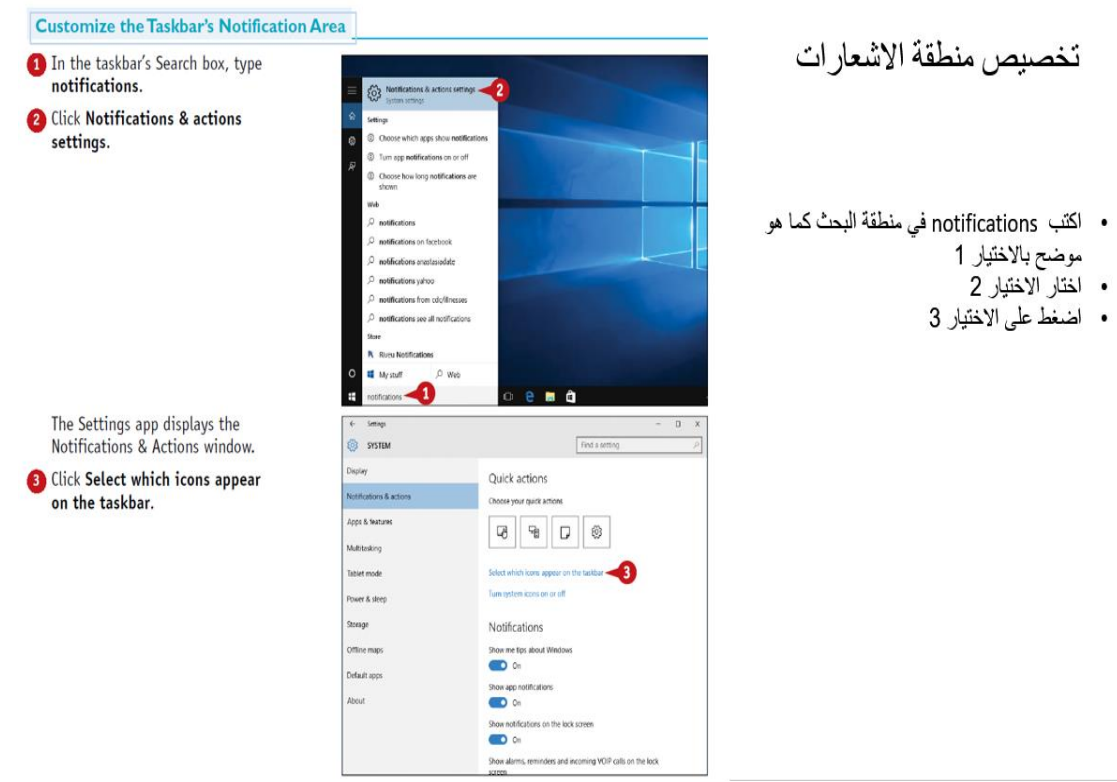

### **الخلفية العلمية:**
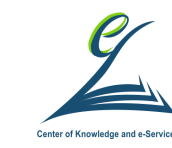

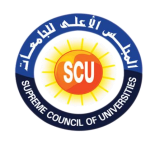

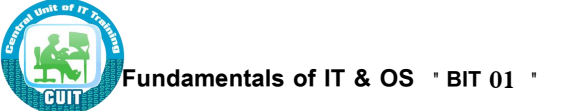

 $-6$  Settings

 $\overline{\bullet}$  of

SELECT WHICH ICONS APPEAR ON THE TASKBAR Always show all icons in the notification area

تخصيص منطقة الاشعارات

- اختار الايقونات التي ترد ظهورها في منطقة الاشعارات كما هو موضح في 4
	- ارجع الى الشاشة السابقة بالضغط على 5

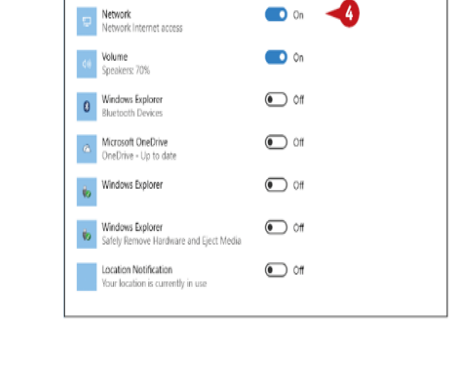

تخصيص منطقة الاشعارات

- اضغط الاختيار رقع 6
- اختار ايقونات النظام التي ترد ظهور ها في منطقة الاشعارات كما هو موضح في 7

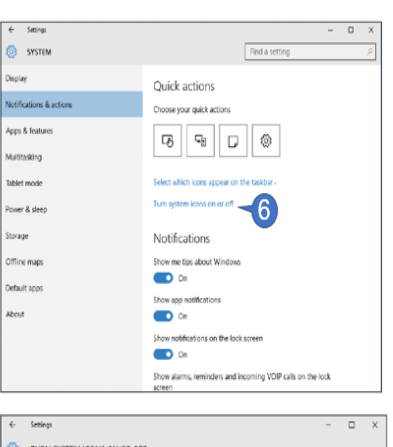

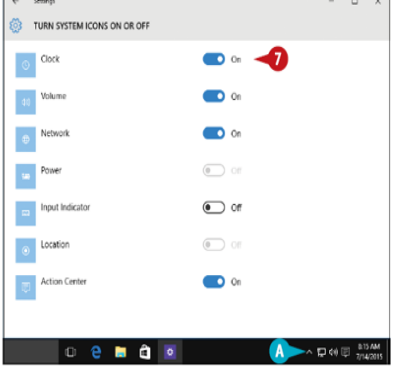

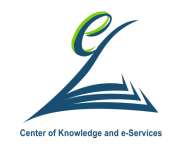

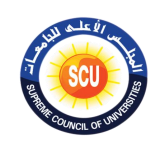

**Add a New Desktop** In the taskbar, click<br>Task view (IIII). Click New desktop.

#### اعدادات اكثر من واجهة مستخدم

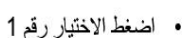

- اضغط الاختيار رقم 2
- 
- 

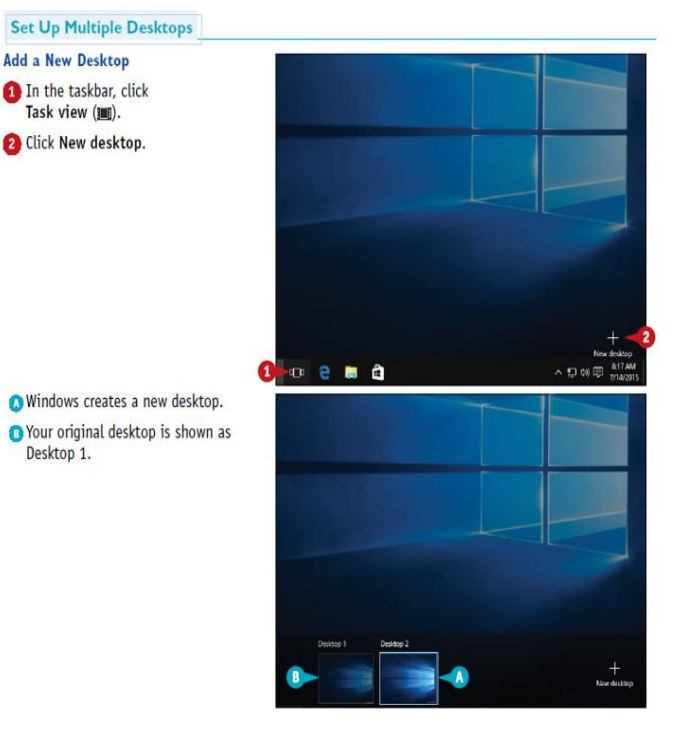

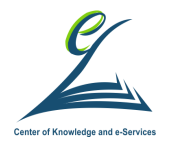

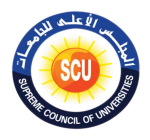

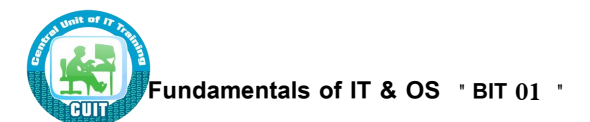

**األنشطة التدريبية:**

■ ناقش مع زملائك فى المجموعة وقم بكتابة نص عن حياتك وقم بتغيير شكل الكلام ولونـه **وإضافة معض الرموي الخاصة ثم قم محفظ )ورقة عمل 6(:**

## **الخلفية العلمية:**

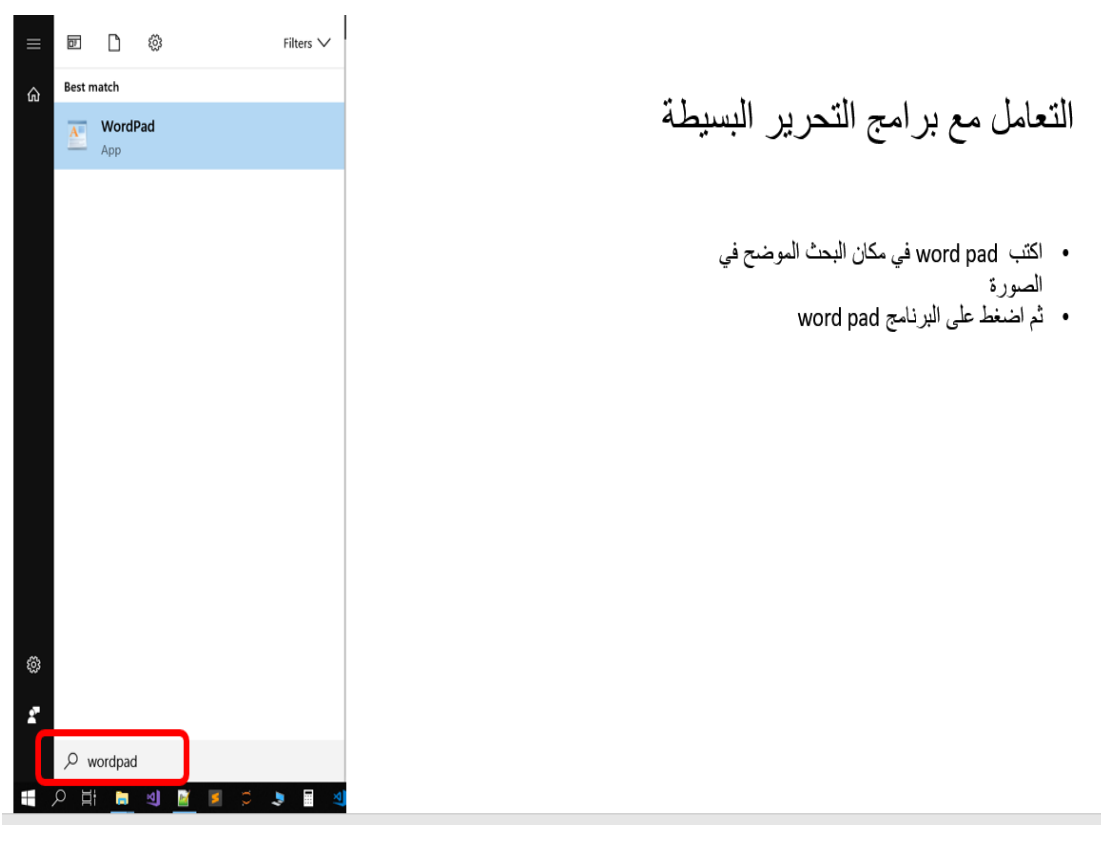

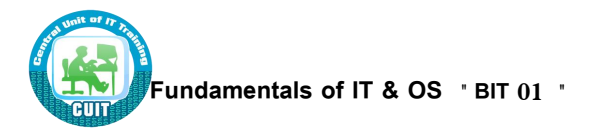

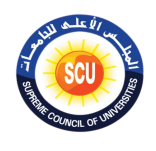

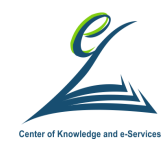

# التعامل مع برامج التحرير البسيطة

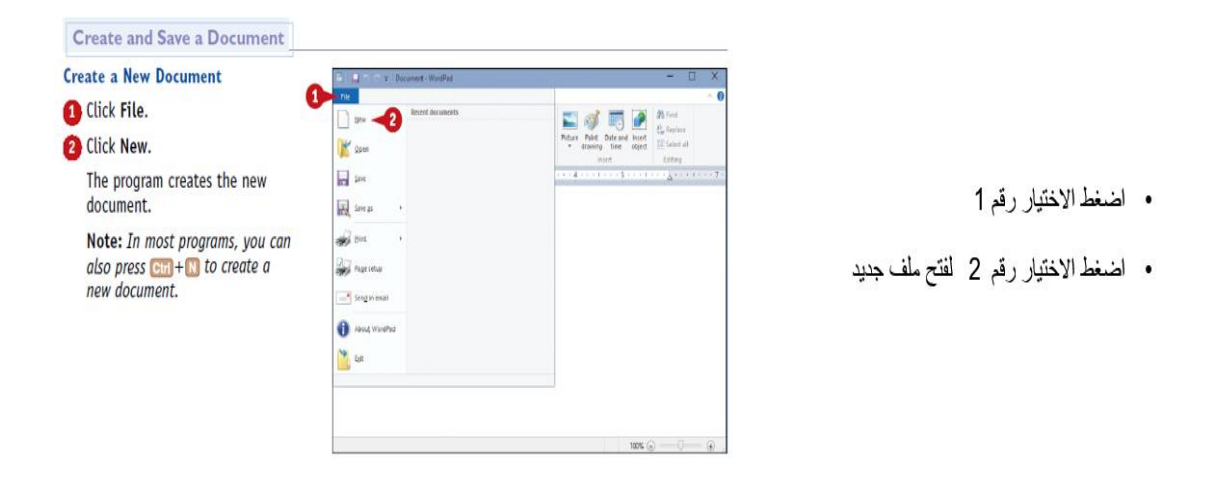

## التعامل مع برامج التحرير البسيطة

- اكتب ما تريد من النصوص في الملف
	- اضغط الاختيار رقع 1
- اضغط الاختيار رقم 2 لحفظ ما قمت بكتابته

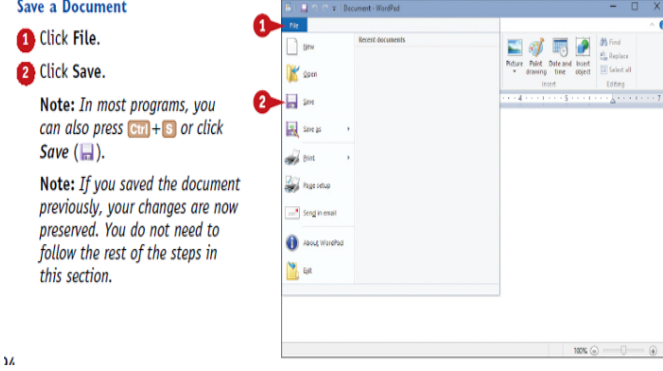

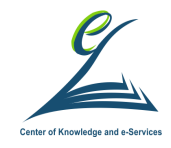

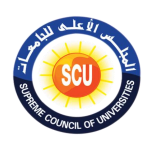

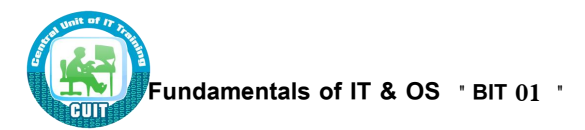

النعامل مع برامج التحرير البسيطة

- 
- اختيار مكان الحفظ 3<br>• اكتب اسم الملف الذي تريده 4
	- اضغط على زر الحفظ 5
- ملاحظة : هذه الخطوات تتم فقط في اول مرة .. بعد<br>ذلك تضغط زر الحفظ بدون اختيار مكان الحفظ او كنّابة اسم الملّف

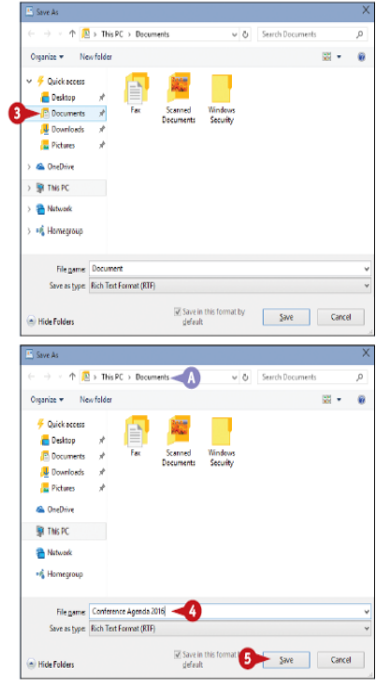

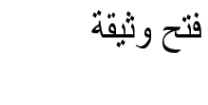

- 
- 
- اضغط على ملف 2<br>• لختار الاختيار رقم 3<br>• لختار مكان الملف الذي تريد فتحه 4

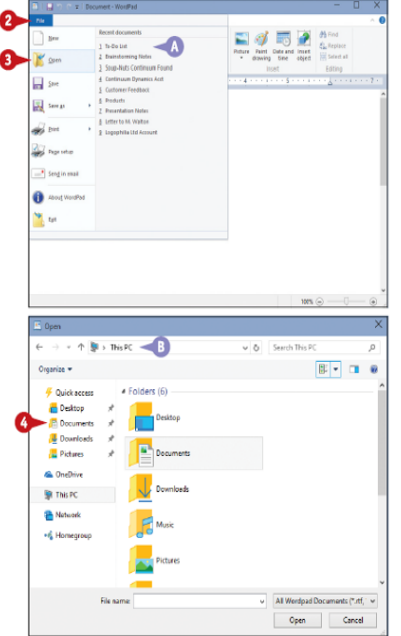

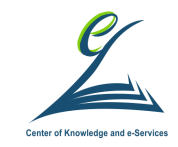

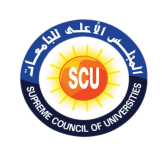

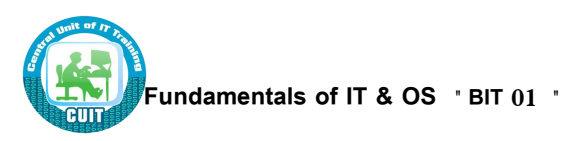

فتح وثيقة

- اختر الملف الذي تريد فتحه 5
	- اضغط على زر فتح 6
- سوف يتم فتح الملف الذي اخترته D

### تغيير شكل الخط

- حدد الكلام الذي تريد تغيير شكله 1
- اضغط على قائمة Home وهو الاختيار A
	- اضغط على الخيارات الموجودة في 2
		- جرب هذه الخيار ات

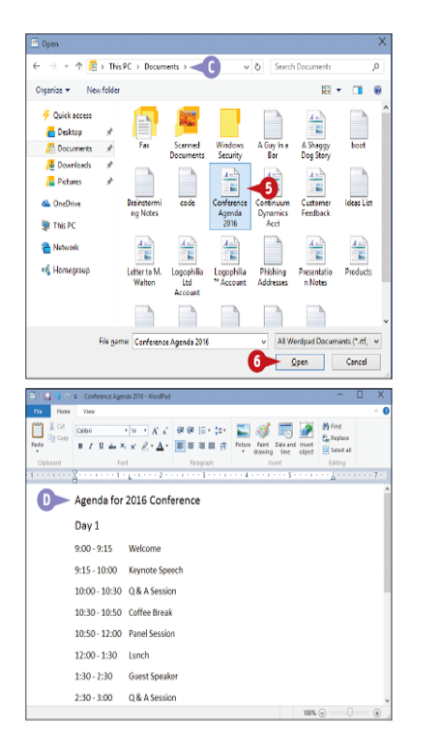

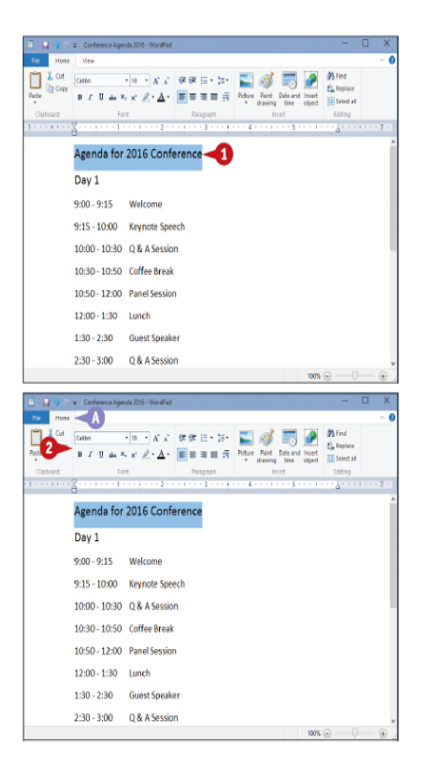

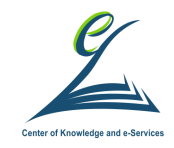

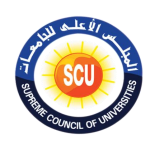

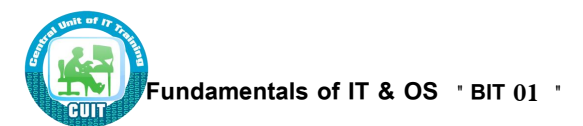

## تغيير شكل الخط

- اسم الخط 3
- حجم الخط 4
- الخط العريض 5  $\ddot{\phantom{0}}$
- الخط المائل 6
- لجعل اسفل الكلام خط 7
	- لون الخ 8
- بتطبيق الاختيار ات السابقة يكون شكل الكلام كما هو موضح في B

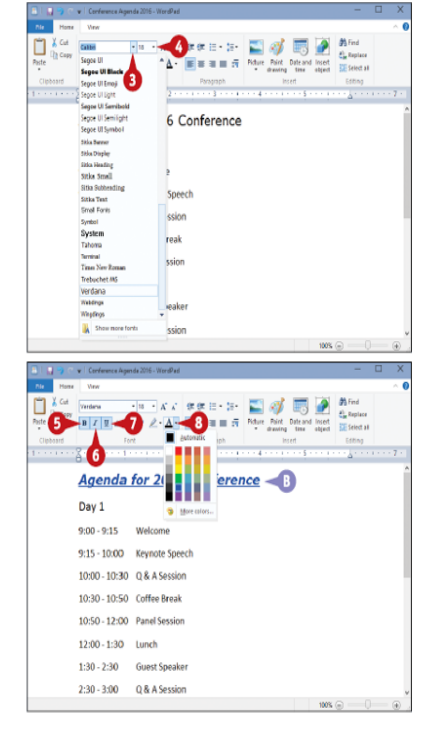

#### البحث عن كلمة

- اضغط على الاختيار A
- اضغط على الاختيار 1
- اكتب كلمة البحث في 2
- ثم اضغط على الزر 3

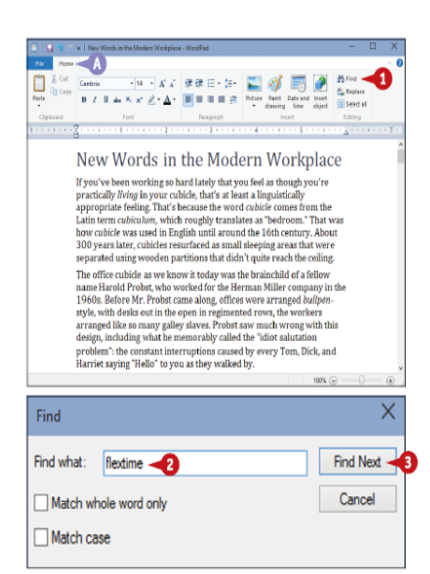

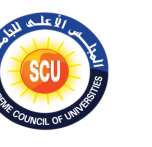

 $\Box$ 

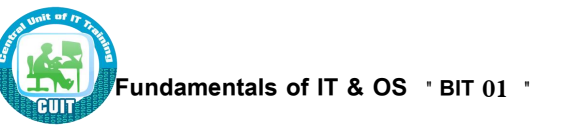

 $\overline{\Box} \vdash \overline{\Box} \vdash \overline{\Box} \; \overline{\Box} \; \in \; \forall \; \forall \; \text{New Word}$ 

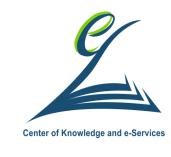

#### البحث عن كلمة

- اضغط على الاختيار 4 للبحث عن أماكن أخر ي لنفس الكلمة
- لغلق شاشة البحث اضغط على علامة الغلق 5

استدال كلمة بكلمة

- اضغط على الاختيار A ثم 1
- اكتب الكلمة التي تريد استبدالها 2
	- اكتب الكلمة البنيلة 3
		- اضغط رز 4

throw it over the wall (1985) To pass a project or problem to another person or department without consulting with them or coordinating the transfer in any way. Crugi Eterp...ary that the root of the Citationje problem wa  $\frac{x}{4}$ -<br>□Match whole word only<br>□Match gase Cancel The Floyible Office For example that the property of the property of the the spheric state of the the spheric property conditions the control of the spheric spheric degrations of the spheric form of the spheric form of the spheric form of th  $100\%$   $\odot$   $^{-1}$  $\frac{1}{2}$   $\rightarrow$  | New Words in the Modern Workplace - WordPad Vew Font Foregraph throw it over the wall (1985) To pass a project or problem to another person or department without consulting with them or coordinating the transfer in any way. Crady Estep\_anys that the root problem root of the Circuitoj The Flexible Office

The Flexible Office and polynomial property realized that there was in the easily 1970s, some enlightened employers realized that their eight-hour days from 9 to 5.48 long as the company received its eight hours vorb for

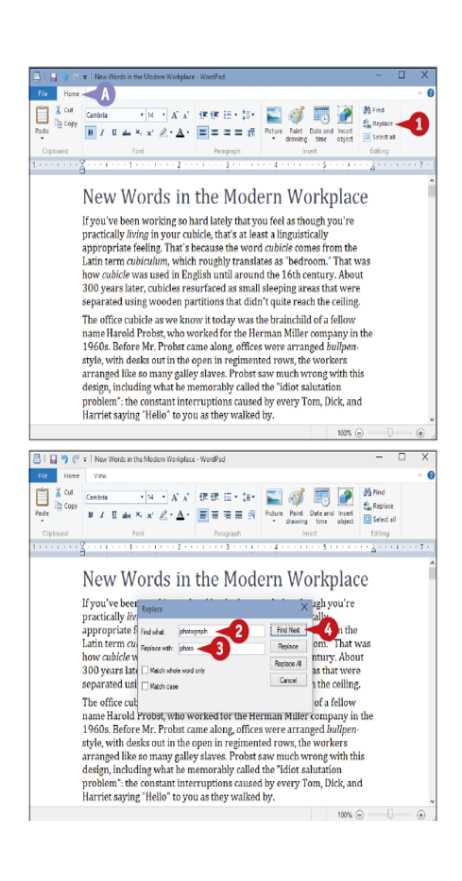

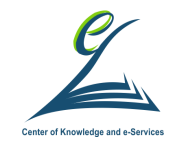

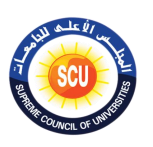

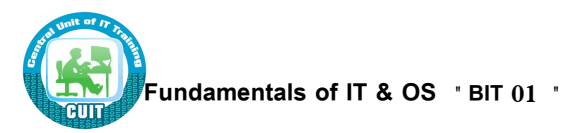

TD.

#### استندال كلمة بكلمة

- استمر في الضغط على زر 5 حتى تجد مكان الكلمة التي تريد استبدالها
	- اضْغَطْ عْلَى زر 6 للاستبدال
	- لغلق شاشة الاستبدال اضغط الاختيار 8

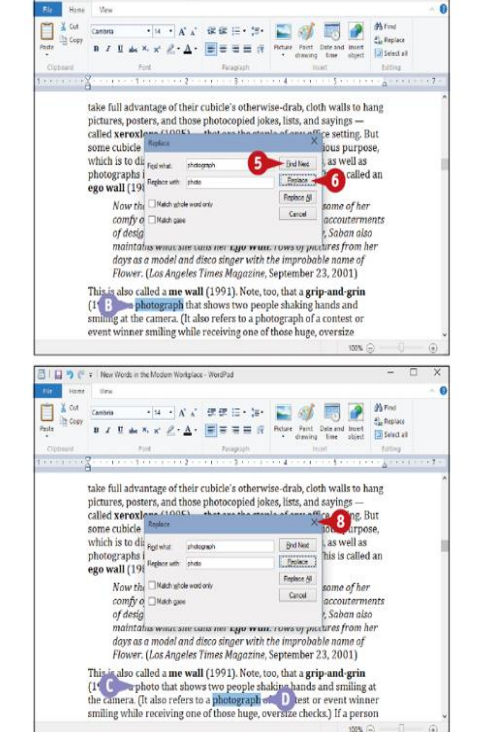

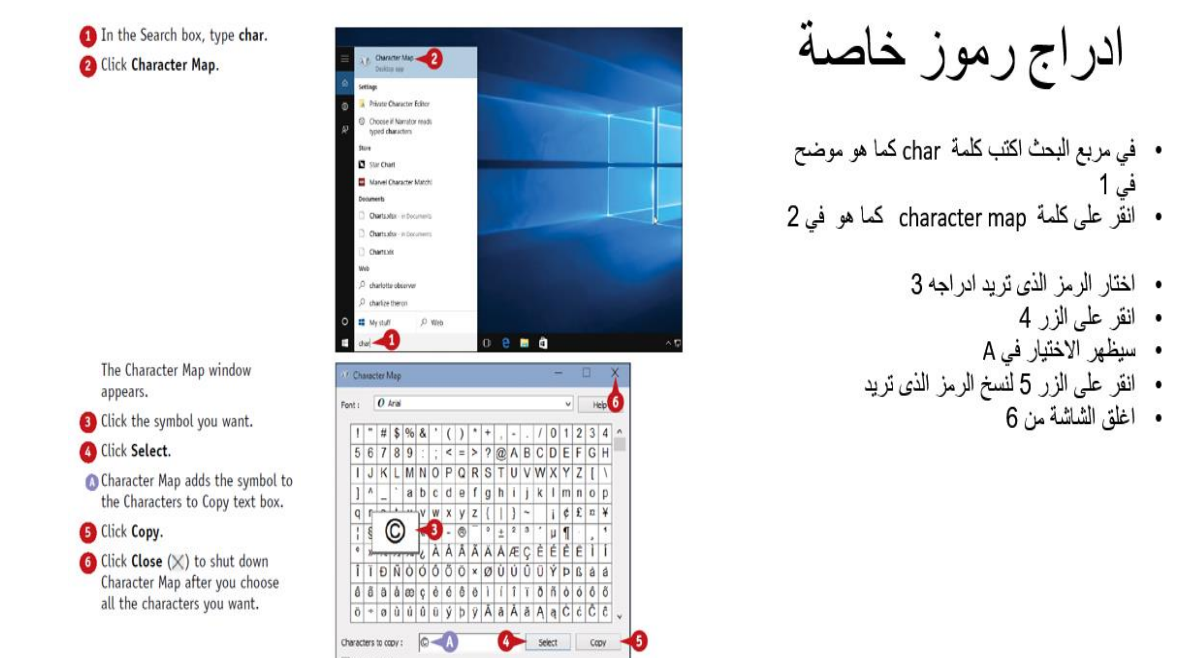

Keystroke: At+0165

U+00A9 Copyright Sign

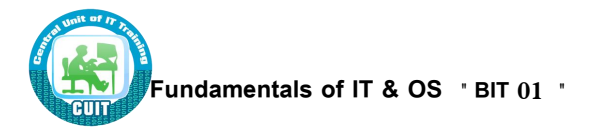

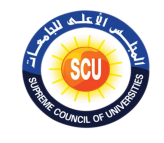

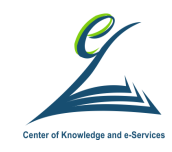

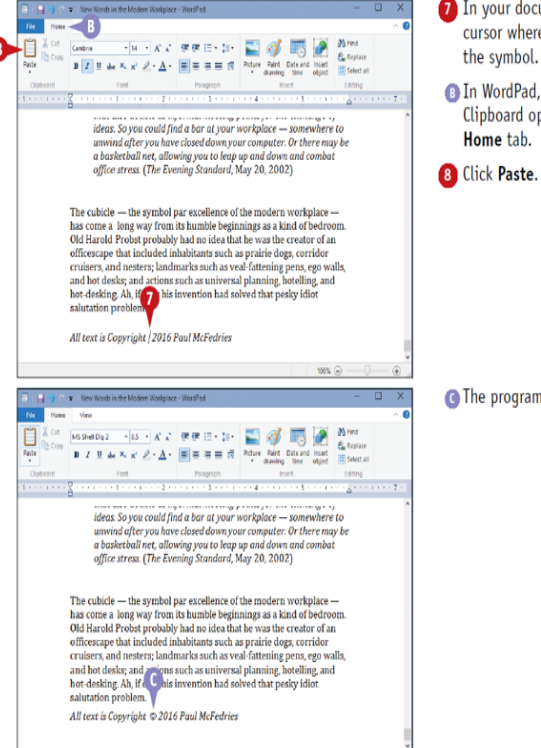

- In your document, position the cursor where you want to insert the symbol.
- **a** In WordPad, you can display the Clipboard options by clicking the Home tab.
- 

![](_page_81_Picture_7.jpeg)

- · اذهب الى المكان الذي تريد ادراج الرمز الخاص 7 • اضغط على الزر 8 للصق الرمز الذي قمت بنسخه
	- يظهر الرمز في المكان C

**G** The program inserts the symbol.

![](_page_81_Picture_11.jpeg)

عمل نسخة من ملف

- افتح الملف الذي تريد عمل نسخة منه 1
- اضغط على قائمة File كما هو موضح في 2
	- الختر Save as كما هو موضح من 3
	- اختار مكان الحفظ للنسخة الجديدة 4

حقوق النسخ محفوظة للوحدة المركزية للتدريب على تكنولوجيا المعلومات بمركز الخدمات الإلكترونية والمعرفية بالمجلس Page 82 **FDTC** الأعلى للجامعات

![](_page_82_Figure_0.jpeg)

![](_page_82_Picture_1.jpeg)

![](_page_82_Picture_2.jpeg)

 $\frac{1}{2}$  as

![](_page_82_Picture_3.jpeg)

![](_page_82_Picture_4.jpeg)

عمل نسخة من ملف

- · اكتب الاسم الجديد الذي سوف يحفظ به الملف 5
	- اضغط على رز الحفظ 6
- سوف يظهر الاسم الجديد بعد ذلك كما هو موضح في B

طباعة ملف

- 1- شغل الطابعة
- 2- افتح الملف الذي تريد طباعته
	- ے سے سے سے علی ترتیب<br>• 3- اضغط علی قائمة ملف
		- 4- اختار رمز الطابعة

rrowernens, remer, service marks, domain names, and logos of<br>Logophilia Limited may not be used in any advertising, publicity of<br>otherwise without prior express written permission of Logophilia

![](_page_83_Picture_0.jpeg)

![](_page_83_Picture_1.jpeg)

![](_page_83_Picture_2.jpeg)

The Print dialog box appears. Note: The layout of the Print

dialog box varies from program to

program. The WordPad version

printer, click the printer you

**6** Click the Number of copies  $\div$ 

to specify the number of copies<br>to print.

want to use.

Click Print.

shown here is a typical example. If you have more than one

![](_page_83_Picture_3.jpeg)

![](_page_83_Picture_4.jpeg)

- 5- اختار الطابعة التي تريد استخدامها<br>• 6-اكتب عدد النسخ التي تريد طباعتها<br>• 7- اضغط على زر الطباعة
	-
	-
- A- ستظهر ايقونة الطباعة في مكان الاشعارات

Windows prints the document. The print icon (a) appears in<br>the taskbar's notification area while the document prints.

![](_page_84_Picture_0.jpeg)

![](_page_84_Picture_1.jpeg)

![](_page_84_Picture_2.jpeg)

Select a File

Click the file.

Select a Single File Click File Explorer (

اختيار ملف

- 1- اضغط على متصفح الملفات File explorer<br>• 2- افتح المجلد الذي يحوى الملف الذي تريد فتحه
	-

![](_page_84_Picture_106.jpeg)

اختيار كل الملفات

- · 1- اضغط على متصفح الملفات File explorer
	- · افتح المجلد الذي يحوى الملفات
		- · 2- اختار قائمة Home
	- 3- اضغط على زر select all
	- A- سيتم اختيار جميع الملفات
	- ملاحظة-يمكن الضغط على ctrl+A لاختيار جميع الملفات مرة واحدة

![](_page_84_Picture_14.jpeg)

![](_page_85_Picture_0.jpeg)

![](_page_85_Picture_1.jpeg)

![](_page_85_Picture_2.jpeg)

**Change the File View** 

تغيير شكل الملفات

- 1. افتح المجلد الذي يحتوى على الملفات
	- 2. اختار قائمة View
	- 3. اختار الاختيار رقم 3
	- 4. جرب الاختيار رقم 4

معاينة ملف

2. اختار قائمة View

3. اختار الاختيار رقم 3 4. اختار مثلا احد الملفات A. ستظهر مكان المعاينة

A. مثال على شكل الملفات بعد تطبيق الاختيار رقم 4

![](_page_85_Picture_9.jpeg)

![](_page_86_Figure_0.jpeg)

In File Explorer, open the folder containing the file

you want to copy.

Click the Home tab.

Windows places a copy

of the file in a special

memory location called the

**5** Open the location you want

to use to store the copy.

Windows inserts a copy of

the file in the location.

**C** Click the Home tab. Click Paste.

Select the file.

4 Click Copy.

Clipboard.

Copy a File

![](_page_86_Figure_1.jpeg)

eĎ

**ALL** 

 $A^{\perp}$ 

E

Letter to M.<br>Walten

 $\bigtimes_{\text{beite form}} \bigoplus_{\text{free}}$ 

DOCX

Leaping Dog<br>Brochure

- h

 $_{\text{pock}}$ 

Letter to PTO In

DOCX

 $\overline{a}$ 

DOCX

p.

Letter to Rue<br>Road

4

DOCX

 $\overline{\phantom{a}}$ 

DOCX

Letter to K<br>Herper

 $\rightarrow$ 

G

**Docum** 

& CheDrive

**O** THERE **B** Network

+4 Homeproup

Titem Titem selected STIM

Letter to !

Move Capy

 $pocx - 1$ 

Leaping Dog<br>Brochure

隄

**B** Boon **G** Confirm

**Mit This PC** 

**Ch** Network

+6 Homeprous

![](_page_86_Picture_2.jpeg)

![](_page_86_Picture_3.jpeg)

- 1. افتح المجلد الذي يحتوى على الملفات
	- 2. اختار الملف الذي تريد نسخه
		- 3. اضغط على قائمة Home
- 4. اضغط على زر copy 5. اذهب للمكان الذي تريد لصق الملف فيه
- 6. اضغط على قائمة home
	- 7. اضغط على رز اللصق
	- A. يظهر الملف في المكان A

من الممكن الاختصار عن طريق

ctrl +c للنسخ لللصق ctrl+y

![](_page_86_Picture_13.jpeg)

![](_page_87_Picture_0.jpeg)

![](_page_87_Picture_1.jpeg)

Rename a File

to rename.

Click the file. 3 Click the Home tab.

filename.

use for the file.

operation.

**G.** OneDriv

**Jo** This PC **Skilledger** 

+6 Homes

DOCX

嬞

 $00Cx$ 

 $\frac{1}{x}$ 

إعادة تسمية ملف

- 1. افتح المجلد الذي يحتوى على الملفات
	- 2. اختار المك الذي تريد نسخه
		- 3. اضغط على قائمة Home 4. اضغط على زر rename
			- 5. اكتب الاسم الجديد
			- 6. اضغط على Enter
			-

```
من الممكن الاختصار عن طريق
```
اضغط بالفارة باليمين و اختار rename ثم تقوم بتغيير الاسم

![](_page_87_Picture_12.jpeg)

![](_page_87_Figure_13.jpeg)

![](_page_87_Figure_14.jpeg)

because some programs install their own file types. An icon for the new file appears in the folder.

**S** Type the name you want to use for the new file. 6 Press Enter.

![](_page_87_Figure_17.jpeg)

- 1. افتح المجلد الذي تريد ان يحتوى على الملف الجديد
	- 2. اضغط على قائمة Home
	- 3. اضغط على زر New item
		- 4. اختار نوع الملف الجديد
		- 5. اكتب اسم الملف الجديد
			- ت<br>6 اضغط Enter

![](_page_88_Picture_0.jpeg)

![](_page_88_Picture_1.jpeg)

![](_page_88_Picture_2.jpeg)

Delete a File

delete.

you want to delete.

to select multiple files. Click the Home tab.

press Delete.

from the folder.

انشاء ملف جديد

من الممكن الاختصار عن طريق

اضغط بالفارة باليمين و اختار New ثم تقوم باختيار نوع الملف الجديد

![](_page_88_Picture_97.jpeg)

حذف ملف

- 1. افتح المجلد الذي يحتوى على الملفات
	- 2. اختار الملف الذي تريد حذفه
	- 3. اضغط على قائمة Home
	- ت.<br>4. اضغط على زر Delete
		- .<br>A. سيختفي الملف

![](_page_88_Picture_98.jpeg)

![](_page_89_Picture_0.jpeg)

![](_page_89_Picture_1.jpeg)

حذف ملف

من الممكن الاختصار عن طريق

اضغط بالفارة باليمين على الملف الذي تريد حذفه ثم تقوم باختيار delete

![](_page_89_Picture_5.jpeg)

**Fundamentals of IT & OS " BIT 01 "**

![](_page_89_Picture_6.jpeg)

![](_page_90_Picture_0.jpeg)

![](_page_90_Picture_1.jpeg)

![](_page_90_Picture_2.jpeg)

#### **Extract Files from a Compressed Folder**

- **View Compressed Folder Files** In File Explorer, open the folder containing the compressed folder.
- **O** The compressed folder usually appears as a folder icon with a zipper.
- 2 Double-click the compressed folder.

**B** File Explorer displays the contents of the compressed folder.

Note: File Explorer is only displaying the contents of a compressed folder; it has not extracted the files. To extract the files, follow the steps in the next subsection.

![](_page_90_Picture_9.jpeg)

#### رؤية ملفات في مجلد مضغوط

- 1. افتح المجلد الذي يحوى المجلد المضغوط
- 2. انقر عليه مرتين لرؤية ما بداخله من ملفات

![](_page_90_Picture_13.jpeg)

![](_page_91_Picture_0.jpeg)

![](_page_91_Picture_1.jpeg)

![](_page_91_Picture_2.jpeg)

Ï

Ï

Ï

![](_page_91_Picture_4.jpeg)

![](_page_91_Figure_5.jpeg)

تحديد برنامج مختلف لفتح ملف

6. اختر التطبيق البديل لفتح الملف<br>7. اضغط OK

![](_page_92_Picture_0.jpeg)

![](_page_92_Picture_1.jpeg)

![](_page_92_Picture_2.jpeg)

![](_page_92_Picture_3.jpeg)

![](_page_93_Picture_0.jpeg)

![](_page_93_Picture_1.jpeg)

![](_page_93_Picture_2.jpeg)

![](_page_93_Picture_3.jpeg)

The Set Up Your Gestures screen appears.

**1** Use your finger or a stylus to<br>draw three gestures.

Repeat the gestures to confirm.

عمل كلمة سر عن طريق الصورة

11 . ارسم ثلاث إشارات (خطوط - دوائر) بالماوس او باليد اذا كنت تستخدم تابلت 12. كرر الثلاث إشارات مرة أخرى للتأكيد 13. اضغط انهاءfinish

![](_page_93_Picture_9.jpeg)

**B** Click Finish.

The next time that you sign in to<br>Windows, you will be prompted to enter your with the prompted<br>to enter your picture password<br>gestures.

![](_page_93_Picture_12.jpeg)

#### اعداد البصمة للدخول على الويندوز متاح في الأجهزة الّتي بها بصمّة الكترونية

1.اكتب Fingerprint في مربع البحث 2. اختر الاختيار رقم 2 3. اضغط على الاختيار رقم 3 اضغط على الزر رقم 4

![](_page_94_Picture_0.jpeg)

![](_page_94_Picture_1.jpeg)

![](_page_94_Picture_2.jpeg)

![](_page_94_Picture_3.jpeg)

![](_page_95_Picture_0.jpeg)

![](_page_95_Picture_1.jpeg)

![](_page_95_Picture_2.jpeg)

![](_page_95_Picture_3.jpeg)

![](_page_95_Picture_4.jpeg)

#### قفل الويندوز تلقائبا

- 1. اكتب كلمة screen saver داخل مربع البحث
	- 2. اختر الاختيار رقم 2
	- 3. اضغط على الاختيار 3

![](_page_96_Picture_0.jpeg)

![](_page_97_Picture_0.jpeg)

![](_page_97_Picture_1.jpeg)

![](_page_97_Picture_2.jpeg)

## **األنشطة التدريبية:**

- **ناقش مع يمالو فى المةموعة وقم معمل اآلتى )ورقة عمل 7(:**
	- **تصفح الويب فى خصوصية.**
	- **افحل متاحة القرص الصلب C .**
	- **امتح الملفات غير الارورية مط القرص الصلب C .**

#### **الخلفية العلمية:**

![](_page_97_Picture_9.jpeg)

![](_page_98_Picture_0.jpeg)

![](_page_98_Picture_1.jpeg)

A new Microsoft Edge window

appears.

window.

![](_page_98_Picture_2.jpeg)

![](_page_98_Picture_3.jpeg)

- Surf to and interact with websites as you normally would, such as the banking site shown here.
- When you are done, click Close  $(\times)$ . Microsoft Edge closes the<br>InPrivate window and turns off<br>InPrivate browsing.

![](_page_98_Figure_6.jpeg)

5. تعامل مع المتصفح طبيعيا<br>6. عند الانتهاء اضغط على علامة الاغلاق

![](_page_98_Picture_8.jpeg)

![](_page_98_Picture_102.jpeg)

- 1. اضغط على File explorer 2. اضغط على 2 3. اضغط على 3
	- 4. اختار الاختبار 4.

![](_page_99_Picture_0.jpeg)

![](_page_99_Picture_1.jpeg)

![](_page_99_Picture_2.jpeg)

![](_page_99_Picture_91.jpeg)

![](_page_99_Figure_4.jpeg)

- has sufficient disk space. **O** The used portion of the bar turns red when a drive's disk space becomes low.
- $\bullet$  Click Close  $(\times)$  to close the This PC window.

ti s

![](_page_99_Figure_7.jpeg)

![](_page_99_Picture_8.jpeg)

![](_page_99_Picture_9.jpeg)

![](_page_100_Picture_0.jpeg)

G

![](_page_100_Picture_1.jpeg)

![](_page_100_Picture_2.jpeg)

افحص المعطيات من A to G

إزالة الملفات الغير ضرورية

![](_page_100_Picture_72.jpeg)

er a few moments, the Disk anup dialog box appears.

- s area displays the total amount drive space you can free up.
- s area displays the amount of ve space the activated options free up.
- $ck$  the check box ( $\Box$  changes  $\overline{y}$ ) for each file type that you —,<br>nt to delete.
- s area displays a description of highlighted file type.

#### $ek$  OK.

k Cleanup asks you to confirm t you want to delete the file es.

ck Delete Files.

![](_page_101_Picture_0.jpeg)

![](_page_101_Picture_1.jpeg)

![](_page_101_Picture_2.jpeg)

التعامل مع الماسح الضوئي

- قم بتوصيل الماسح <u>الضوئى</u><br>بالكمبيوتر
- اكتب كلمة scan في مربع البحث
- اختار Windows fax and scan

![](_page_101_Picture_7.jpeg)

التعامل مع الماسح الضوئي

- اختر new scan
- حدد اعدادات المسح الضوئي
	- قم بالضغط على scan
- اضغط باليمين على الصورة و اختر save as و قد بحفظها في المكان الذي تر يد

![](_page_101_Picture_13.jpeg)

![](_page_102_Picture_0.jpeg)

![](_page_102_Picture_1.jpeg)

![](_page_102_Picture_2.jpeg)

اغلاق البرامج التي لا تستجيب للمستخدم

![](_page_102_Picture_4.jpeg)

- اضغط بالماوس بالزر الأبمن على الTask bar
	- اختر Task manager

اغلاق البرامج التي لا تستجيب للمستخدم

![](_page_102_Picture_44.jpeg)

• ستظهر البرامج التي تعمل حاليا<br>بالجهاز

![](_page_103_Picture_0.jpeg)

![](_page_103_Picture_1.jpeg)

![](_page_103_Picture_2.jpeg)

اغلاق البرامج التي لا تستجيب للمستخدم

• اضغط بالزر الأيمن للماوس على التطبيق الذي تريد انهاؤه و اختر **End Task** 

![](_page_103_Picture_66.jpeg)

الأساسيات أختصارات لوحة مفاتيح ويندوز 10

- : تحديد جميع العناصر في النافذة : Ctrl + A
- Ctrl + C او Ctrl + Insert: نسخ العناصر المحددة مثل النصوص والصور والمجلدات والملفات ...
	- او Shift + Insert: لصق العناصر المحددة Shift + 1:
		- فص العناصر المحددة: Ctrl + X
			- Ctrl + Z: عودة للخلف
			- اعادة العملية الاولى: Ctrl + Y
	- Ctrl + N: عندما يكون متصفح الملفات هو النافذة الحالية، يمكنك فتح نافذة جديدة في بنفس المسار
	- how to get help in" فتح محرك بحث بنج في المتصفح مع كلمة "Nindows key + F1 Windows 10" للحصول على مصادر للتعامل مع وندوز 10
		- Alt + F4: غلق التطبيق او النافذة الحالية
		- Alt + Tab: التنفل بين التطبيقات او النوافذ
		- Shift + Delete: حذف العناصر المحددة بشكل نهاني بدون ارسالها الى سلة المهملات

![](_page_104_Picture_0.jpeg)

![](_page_104_Picture_1.jpeg)

![](_page_104_Picture_2.jpeg)

# **References:**

- 1. Ralph M. Stair, George W. Reynolds,"(2018) Principles of Information Systems", 6th edition, Thomson.
- 2. H.L Capron, J.A Johnson, (2003)"Computers- Tools for an Information Age", Eighth Edition, prentice Hall.
- 3. James A. O'BRIEN,(2005) "Introduction to Information Systems", McGraw-Hill, 12th edition, ISBN 0-07-058971.
- 4. [John Sonmez](https://www.amazon.com/John-Sonmez/e/B00RPMRT5U/ref=dp_byline_cont_ebooks_1) (2017). The Complete Software Developer's Career Guide: How to Learn Your Next Programming Language, Ace Your Programming Interview, and Land The Coding Job Of Your Dreams. Kindle Edition.
- 5. Gary B. Shelly, Thomas J. Cashman, Misty E. Vermaat, (2007)"Discovering Computers", Thomsin.
- 6. Lary Long, Nancy Long,(2000) "Computers", Seventh Edition, prentice Hall .
- 7. Diane Routhier Graf, Betty L. Schroeder,2004 " Office Systems And Technology", Pearson, 5 th edition.
- 8. C. Pfleeger and S. Pfleeger(2006)., Security in Computing, Fourth Edition, Prentice Hall.
- 9. W. Stallings, Operating Systems, Seventh Edition, Prentice Hall (2011).

**ولمزيد من المعلومات يمكن زيارة المواقع التالية :**

<http://allekaa.ahlamontada.net/f16-montada>

<https://www.youtube.com/watch?v=odO2dse1Qz4>

[https://www.noor-book.com](https://www.noor-book.com/)

![](_page_105_Picture_0.jpeg)

![](_page_105_Picture_1.jpeg)

![](_page_105_Picture_2.jpeg)

[https://fadyums.files.wordpress.com](https://fadyums.files.wordpress.com/)

<http://qu.edu.iq/fa/wp-content/uploads>

[https://mawdoo3.com](https://mawdoo3.com/)

[https://www.noor-book.com](https://www.noor-book.com/)

<https://www.almrsal.com/post/537996>